### BERNINA EMBROIDERY SOFTWARE 9

Design your dreams Create your ideas

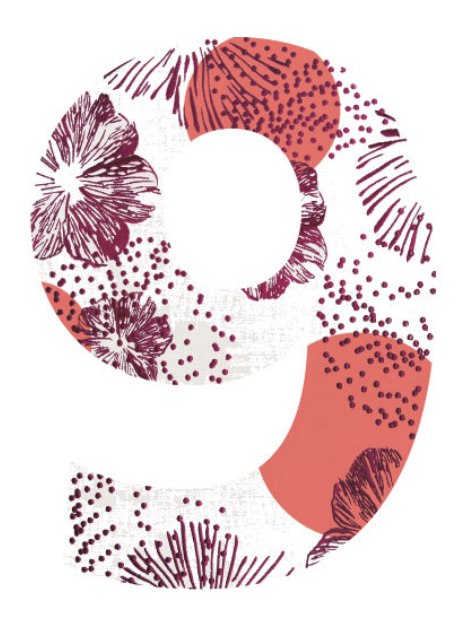

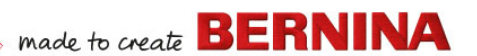

# **QUICK START GUIDE**

**BERNINA DesignerPlus BERNINA Creator**

#### **NOTE**

The screen illustrations in this publication are intended to be representations, not exact duplicates of the screen layouts generated by the software.

#### **LIMITED WARRANTY**

BERNINA International AG warrants for a period of 90 days, commencing from the date of delivery of the software to you, that the products are free from defects in materials and workmanship. Your exclusive remedy for breach of warranty is to return the products together with proof of purchase to BERNINA or its authorized dealers within the warranty period, and they will be replaced free of charge. You are responsible for the cost of shipping and insurance, and bear the risk of loss, damage and misplacement of 'the products'.

The purchaser relies on their own skill and judgment in selecting the software for their own use and assumes the entire risk as to the results and performance of the software. Subject to warranties and conditions imposed by law, BERNINA International AG expressly disclaims all other warranties and conditions, whether express or implied, including without limitation, warranties and conditions of merchantability, fitness for a particular purpose, title and non infringement. BERNINA International AG specifically does not warrant that the software will meet the purchaser's requirements or run without interruption or error, or appear precisely as described in the accompanying documentation.

#### **LIMITATIONS OF LIABILITY**

To the maximum extent permitted by applicable law, in no event will BERNINA International AG or its developers, officers, employees or affiliates be liable to you for any consequential, incidental, or indirect damages (including damages for loss of business profits, business interruption, loss of business information and the like), whether foreseeable, or unforeseeable, arising out of the use of or inability to use the software or accompanying components, and accompanying documentation, regardless of the basis of the claim and even if BERNINA or an authorized BERNINA representative has been advised of the possibility of such damages.

Some states or jurisdictions do not allow the exclusion of incidental, consequential or special damages, so the above limitation or exclusion may not apply to you.

#### **COMMERCIAL USE OF EMBROIDERY DESIGNS**

With the purchase of BERNINA Embroidery Software, BERNINA International AG grants the user the commercial use of all included embroidery designs (i.e. for sales, advertising, etc.), provided that the embroidery design is embroidered on a fabric (or similar). This includes all integrated embroidery fonts, but excludes all TrueType fonts and trademarks in general, in particular those of BERNINA International AG. The commercial use of embroidery designs from BERNINA Embroidery Software as files in digital form (i.e. individual sale of included embroidery designs) is not permitted unless the design file as such has been significantly modified. Significant means an obvious modification compared to the original embroidery design.

For users using CorelDRAW®, also refer to the End User License agreement found under 'About CorelDRAW SE'.

#### **TERMINATION**

Your License to use the BERNINA Embroidery Software is effective as long as you comply with the terms and conditions of the License Agreement. This License will terminate automatically without notice from BERNINA International AG if you fail to comply with any of the terms of the License Agreement. You may terminate this License at any time by returning the BERNINA Embroidery Software, all copies thereof as well as all accompanying documentation and components to BERNINA International AG. You will not be entitled to a refund of any kind.

#### **CONTACT**

If you have any questions, please contact your BERNINA distributor, or BERNINA International AG CH-8266 Steckborn/Switzerland Tel: (41) 52-762 11 11 Fax: (41) 52-762 16 11

## **INTRODUCTION**

Welcome to BERNINA Embroidery Software 9, the leading embroidery design application for home users. This is an MS Windows $^{\circledR}$ -based product incorporating many of the conventions with which most PC users are already familiar.

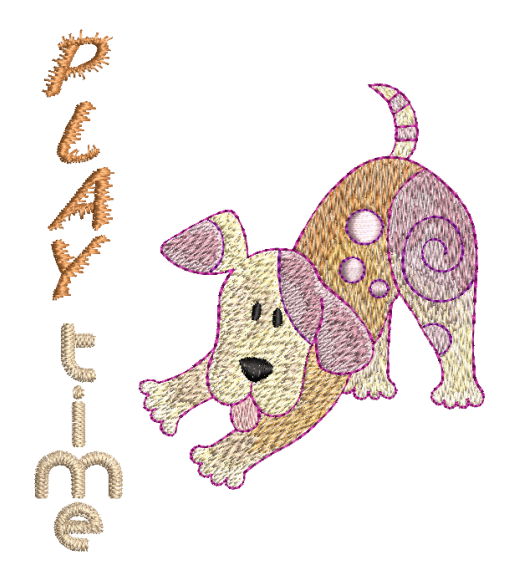

#### **First-time users**

If you are new to BERNINA Embroidery Software 9, you'll be pleased with its flexible digitizing capabilities, the ease with which you can create and edit designs, and how simple it is to add or create your own lettering. However, before you begin working with the product, please read [Getting](#page-28-0)  [Started.](#page-28-0) This chapter presents an overview of the basic concepts of digitizing with BERNINA V9 and provides you with important guidelines on how to use this software to achieve the best results.

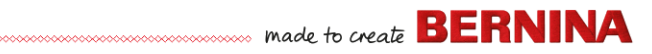

#### **Update users**

BERNINA Embroidery Software 9 is an enhanced version of our earlier products. It has many new and expanded features. Please read the Release Notes available from the **Help** menu to quickly familiarize yourself with the scope of these improvements.

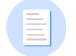

**Note** If you are upgrading from a previous version of the software, you are advised **not** to remove any earlier versions until after installing the new software. This gives you the option of merging user-defined settings, including user-defined motifs, into the new installation.

#### <span id="page-3-0"></span>**System requirements**

Before you install the software make sure your computer meets the technical system requirements detailed below.

#### **PC specifications**

Check that your PC meets the system requirements. Check CPU/RAM as well as hard disk space. The table below provides minimum system requirements.

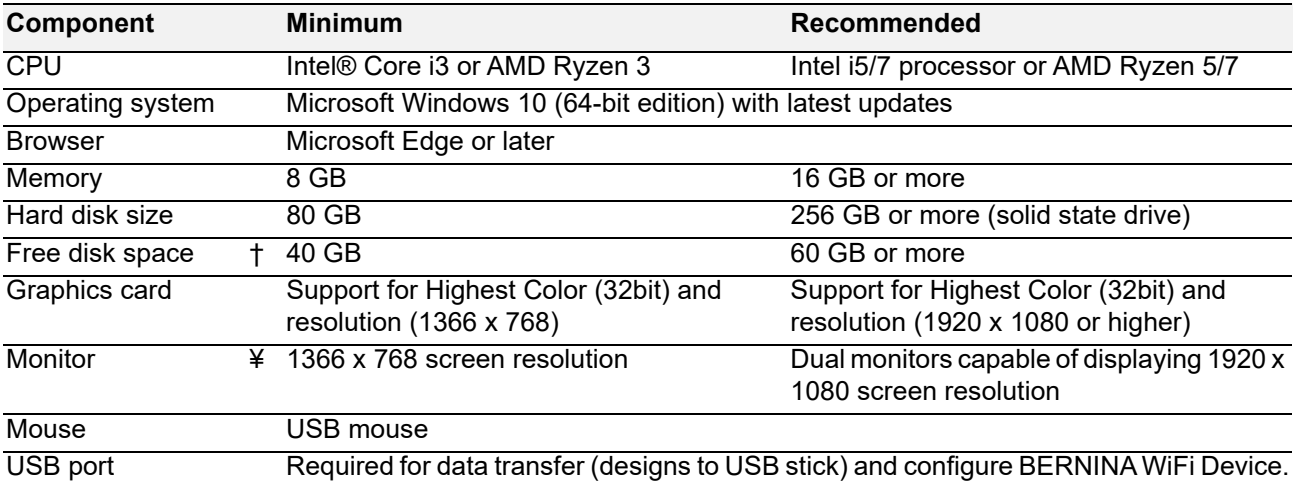

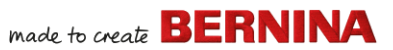

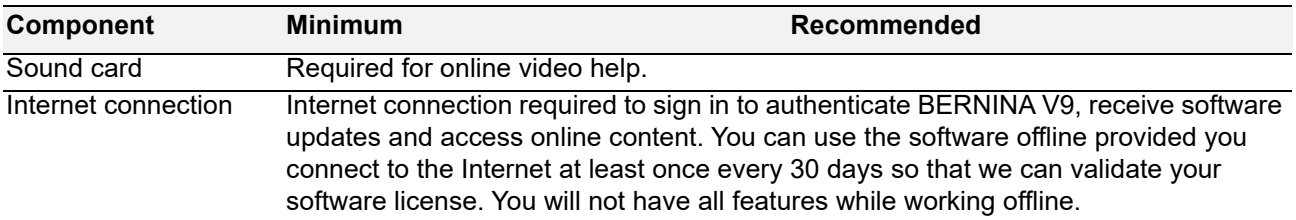

#### **Free hard disk space †**

BERNINA V9 occupies up to 5GB of hard disk space, depending on options installed. CorelDRAW® SE also takes up an additional 3GB.

#### **Screen resolution ¥**

Some controls may be hidden on the user interface if you run your monitor at low resolutions. The physical size of your monitor will have a bearing on the optimum screen resolution. Larger fonts will exacerbate the problem. If you experience visibility issues, try adjusting both screen resolution and font size. For example, a resolution of 1600 X 900 with a font size of 100% or 125% should be acceptable.

#### **Information for Mac OS X / Apple users**

BERNINA V9 can be installed on Intel-based Mac computers using **Boot Camp** to run Windows 10 on a dedicated partition. The use of virtual machine software to run Windows within the Mac OS is not supported. A partition of at least 85GB is required, 100 GB is recommended.

#### **System security**

The software is shipped with a product key which can be found inside the software kit. Each product key allows your system to be uniquely identified. You will be prompted to enter the product key to register and activate the product when the software is launched the first time following installation. Please keep the product key in a secure place.

Each licensed copy of the software is for a single user. It entitles you to install the product on up to three (3) devices, but you may only run the product on one (1) device concurrently. This restriction does not apply to BERNINA WiFi Connector which can be run on a second computer at the same time as you are running BERNINA V9.

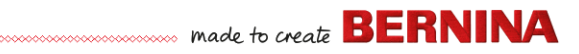

**Note** All computers must use the same login details – email address and password. Should you wish to run the software on another computer, you must first sign out and 'release' the license from the current computer. This can be done via the **File > Sign Out and Release License** command.

#### **Installation**

BERNINA Embroidery Software 9 is a 64-bit application. You'll notice a big improvement in speed and performance over the older 32-bit systems. It is installed in the 64-bit folder:

C:\Program Files\BERNINA\..

You can, however, still run previous versions of BERNINA Embroidery Software on the same computer.

#### **Custom assets**

BERNINA Embroidery Software 9 allows you to create files or 'assets' of various kinds during normal use. The most important of these are of course actual embroidery designs. These are located by default in the built-in **Embroidery Library**.

There are other assets you may create, such as design templates, custom motifs and borders. These assets are preserved from installation to installation, whether installing a new version of BERNINA V9 or an update patch. In order to preserve any custom assets, do not uninstall your existing version of BERNINA V9.

If you want to move BERNINA Embroidery Software to another PC, you will need to manually transfer any custom assets you have created or received from third parties. The folders you are most likely to reference are:

C:\ProgramData\BERNINA\BERNINA Embroidery\BORDERS

```
C:\ProgramData\BERNINA\BERNINA Embroidery\FONTS
```
C:\ProgramData\BERNINA\BERNINA Embroidery\MOTIFS

C:\ProgramData\BERNINA\BERNINA Embroidery\STAMPS

C:\ProgramData\BERNINA\BERNINA Embroidery\TEMPLATE

```
C:\Users\Public\Public Embroidery\BERNINA 9 Embroidery\Mono-
```
gram Template Designs\Custom

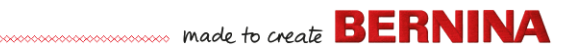

Make sure these folders are backed up before removing an existing installation.

#### **License management**

You may have received a 5-part BERNINA V9 product key in the form:

566695e-dedc-4417-a5e7-8326056cd267

This allows you to register an account in order to run BERNINA Embroidery Software.

#### **Install the software**

Before commencing, make sure you have the following...

- $\rightarrow$  Software product key which is located in the kit.
- If you are updating from V6–V7, you will need your hardware dongle. Do not attach until prompted.

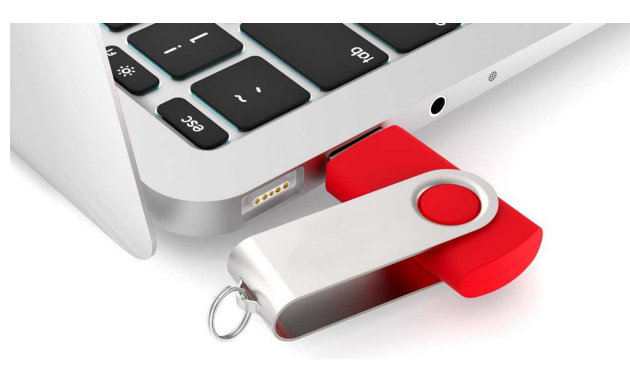

- ▶ If you are updating from V8, you will be prompted to enter your existing product key. If you no longer have it, use the email address that was used for registration. If this is no longer known, please contact [BERNINA](https://www.bernina.com/Support/t)  [Support](https://www.bernina.com/Support/t).
- In addition to the technical system requirements, make sure that:
	- Anti-virus is temporally disabled
	- ▶ You have administrator rights.

## 

#### **To install the software...**

- **1** Ensure your computer meets the technical requirements for the software. [See System requirements for details.](#page-3-0)
- **2** Close all MS Windows® applications and temporarily disable your anti-virus software.
- **3** If you have purchased BERNINA V9, uninstall any previous versions of CorelDRAW®.
- **4** Insert the Installation USB Stick in the USB port of your computer and wait for the welcome screen. Alternatively, start the installation manually by double-clicking the setup.exe on the stick.

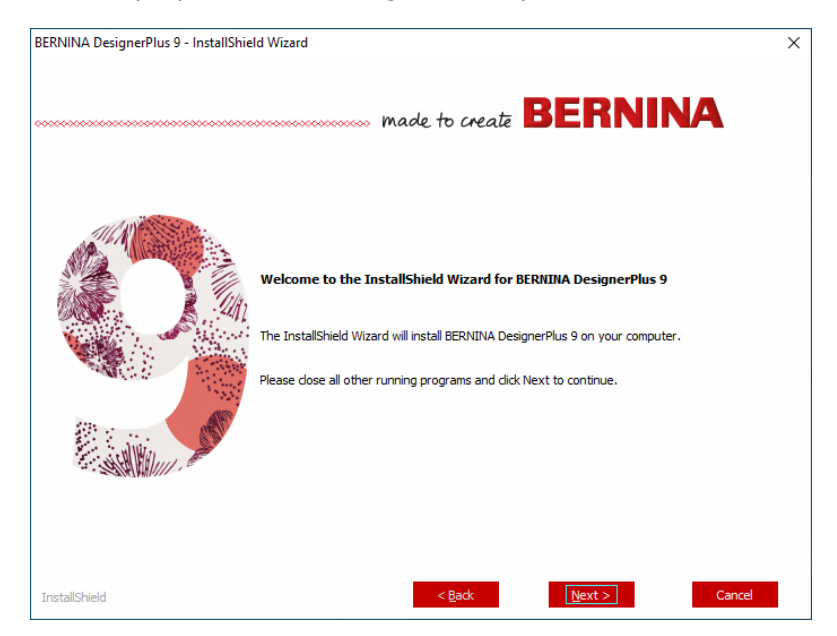

**5** Follow the onscreen instructions to complete the installation. You will be prompted as follows...

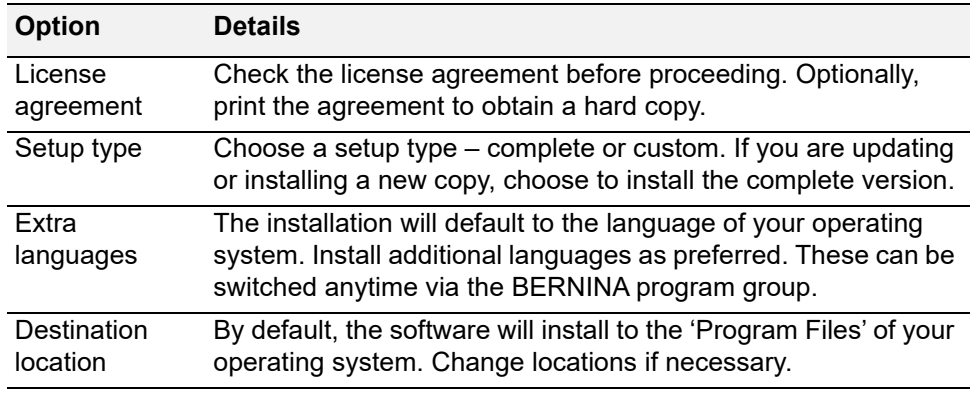

- **6** Click **Install** to proceed.
- **7** If you have purchased BERNINA DesignerPlus, a copy of CorelDRAW® SE will be automatically installed, allowing you to take advantage of the integrated **Artwork Canvas**.

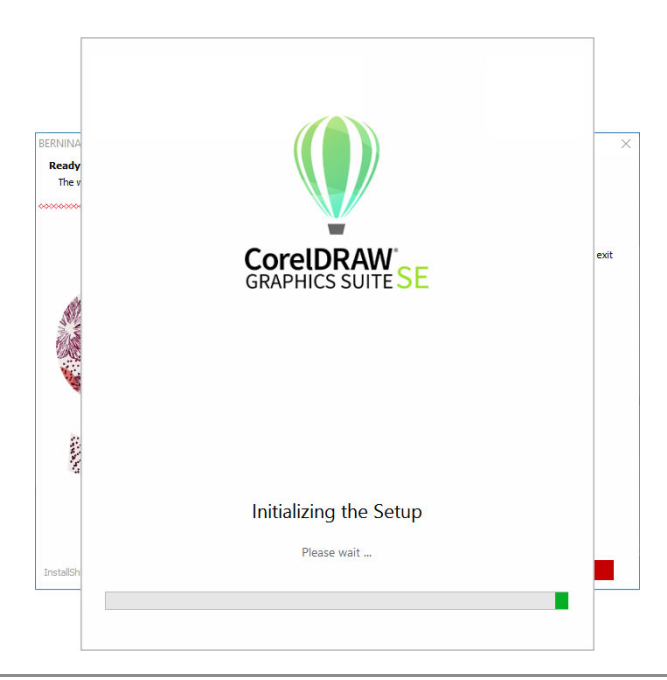

**Note** If you are installing CorelDRAW® SE, you will need to create Corel account or use an existing Corel account in order to activate the software.

**8** Reboot the PC when prompted. Save any files and close all applications beforehand.

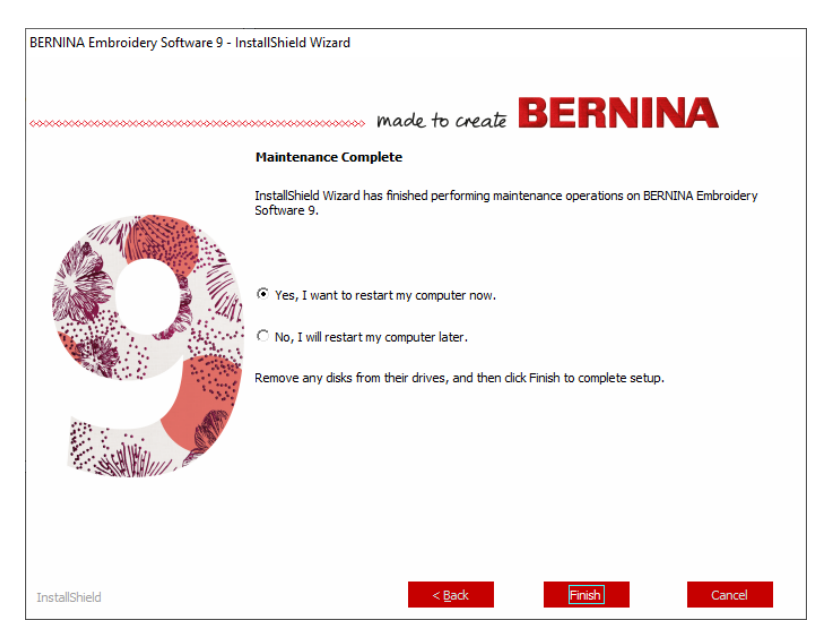

**9** Double-click the desktop icon to start BERNINA Embroidery Software 9. To sign in you will first need to register your account. [See Register your](#page-10-0)  [account for details.](#page-10-0)

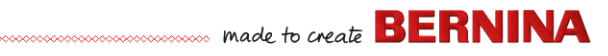

**10** When first running BERNINA DesignerPlus, a CorelDRAW® integration message will appear. Choose 'Install link to CorelDRAW' to take advantage of the integrated **Artwork Canvas**.

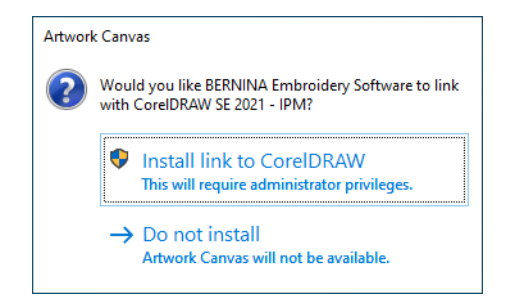

#### <span id="page-10-0"></span>**Register your account**

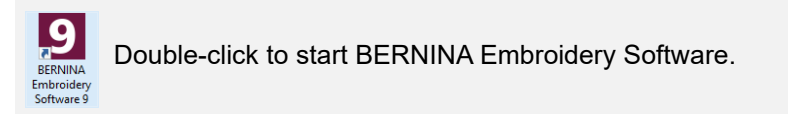

You will need to register an account in order to run BERNINA Embroidery Software.

## 

#### **To register your account...**

**1** Double-click the desktop icon to start BERNINA Embroidery Software 9. The below 'sign-in' screen appears. To sign in you will first need to create an account.

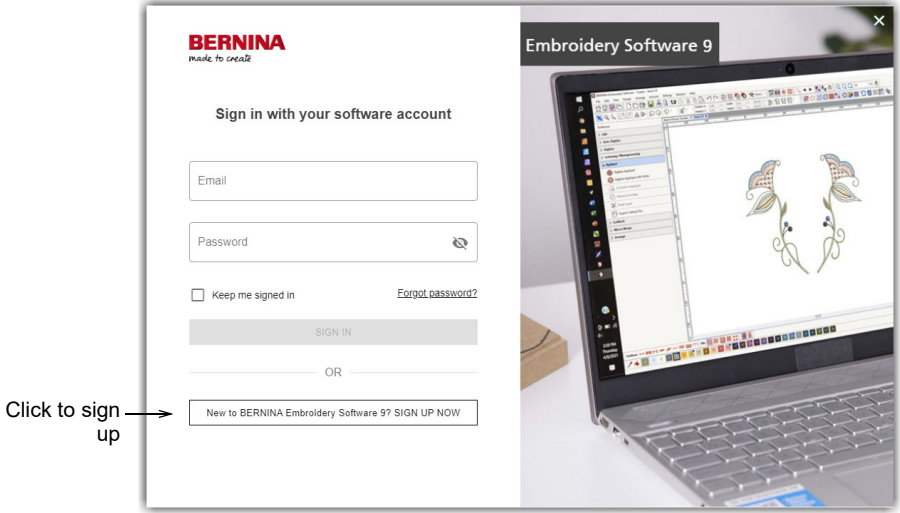

**2** Click the 'Sign up Now' button and follow the onscreen instructions. An internet connection is required for this step.

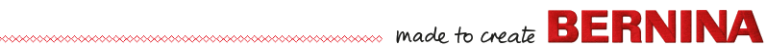

You will be prompted to create an account.

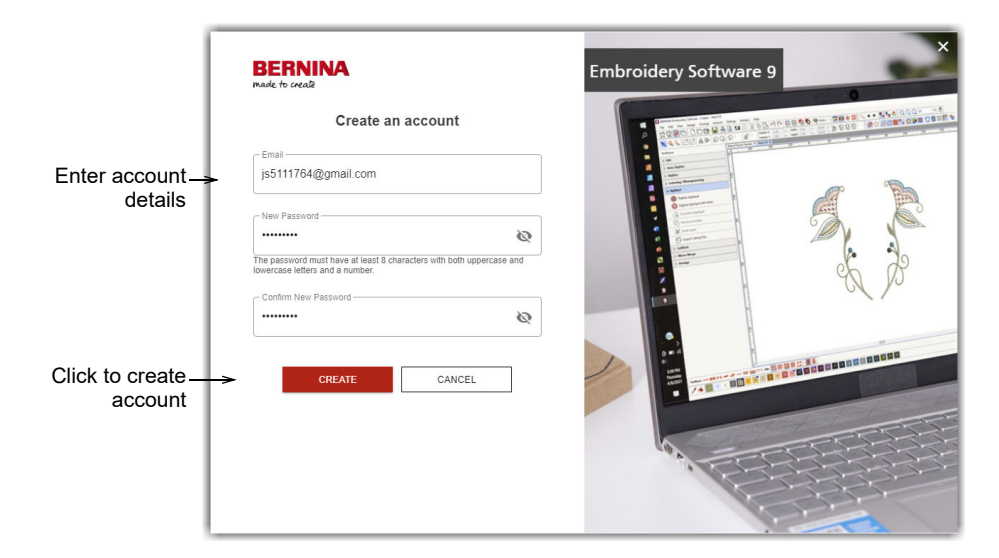

**3** Fill in the details and click **Create**.

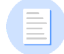

**Note** When updating your software, use the same email address used when registering your V8 software. The system will then automatically match the new product key with the old.

You will be prompted to enter additional details.

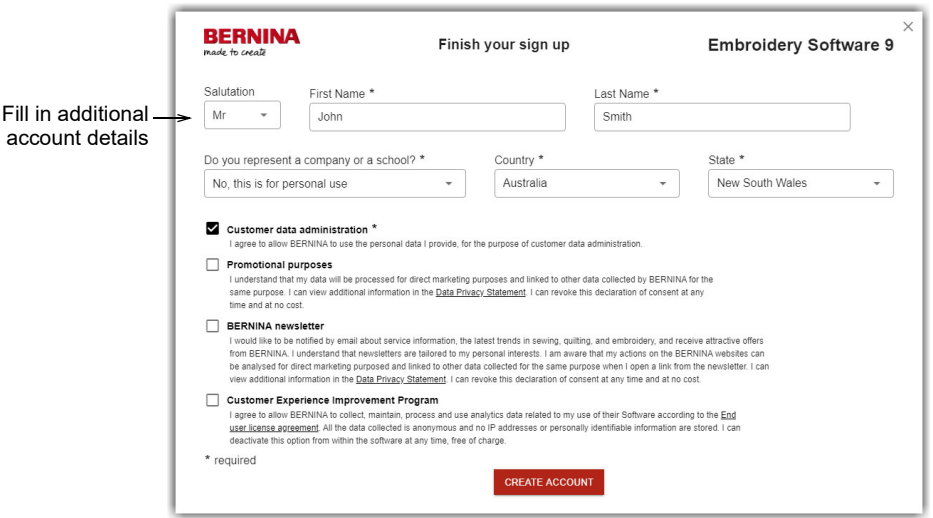

**4** Fill out these details and click the 'Create Account' button. The next screen is the verification screen.

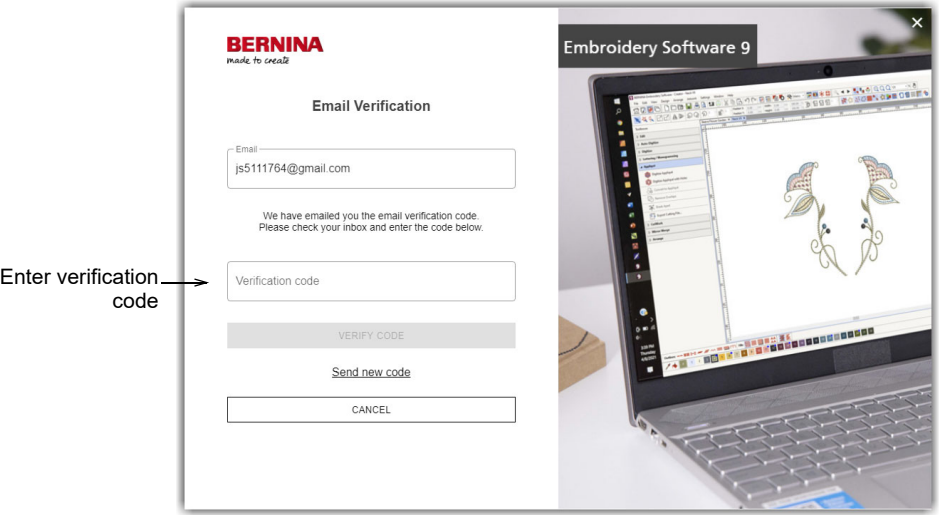

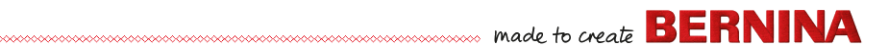

A verification email will be sent to the registered email address.

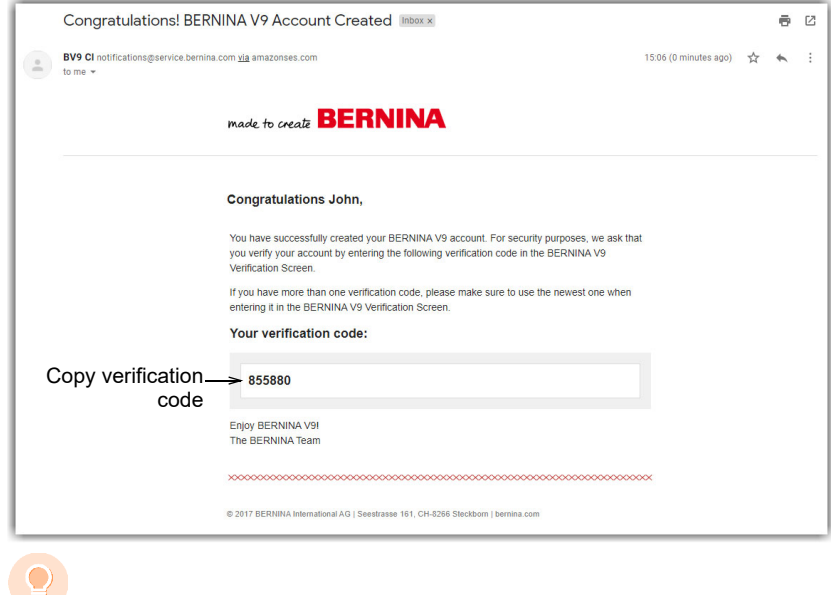

**Tip** If the email does not appear shortly, check the SPAM folder. If necessary, click the 'Send new code' button.

**5** Once received, copy the code in the email – select and press **Ctrl+C** – and paste it into the verification code field.

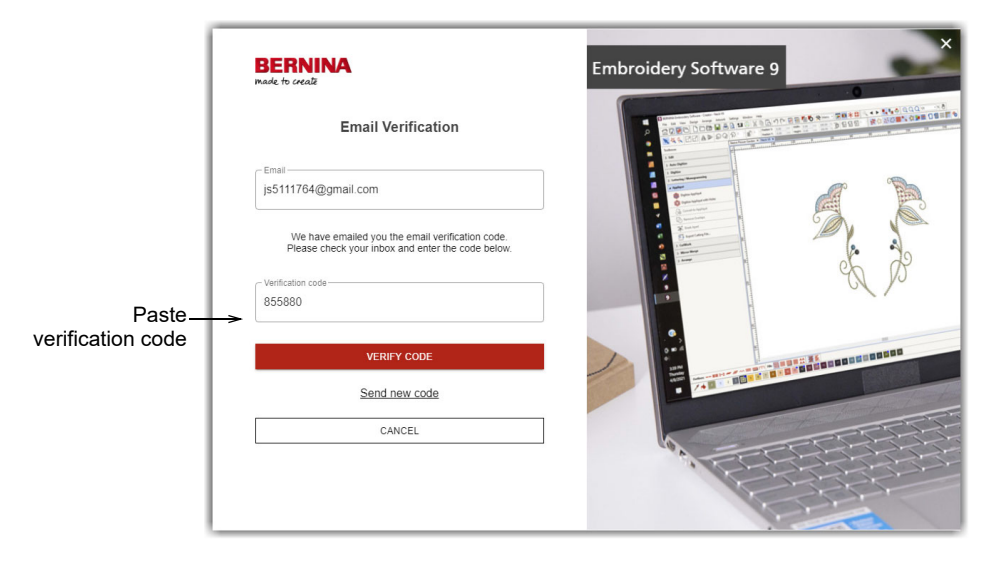

**6** Click the 'Verify Code' button. You'll be prompted to enter the product key.

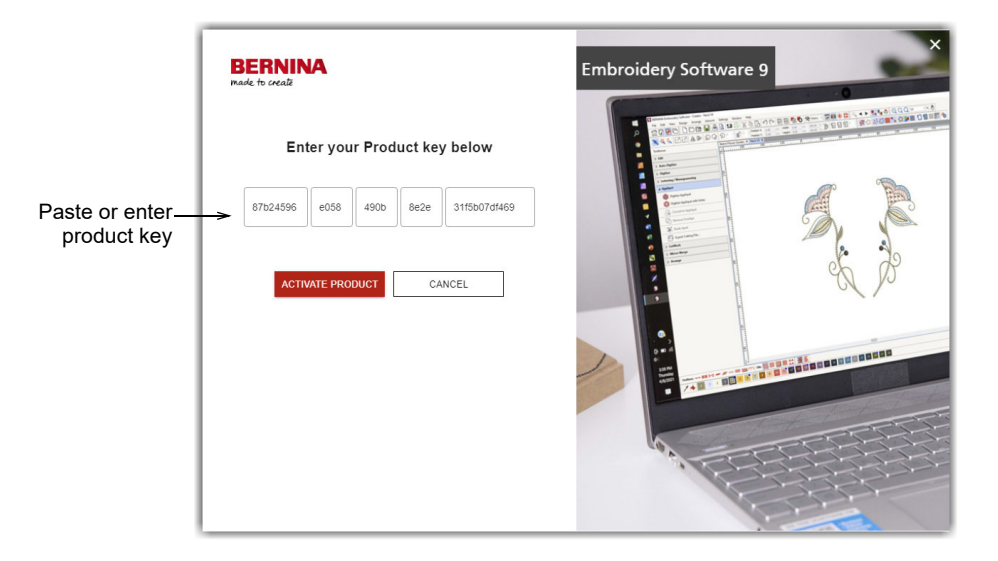

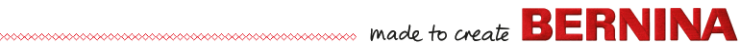

**7** Enter the product key if you have it, and click the 'Activate Product' button. If you are updating from an earlier version you will be prompted to select the current software version you are using. This will only happen if the software is not able to detect your existing version.

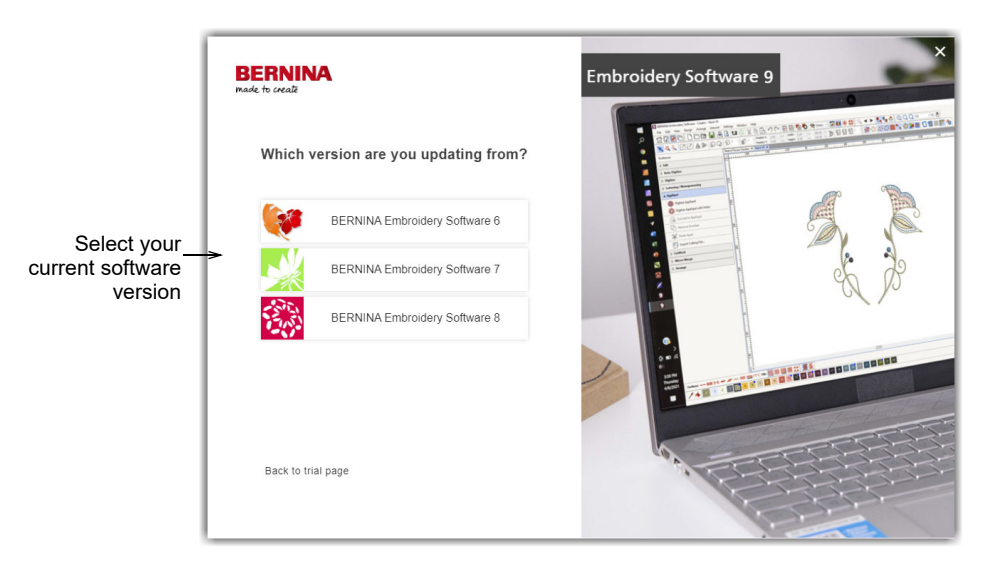

**8** Click to select your current software version. You will be prompted to attach your dongle to the PC in order to update.

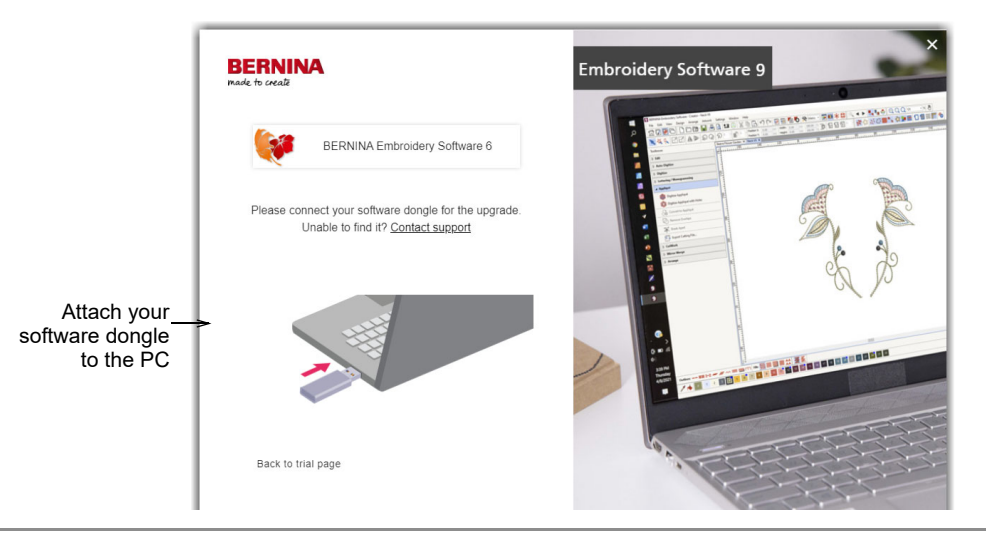

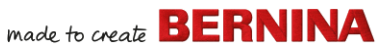

Upon successful detection of your current dongle or software key, the process will continue automatically. The hardware dongle is deactivated and can be discarded following a successful update.

#### **Modify your installation**

Whether you are updating your current software or wanting to uninstall it, you follow the same procedure. When you re-run the installation program, it will automatically detect any existing installation and give you an option to modify, repair or remove it. This will prevent installation of more than one release on your computer.

#### **To modify an existing installation...**

- **1** Close all MS Windows® applications but leave Windows running.
- **2** Insert the Installation USB.

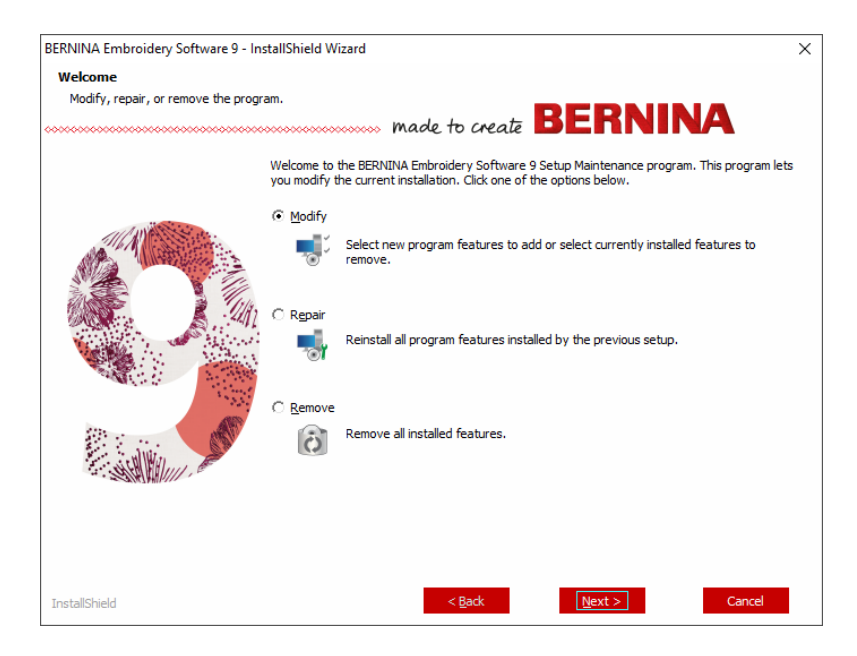

**3** If the software is already installed on the computer, you will be prompted to:

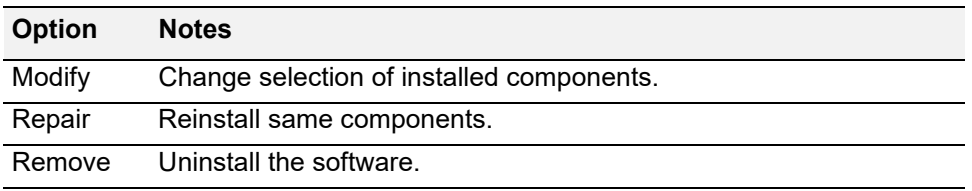

Upon successful installation of the software, the **Maintenance Complete** screen appears.

#### **Periodic updates**

Periodically you will receive automatic updates to your software installation. These will include improvements and fixes to known problems. If you are uncertain about your current status, you can manually check for updates.

#### **To check for updates...**

- **1** Connect your computer to the internet.
- **2** Start BERNINA Embroidery Software 9. It will automatically check for software updates. Alternatively, go the **Help** menu and choose **Check for Updates**.

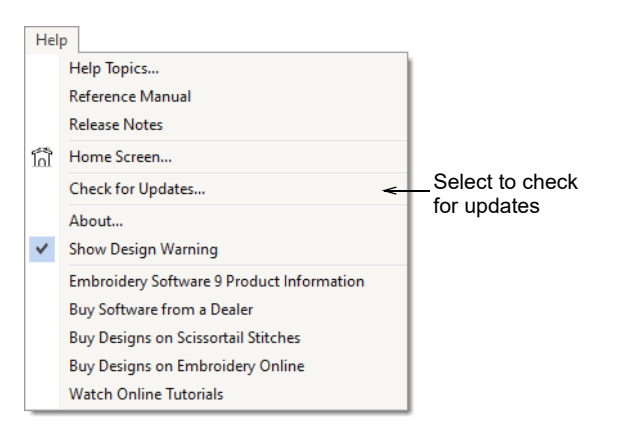

If the installation is not up-to-date, you will be prompted to start the update. The required file will be downloaded from a secure server.

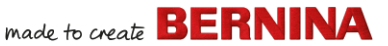

- **3** Once download has completed, follow the prompts.
- **4** Once the update is complete, you will need to restart your PC for changes to take effect.

**Tip** Automatic updates overwrite your 'normal' template. If you have made changes, you will need to save them to a custom template – e.g. 'My Template'.

#### **Integration with CorelDRAW®**

BERNINA DesignerPlus is unique in providing seamless integration with CorelDRAW<sup>®</sup> SE, the most popular vector-based drawing package for home users. This features 'best-of-breed' bitmap-to-vector tracing, enhanced illustration capabilities, photo-editing together with a library of professional clipart images.

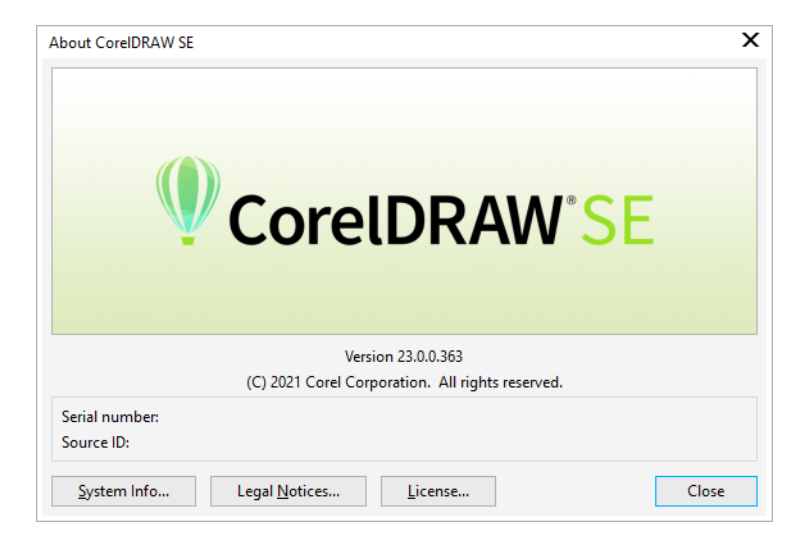

The integrated **Artwork Canvas** provides access to all the CorelDRAW® SE drawing tools. These offer many techniques for drafting outlines and shapes on screen. Vector objects can be converted to embroidery designs. It also allows users to create not just embroidery, but true, multi-medium designs.

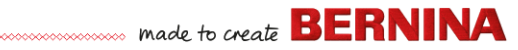

For a description of the tools, use the online help available from the **Artwork Canvas Help** menu. The same menu provides access to Corel Video Tutorials and other valuable resources.

**Note** CorelDRAW® SE is installed together with Windows .NET Framework. Make sure you install it when prompted to do so. It can take up to 20 minutes or more to install the .NET Framework on some computers.

#### **Hardware setup**

Different devices are set up in different ways – some in MS Windows<sup>®</sup>, via the Control Panel, others within BERNINA Embroidery Software 9 itself. For instructions on connecting devices to your computer and setting up in MS Windows $^{\circledR}$ , see the documentation for the device as well as your MS Windows® documentation.

#### **Set up embroidery machines**

We recommend using the dedicated BERNINA WiFi Device for cable-free communication between computer and machine. The BERNINA WiFi Device is provided with most BERNINA V9 products. It can also be purchased

we made to create **BERNINA** 

separately. The concept behind the BERNINA WiFi Connector network is described by the following diagram…

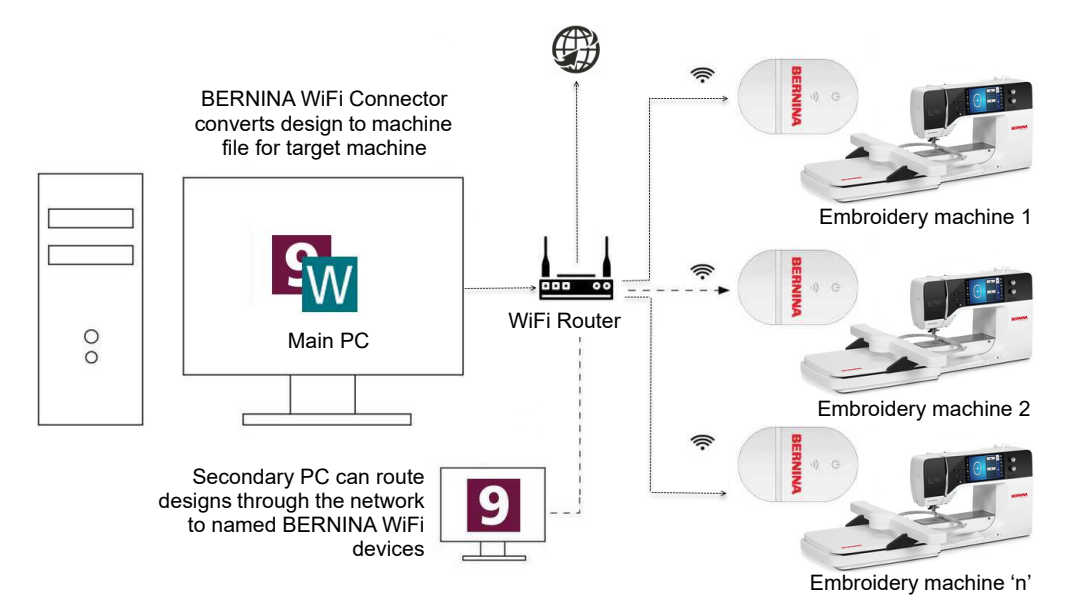

In the above configuration, designs are transfered to BERNINA WiFi Device via the main PC running the BERNINA WiFi Connector application. They can either be sent directly from the main PC or from a second PC.

#### **Set up scanners**

BERNINA Embroidery Software 9 supports TWAIN-compatible scanners.

**Note** Some scanners will not work with BERNINA V9 because they require their own scanner software. If this is the case with your scanner, use your scanner software for scanning, save the image to your hard drive, then load the image into BERNINA V9.

#### **To set up scanners...**

**1** Connect the scanner using the accompanying instructions.

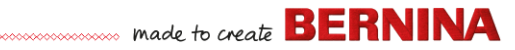

- **2** Set it up in MS Windows® using the accompanying instructions and/or the Microsoft MS Windows® documentation.
- **3** Start BERNINA Embroidery Software 9.
- **4** Select **Settings > Scanner Setup**. The **Select Source** dialog opens displaying a list of scanner drivers loaded on your computer.

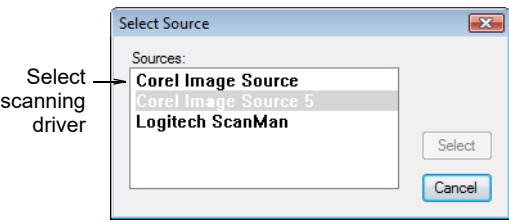

**5** Select the scanning driver to use, then click **Select**.

**Note** If you have trouble with scanning after re-starting BERNINA Embroidery Software 9, there may be a conflict with previously installed scanner drivers. Re-install BERNINA V9 and test the scanner. If the selected scanner driver does not work in BERNINA V9, select another scanner driver from the list. There are usually two installed for each scanner.

#### **Screen calibration**

The **Screen Calibration** dialog lets you calibrate your monitor to ensure that designs at 1:1 scale display at the actual size of the final embroidery.

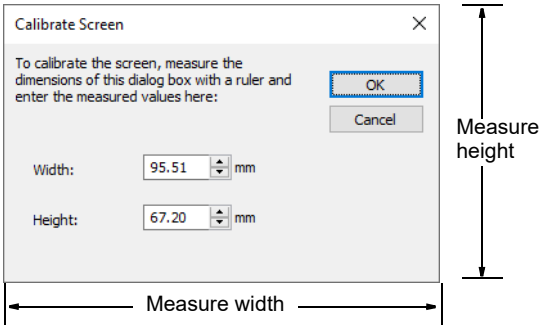

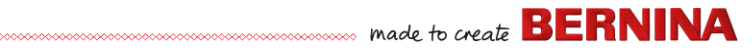

#### **Resources & support**

BERNINA Embroidery Software 9 provides various ways to access information about the software and how to use it. It also provides links to sources of ready-made embroidery designs.

#### **Resources**

Onscreen documentation is provided in two formats – Online Help and Adobe Acrobat.

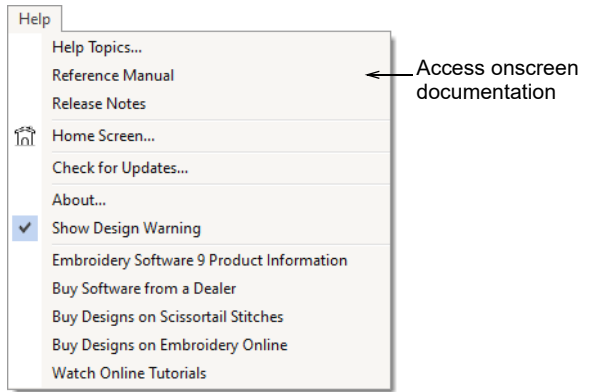

Depending on your product level, documentation components will include some or all of the following:

#### **Release notes**

A set of release notes is included with the software installation. These provide detailed information about new and improved features as well as direct links to the relevant sections of the Reference Manual.

#### **Reference manual**

The Reference Manual provides detailed procedures covering all features of the **Embroidery Canvas** and **Embroidery Library**. It contains step-by-step instructions together with samples and screen images. The BERNINA Cross Stitch and BERNINA Quilter applications are documented in

supplementary manuals. Copies are available for download via the online help main page.

#### **Online help**

Online help provides quick access to general information on BERNINA V9 features and step-by-step instructions. An **F1** keypress accesses context-sensitive help.

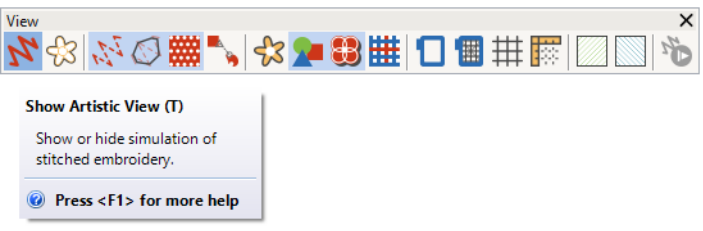

#### **Online resources**

There are many other sources of ready-made embroidery designs which you can purchase and adapt as you wish. The **Embroidery Canvas Help** menu directs you to two rich sources – Scissortrail Stiches and OESD Embroidery design studios.

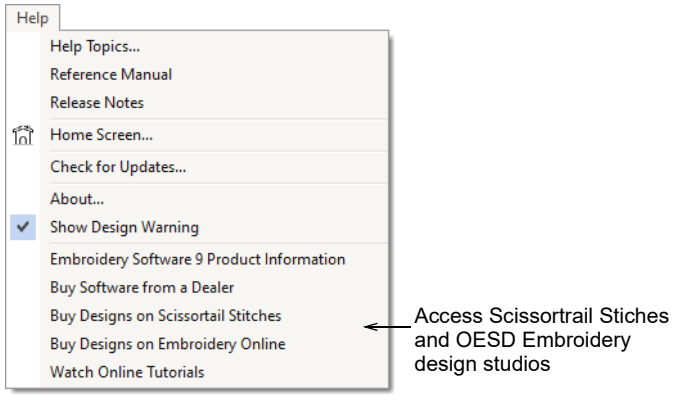

**Note** For a description of the CorelDRAW® tools available in **Artwork Canvas**, refer to the online help available from the **Artwork Canvas Help** made to create **BERNINA** 

menu. The same menu provides access to Corel Video Tutorials and other valuable resources.

#### **Feedback reporter**

BERNINA V9 includes a feedback reporter, when connected to the internet, to provide direct contact with BERNINA V9 Support following a system crash...

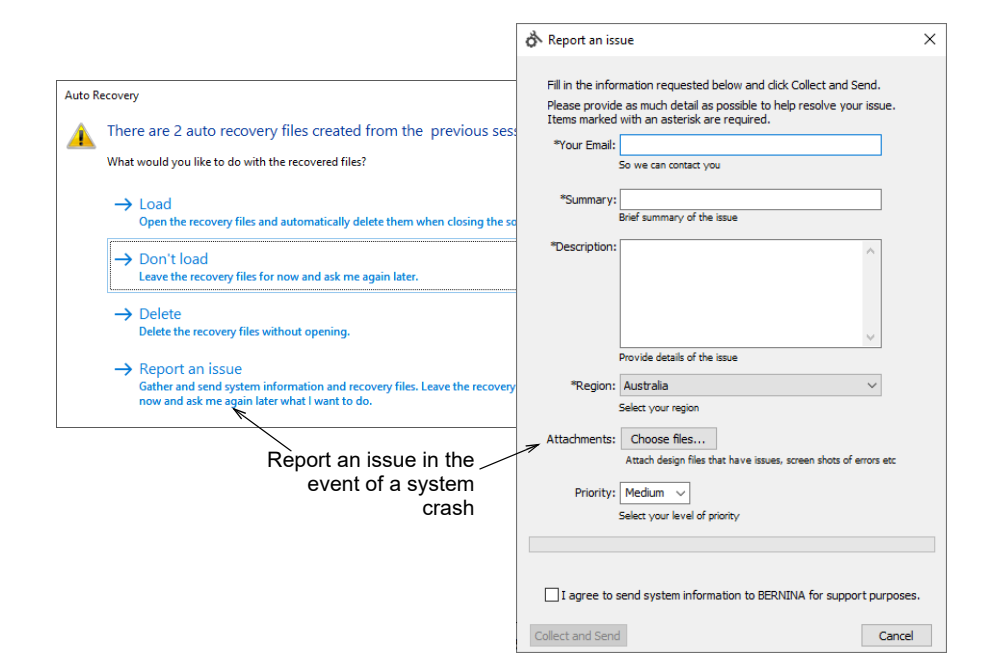

we made to create **BERNINA** 

Use the issue reporter to request assistance for specific issues. The reporter can also be run independently from the BERNINA V9 program group.

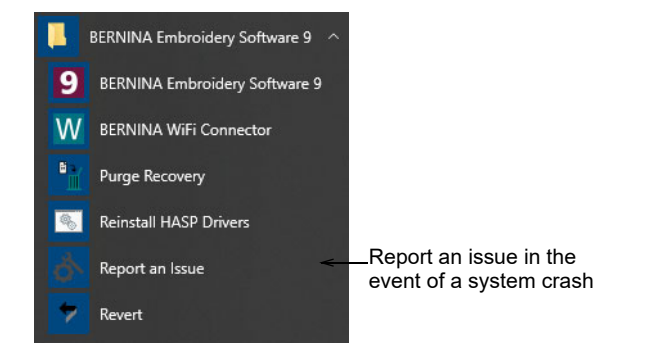

#### **Conventions used in the manual**

The following conventions are adopted and used throughout the manual.

#### **Commands**

In this manual, commands on a menu or submenu are referred to by both the menu and command names. For example the 'Dim Artwork' command in the 'View' menu is referred to as **View > Dim Artwork**.

#### **Dialog boxes**

Dialog boxes are referred to as 'dialogs' and are shown in the manual only if they provide important information on using BERNINA Embroidery Software. The screen images provided are intended to be representations, not exact duplicates of the layouts generated by the software.

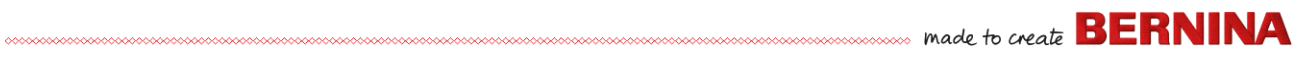

#### **Keyboard conventions**

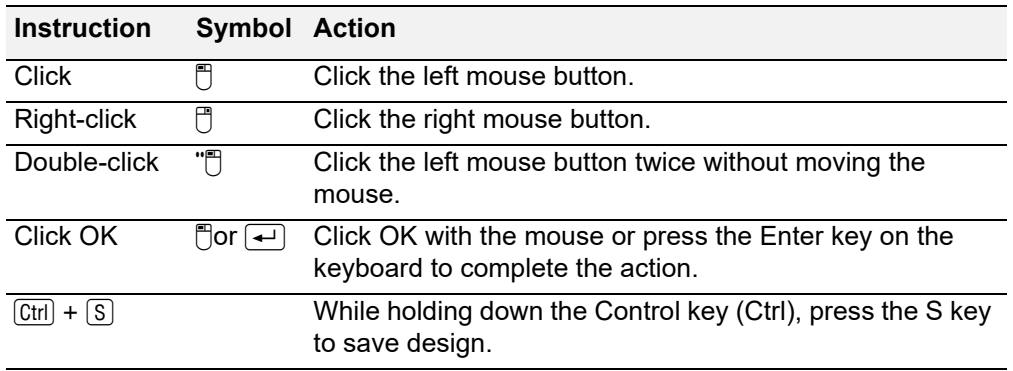

## <span id="page-28-0"></span>**GETTING STARTED**

If you are new to BERNINA Embroidery Software or machine embroidery, you are probably asking yourself 'where do I start?!'.

It's safe to say that you will spend many hours learning how to get the most out of your BERNINA embroidery machine and the design software which supports it. The two work together hand-in-hand and it takes practice and patience to master both the creation and production of fine embroidery.

The results, however, will speak for themselves, making the time you invest all the more valuable. With each project you complete, you will

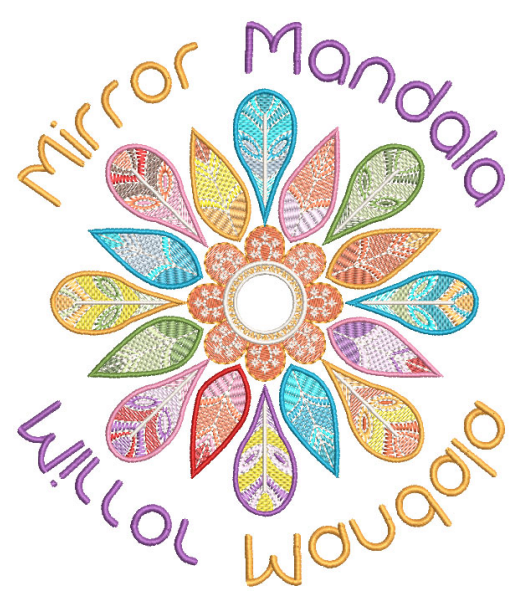

gain in experience and confidence and be ready to tackle the next challenge.

This section outlines the main uses you will make of your BERNINA V9. Please refer to the reference manual for more in-depth information.

#### **First things first**

You don't need any experience to start with BERNINA Embroidery Software. You can simply open a design and send it to your machine to 'stitch out'. And this is the best place to start. As you gain experience, you will be able to 'read' designs and identify which are good and which may cause problems.

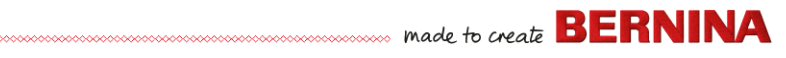

#### **Sample designs & artwork**

BERNINA V9 contains hundreds of ready-to-stitch designs, including many attractive ornaments, samples and digitizing backdrops. Design files (ART files) and images (BMP, JPG, and WMF files) can be found in your Embroidery and Picture libraries.

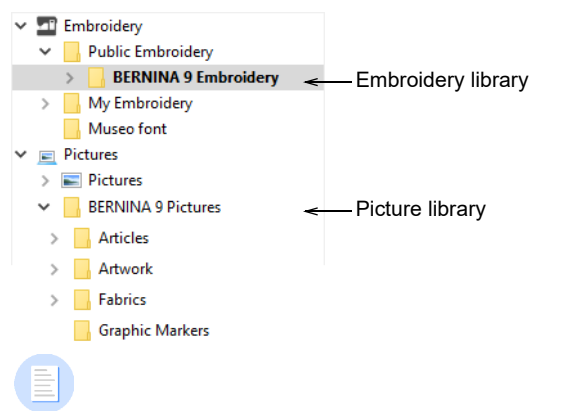

**Note** In order to view Artwork select 'All Artwork Files' in 'Showing'.

made to create **BERNINA** 

The most valuable thing you can do when starting out as a new user, is to spend some time exploring these designs and getting to know what's available.

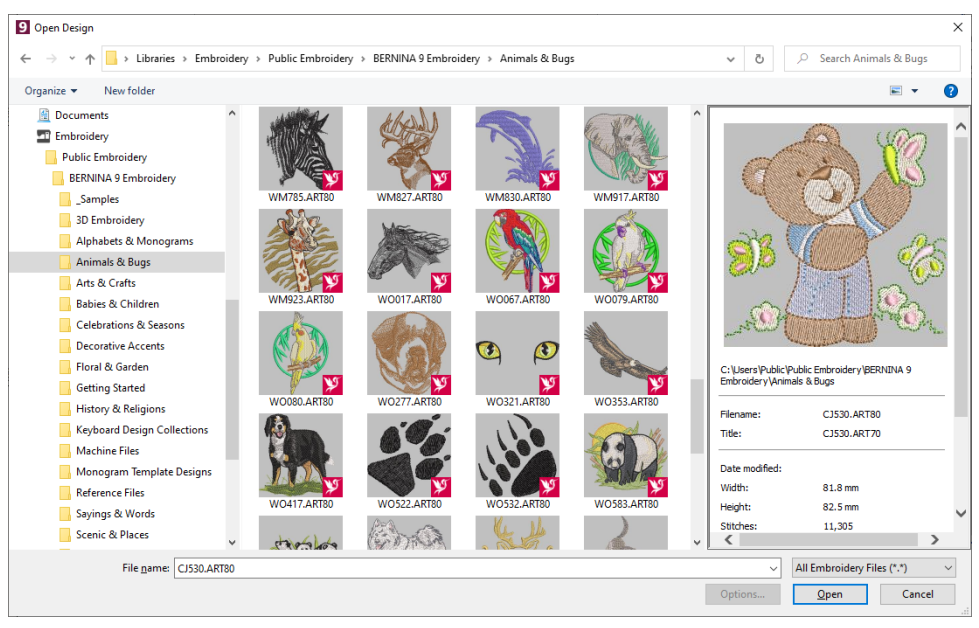

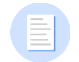

**Note** BERNINA V9 includes its own **Embroidery Library** design management application to view and manage your embroidery designs. Alternatively, explore design folders using MS Windows® Explorer.

#### **Other sources**

There are many other sources of ready-made embroidery designs which you can purchase and adapt as you wish. Your BERNINA V9 directs you to

made to create **BERNINA** 

two rich sources – Scissortrail Stiches and OESD Embroidery design studios.

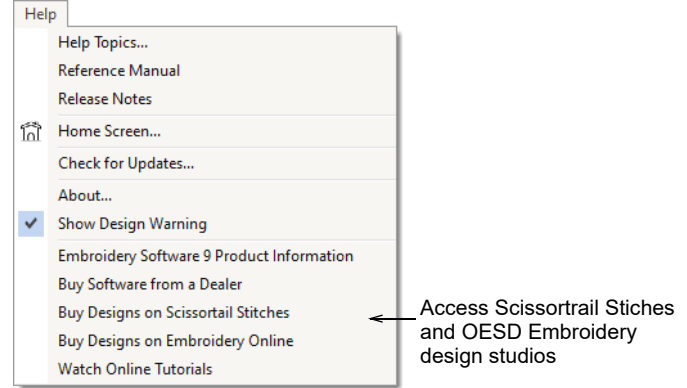

#### **Clipart**

CorelDRAW® SE gives you access to online content and resources after registration. Once registered, clipart and other content can be accessed via the program group. It can also be accessed via the built-in **CONNECT Content** docker in **Artwork Canvas**. Go to **Window > Dockers > CONNECT Content** to open the docker.

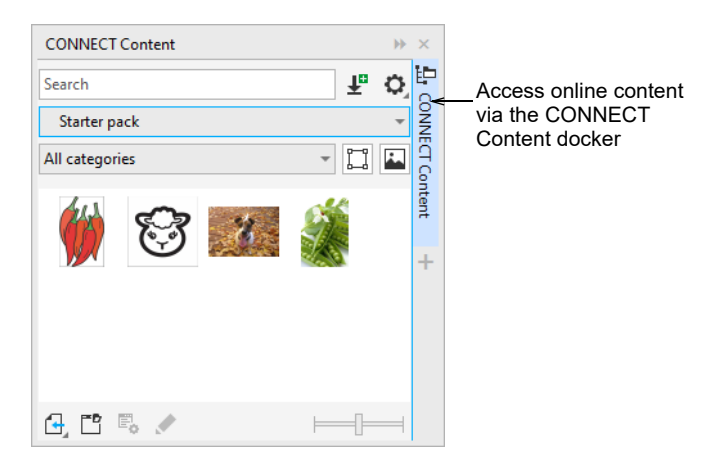

we made to create **BERNINA** 

Get familiar with the many clipart samples available to you. Many can be adapted for use with embroidery design, either as digitizing backdrops or direct conversion.

**Caution** Included artwork (clipart) and embroidery designs are only available for personal use – i.e. they cannot be commercially sold in any form.

#### **Rules of good embroidery**

Keep the following points in mind when looking at embroidery designs, both your own and others:

- $\triangleright$  Stitches are neat, smooth and even
- ▶ Design looks good shapes, colors, balance
- Shapes are filled with correct fill and outline stitches
- $\triangleright$  Stitches are angled to match shapes
- $\rightarrow$  Shapes are stitched correctly no unwanted gaps
- ▶ Details are clearly defined
- ▶ Lettering is clear and easy to read.

The stitchout should also have the following characteristics:

- $\rightarrow$  The design sews efficiently on the machine
- $\triangleright$  The fabric does not pucker around stitched areas
- $\triangleright$  The design is free of loose ends.

Good embroidery quality starts with good design. You then need a good quality machine to stitch it out. But even that is not enough if you do not use the correct fabric, threads, backings, tension, and so on. Consult your machine manual for advice and get as much advice from other embroiderers as you can.

#### **Working with embroidery**

Before starting, let's take a look at the scenarios that you will find yourself working with. Typically, you will be involved in one or all of the following:

- ▶ Take a ready-made design and sew it out
- $\triangleright$  Make global changes to a design

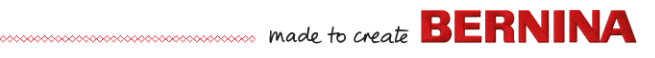

- ▶ Create a lettering design
- ▶ Combine lettering with a design
- $\rightarrow$  Adapt a design by changing parts
- ▶ Create new embroidery from artwork using automated techniques
- Create new embroidery manually
- ▶ Use special embroidery features

Let's look at those cases one by one.

#### **Sew a ready-made design**

For many embroiderers, it is enough to take an existing design and stitch it out. This is certainly where most will start. Once you have found a design you like, you will want to preview it to see how it will sew out. A number of steps are involved. We outline the main ones here.

#### **To sew out a design**

**1** Open the design in BERNINA V9.

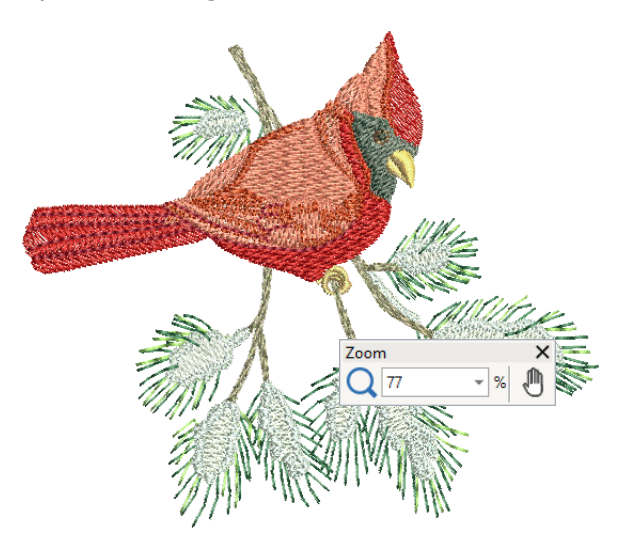

**2** Adjust viewing settings as desired.

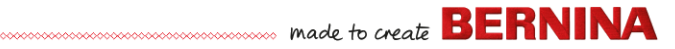

- **3** Check the fabric type and change as necessary.
- **4** Check thread colors and if necessary, change charts to suit the one you are using.
- **5** Preview the stitchout so you understand how the design will sew on the machine.
- **6** Choose a hoop and check location within the hoop.
- **7** Preview the design and print out a design worksheet before sewing out as desired.
- **8** Send the design to machine directly or via data media (usually memory stick).

**Tip** Check your BERNINA machine documentation for steps involved after transferring the design to machine.

#### **Modify an entire design**

Once you are used to the steps involved in sewing out designs – either clipart or ones you have purchased – you will soon want to make global design modifications such as resizing, or changing thread colors and fabric types. These are all relatively simple operations.

## made to create **BERNINA**

#### **To modify an entire design**

**1** Open the design you want to use.

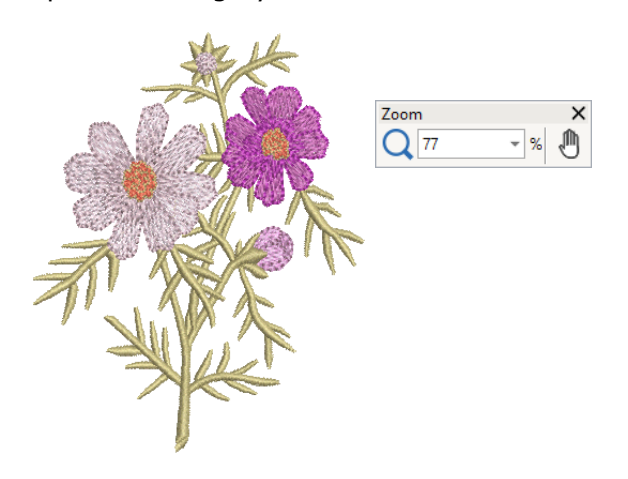

**2** Check design dimensions, and resize as required.

For example, if you are stitching a left chest design, maximum size will be approximately 4.25" or 108 mm square.

**3** Adjust design thread colors as desired.

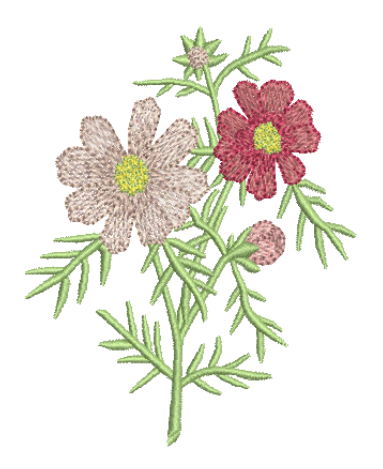

**4** Alternatively, use the **Alt** key to 'suspend' grouping temporarily. Hold and click to select individual objects to recolor.
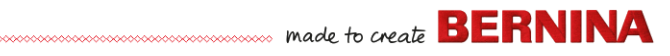

- **5** Check the fabric type and change as necessary.
- **6** Select a hoop of the required size.
- **7** Visualize the design on a garment or article.

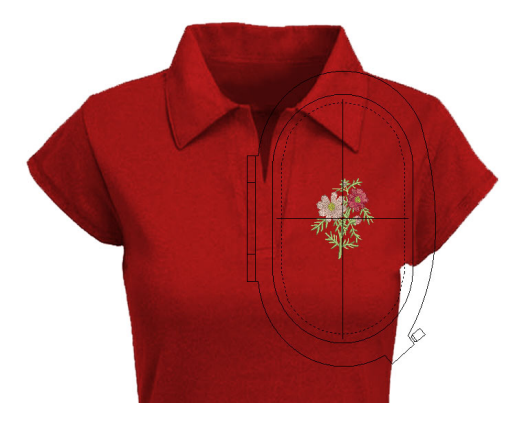

**8** Print a worksheet and send the design to machine.

### **Create a simple lettering design**

Once you are used to sewing out designs and resizing, changing colors and fabric types, you will definitely want to create your own lettering designs. While it takes practice to obtain a good quality lettering stitchout, it is as simple as typing letters on-screen to create attractive lettering in BERNINA V9.

### **To create a simple lettering design**

▶ Typically you'll want to add lettering to an existing design.

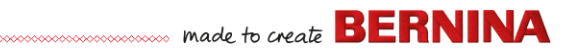

Add embroidery lettering to designs quickly and easily, either on-screen using current settings or via 'object properties'.

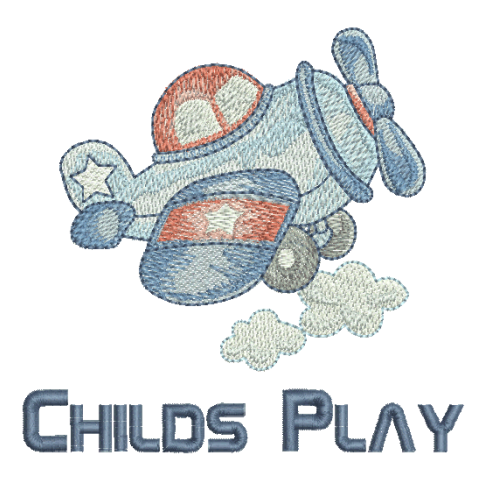

It's then a simple matter to adjust baselines, formatting, spacing settings, and colors.

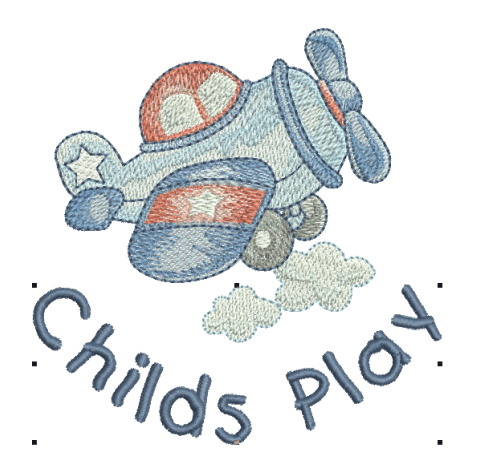

▶ Try stitching out your lettering design. Study the stitch quality. Be aware that different fonts sew out better at different sizes.

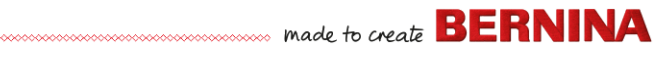

# **Create more advanced lettering**

Once you have tried your hand at creating lettering designs and sewing them out, you will want to do more adventurous things, such as monograms, fancy lettering, flair scripts, raised lettering with trapunto, as well as special 'elastic lettering' effects. The creative possibilities are endless. Your appetite to try new things will be stimulated as you gain experience and confidence. Part of that involves becoming adept at using your BERNINA machine as well as sampling and checking design quality.

### **Monogramming**

BERNINA V9 makes the creation of monogramming designs quite simple with the 'all-in-one' **Monogramming** tool. Optionally include lettering, ornaments, and/or up to four concentric borders in your monograms.

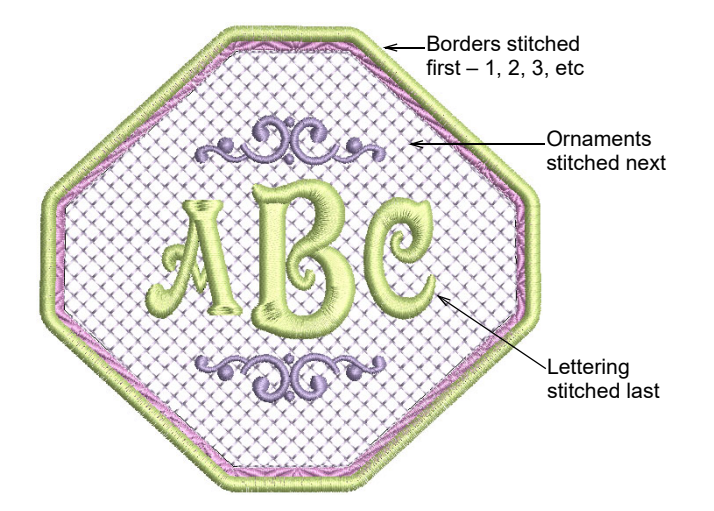

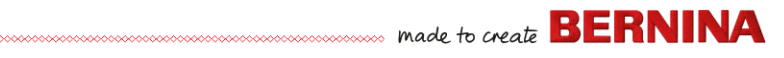

# **Fancy fonts**

BERNINA V9 includes a number of fancy fonts such as **Creative Cross** and **Secret Garden-Caps**. These fonts include multiple colors and miniature designs.

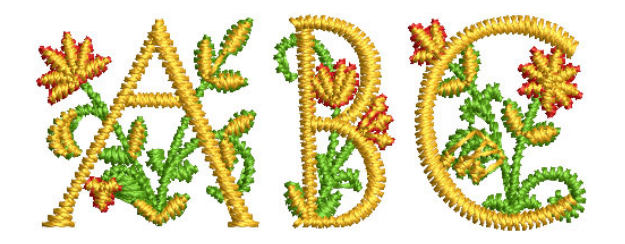

Flair script is a special font which allows you to add decorative flairs to the end of text objects, mimicking flamboyant handwriting flourishes.

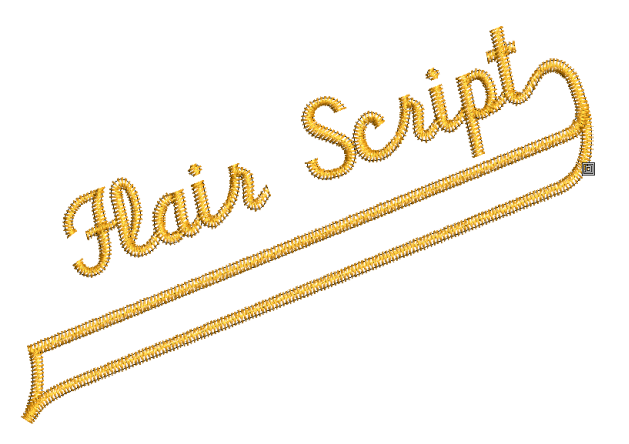

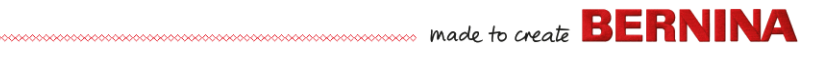

### **Lettering stitch effects**

By default, lettering objects are filled with satin stitching. You can apply other fill stitch types, such as **Step** or **Fancy**, as well as effects such as **Textured Edge**.

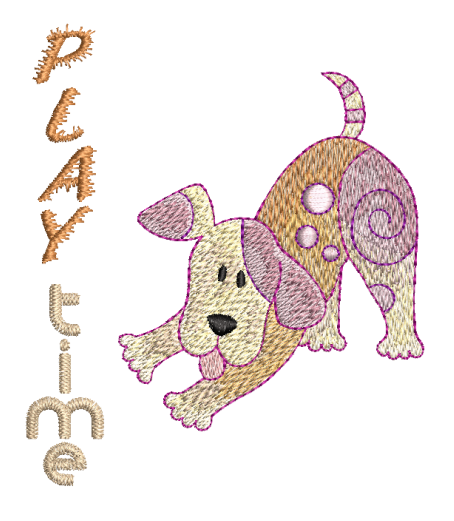

# **Elastic lettering**

Apply 'elastic lettering' effects to embroidery lettering to make it bulge or arch, stretch or compress.

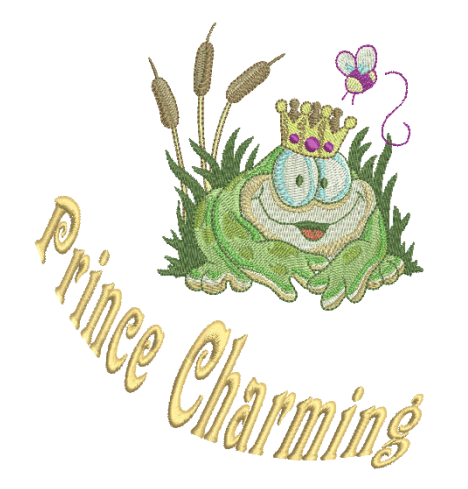

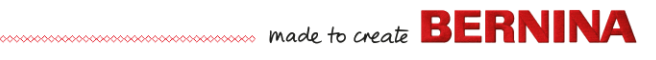

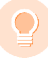

**Tip** Remember to study the sample designs included with your BERNINA V9 installation.

# **Adapt a design**

Adapting designs is perhaps the most common scenario in embroidery. You will sometimes want to create a new design, usually from artwork, but more often you will want to take an existing design and 're-purpose' it. We've already seen how to make global changes such as sizing, changing colors and fabrics. It won't be long before you want to try more 'invasive' changes such as reshaping, removing, combining, duplicating, resequencing, changing stitch types and effects, etc. Here is a sampling of the things you may want to try.

### **Combine designs**

One technique you will undoubtedly use is combining design elements. This will in turn teach you a lot about other editing operations such as resizing, positioning, rotating, sequencing objects, as well as removing underlying stitching.

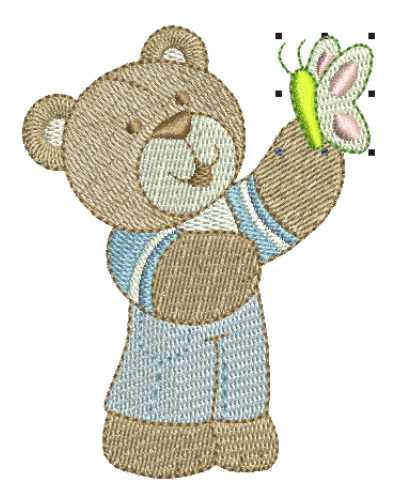

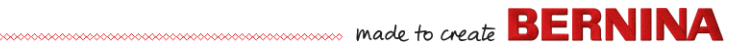

### **Transform design elements**

Depending on the type of design work you are doing, you can make use of BERNINA V9 tools for duplicating, rotating, and mirroring design elements to create wreathes, kaleidoscopes, and other effects.

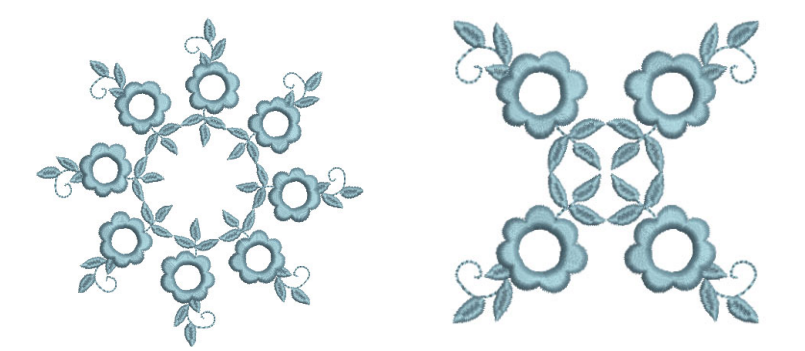

### **Reshape elements**

Reshaping operations may be called on for anything from minor modifications to object shapes to reshaping letters for special effects. In all cases, if it is selectable, it can be reshaped.

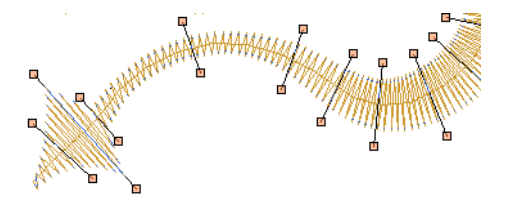

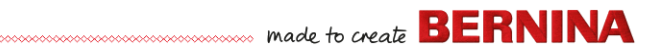

# **Apply artistic stitch effects**

It won't take long before you get bored with simple fills and outlines and want to try out some of the many artistic stitch types and effects BERNINA V9 provides.

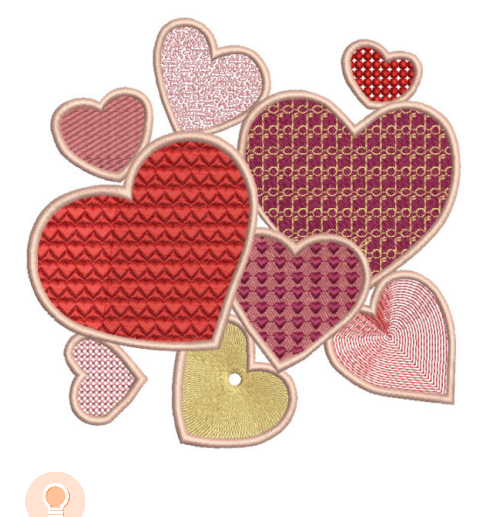

**Tip** Remember to study the sample designs included with your BERNINA V9 installation.

### **Create 'automatic embroidery'**

If you have graduated this far in your exploration of your BERNINA machine and BERNINA V9, you are doing well. You can already achieve a great deal without having to actually do your own design or digitizing work. However, if you have graduated this far, that is probably exactly what you want to do!

One of the quickest ways to get started is to use the automated techniques BERNINA V9 provides. While there are limitations to what can be done this way, it nevertheless allows you to prototype design ideas relatively simply and may be sufficient for your purposes. At least for now!

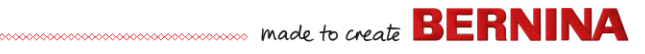

### **Vector artwork conversion**

Special conversion tools in BERNINA V9 automatically convert vector objects and text to embroidery or lettering objects. These can be modified as required.

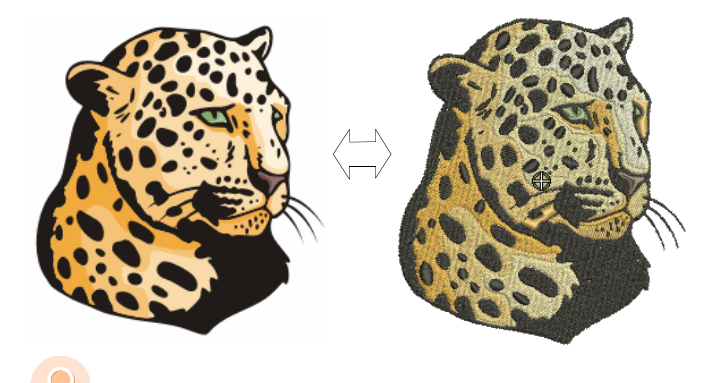

**Tip** A good starting point is to use some of the many clipart samples packaged with CorelDRAW®. Many of these can be adapted for use in embroidery design.

### **Bitmap artwork conversion**

The **Magic Wand** tool provides everything necessary to digitize shapes in bitmap images automatically. An extension of this technology, **Auto-Digitize** recognizes shapes in artwork and makes decisions about the most suitable stitch types to use.

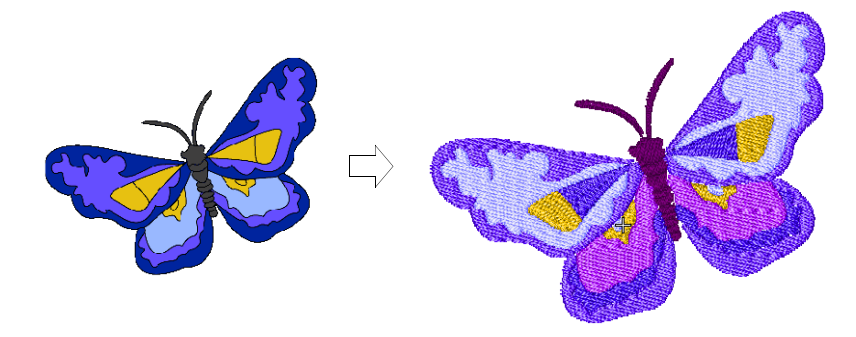

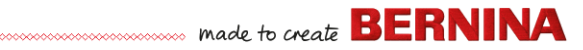

### **Photographic conversion**

Use the powerful **Color PhotoStitch** tool to create embroidery from photographs and other images.

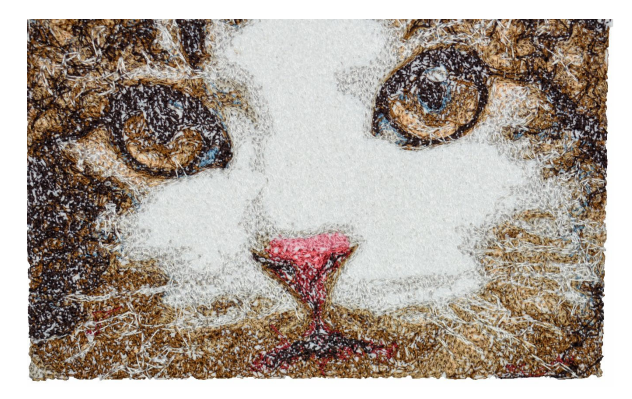

# **Create new embroidery from scratch**

If you have reached this point, you have already mastered 90% of the techniques that most embroiderers need. However, coming to grips with the 'black art' of manual digitizing is the next step in becoming an embroidery master. But you don't have to dive off the deep end. You can start with quite simple projects and work your way up to more complicated designs with more complicated stitch effects.

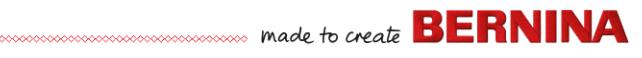

### **Start with good artwork**

To create good quality embroidery, you need to choose suitable artwork for use as a digitizing backdrop. Unless you are an experienced digitizer, don't use complicated artwork.

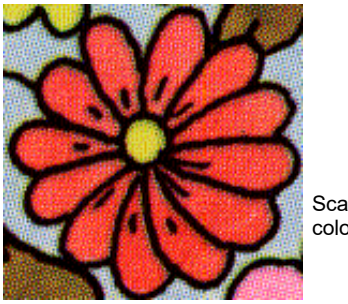

Scanned in 256 color mode

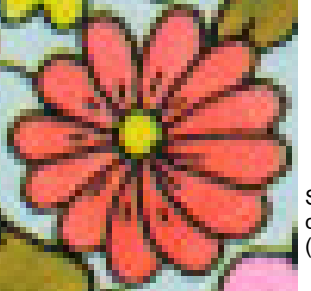

Scanned in RGB color mode (millions of colors)

Artwork that is not in digital format needs to be scanned. This can be done via CorelDRAW® which is included with BERNINA DesignerPlus. Possible sources include:

- $\rightarrow$  hooks
- ▶ internet or CD clipart
- children's art
- ▶ your own original artwork.

And remember that a good starting point can be found with some of the many clipart samples packaged with CorelDRAW®. Many of these can be adapted as 'digitizing backdrops'.

### **Prepare your artwork**

Before digitizing, you need to analyze and plan design shapes and stitching sequence carefully. Design shapes need to be clearly defined to make them easy to embroider. The easiest shapes to embroider have a relatively

constant width, with smooth edges, no sharp turns and no small, protruding details.

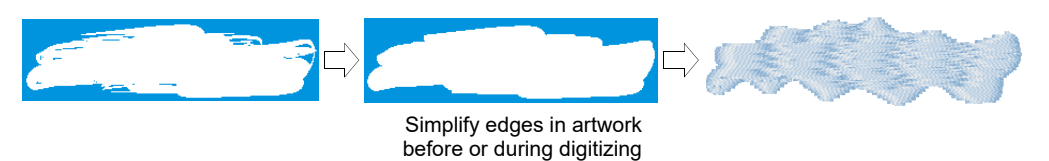

# **Digitize your design**

In BERNINA V9, you build designs from basic shapes or 'embroidery objects'. The process of creating embroidery objects on-screen is called 'digitizing'.

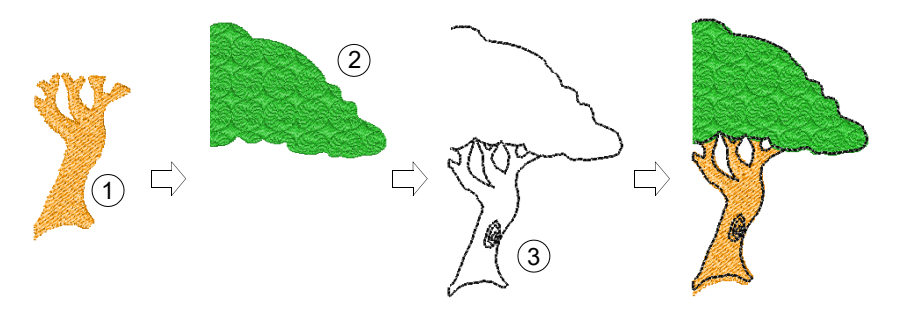

As with creating designs in graphics applications, embroidery digitizing involves the use of different tools or methods. These are used in conjunction with stitch types to create embroidery objects.

# **Choose stitch types**

Decide which stitch types you will use for each design shape. BERNINA V9 lets you change them at any stage.

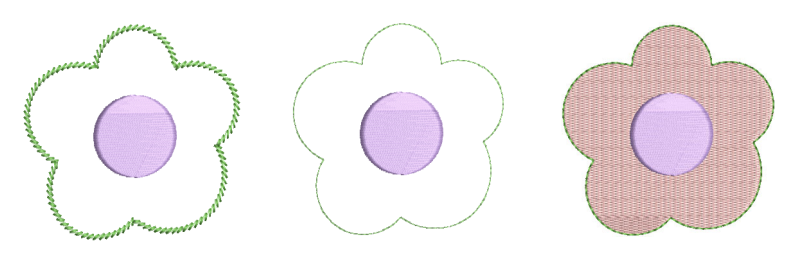

### **Sequence your design elements**

Design sequence is the order in which objects are created and therefore in which they are stitched out. You can change the object sequence to improve sewing – for example, to minimize color changes. Details should be stitched last.

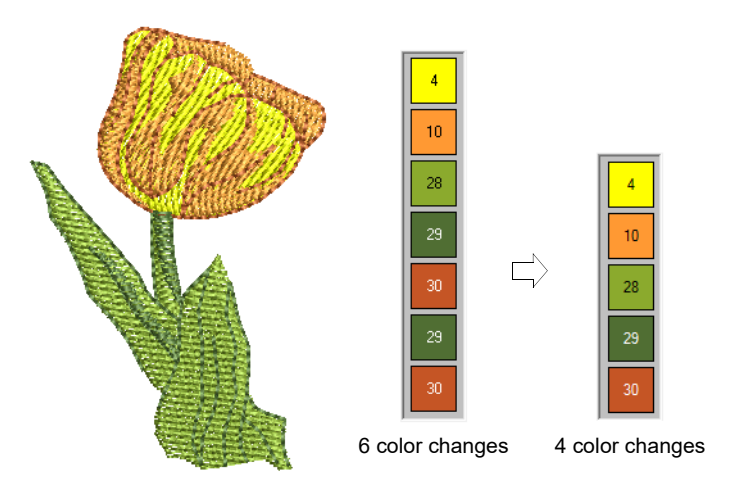

# **Improve stitch quality**

Through trial and error you will get a feel for the issues that affect stitch quality. BERNINA V9 automates many of the quality issues such as stitch

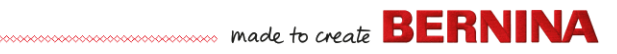

bunching, push-pull effect, and embroidery stability. This single most important setting in this regard is choice of fabric type.

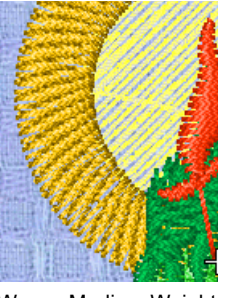

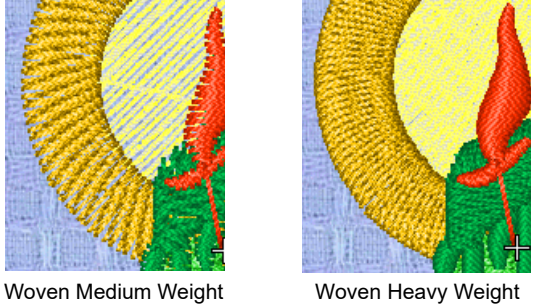

Other factors come into play such as choice of underlay type.

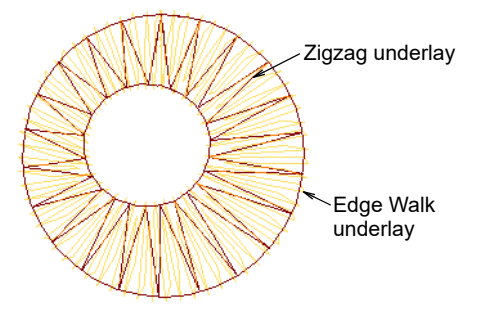

Pull compensation is the other stitch quality setting which you may have to consider, although default settings are generally sufficient.

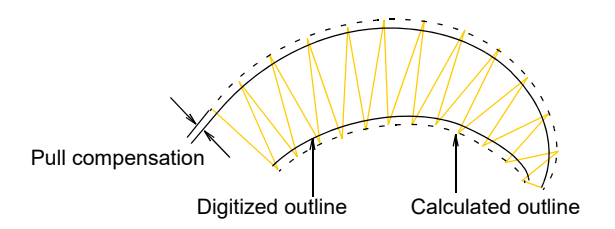

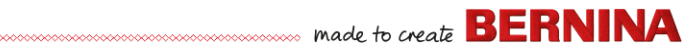

# **Use special embroidery features**

Once you have mastered manual digitizing, you are in a position to take advantage of the full range of stitch types and effects that BERNINA V9 offers. Many of them you will be familiar with, having already adapted existing designs for different purposes.

### **Freehand embroidery**

Some of them, like **Freehand Embroidery**, cannot be applied to existing objects but must be digitized from scratch. This is a technique that lets you create designs with a hand-drawn appearance, something which is difficult to achieve through conventional digitizing methods. The aim is to mimic designs formed on an embroidery machine by freehand motion. The difference is that the fabric secured in an embroidery hoop, allowing the needle to 'draw' on the fabric surface, exactly as you have drawn on-screen.

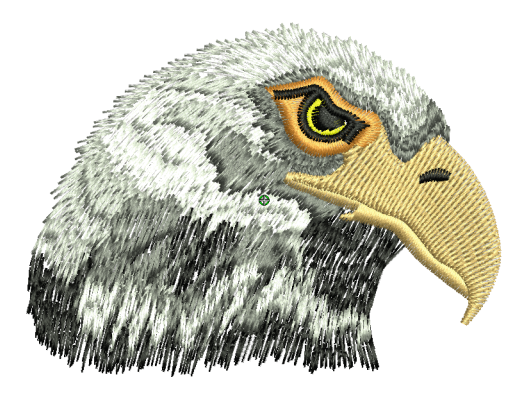

### **Patterned stamps, runs & fills**

Patterns are predefined design elements, such as hearts, leaves or border patterns, that can be quickly inserted into a design. They generally consist

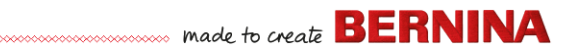

of one or more simple objects, and are stored in a special pattern set. Use them to create patterned borders or fills, or use them standalone.

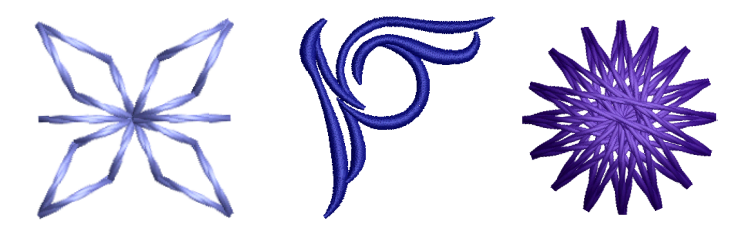

# **Craft stitch borders & fills**

BERNINA V9 provides a range of craft stitches which you can use to mimic some traditional hand-worked embroidery. They include a large range of blackwork and candlewicking patterns suitable for both outlines and fills.

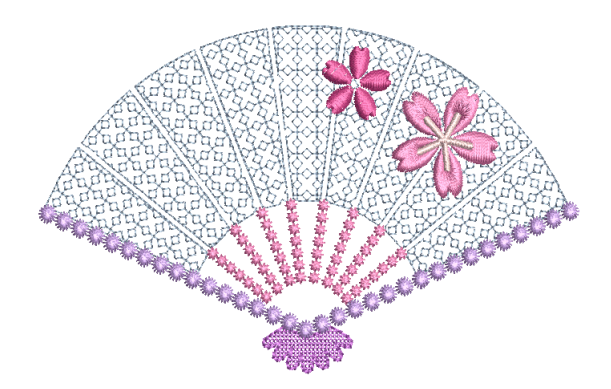

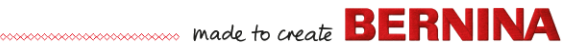

# **Appliqué**

Appliqué is an important craft in home sewing, and the **Digitize Appliqué** feature provides an easy way to create quality work. Use it to generate the stitching you require for closed-object appliqué.

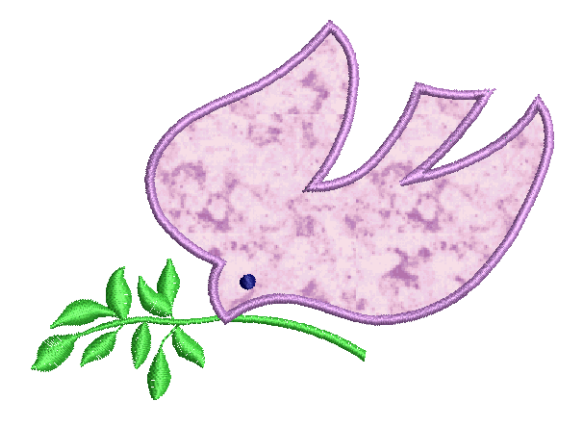

# **Cross stitching**

Cross stitching is a popular technique for filling large areas with low stitch counts. It can also be used for outlines and borders. It is suitable for homeware, tablecloths, children's clothes and folk designs. Cross stitch is sometimes combined with appliqué. The BERNINA Cross Stitch application lets you create dedicated cross stitch designs or add cross stitching to embroidery.

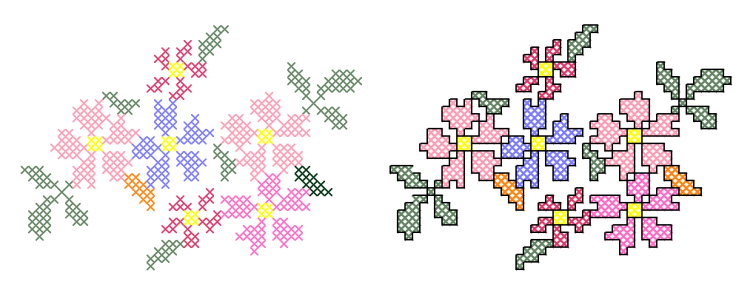

# **Quilting**

Patchwork is a popular technique for designing and sewing patches into blocks. BERNINA Quilter can be used to design patchwork quilts, either

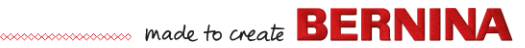

from existing designs or patterns, or from designs of your own making. Use BERNINA Quilter to experiment with patches and colors enabling you to create beautiful, personalized quilts.

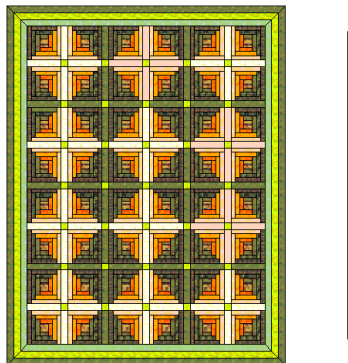

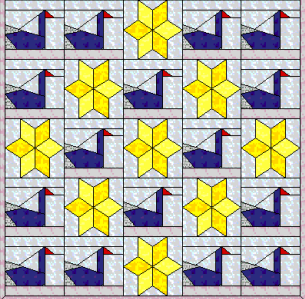

# **Embroidery quilting**

Quilted embroidery creates dimension by stuffing or filling areas to produce a raised surface. It employs a technique known as 'trapunto', also referred to as 'stuffed embroidery'. Using **Layout** tools, it's a simple matter to define quilt blocks of specified size. You can then arrange elements around the block, with or without a central design element.

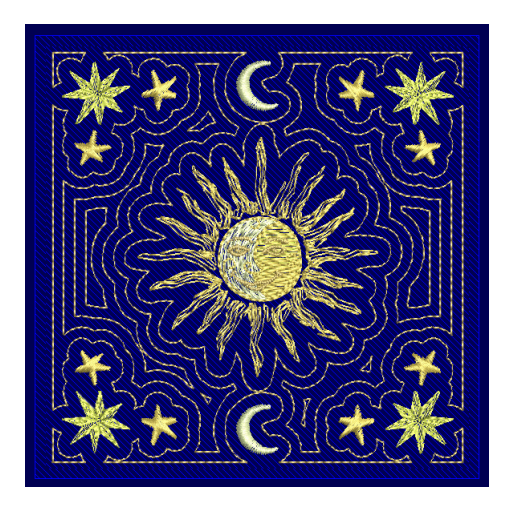

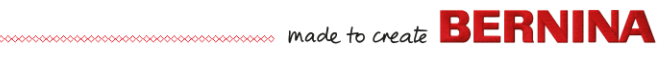

# **Buttonholing**

BERNINA V9 allows you to insert preset buttonholes, either singly or in a line. You can specify their size and merge them into a design.

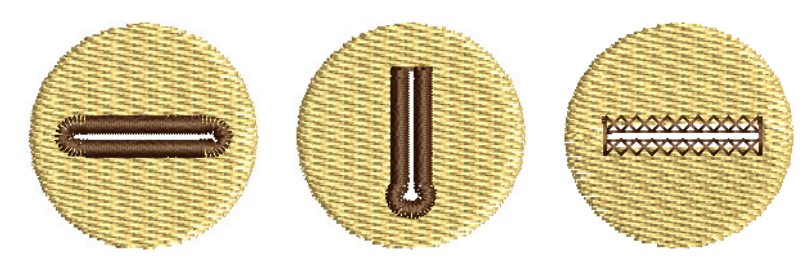

### **Multi-decoration**

With the inclusion of CorelDRAW<sup>®</sup>, BERNINA V9 supports multi-medium design. A popular technique is to combine digital print with embroidery to create multi-decoration work. This is intended to be both digitally printed and embroidered.

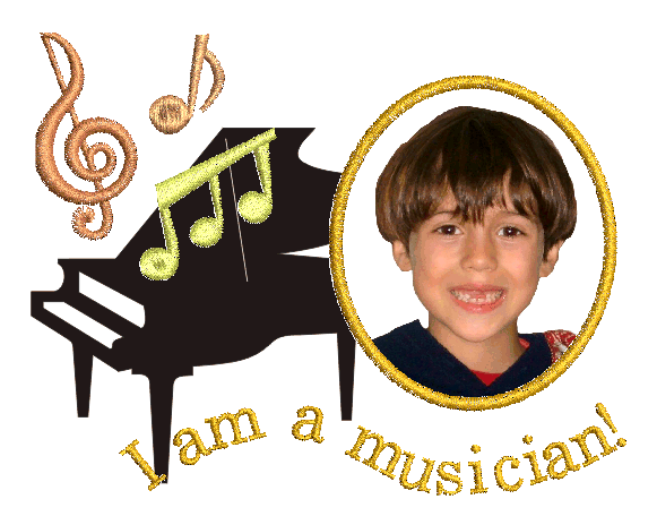

Typically, transfer paper is used together with a normal color printer. Images are reversed during printing and the transfer then ironed onto the garment. Check the available options and use one that lets you reverse the image.

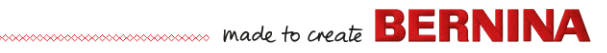

### **Raised embroidery**

Finally, if you have exhausted all the techniques outlined above, or if you have a particular interest in fiber-arts crafts, you may be tempted to lift your embroidery right off the canvas so to speak, and venture into raised or 'sculpted' surfaces. Thankfully BERNINA V9 provides some smart methods to make this easier for you to achieve.

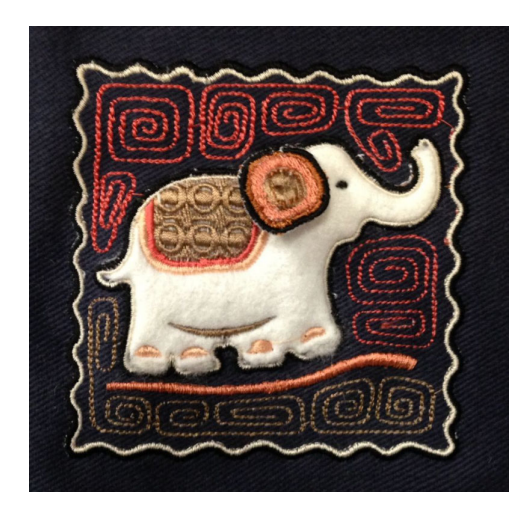

# **Happy embroidery!**

Do good work with your BERNINA machine and BERNINA V9. With this equipment you have everything you need to create top quality, fully professional embroidery. The only thing you lack is the capacity to mass produce!

Remember that Rome wasn't built in a day. It takes practice and patience to master all the techniques and approaches outlined above. But the results will more than reward the time you invest in the fascinating art and craft of embroidery decoration.

Remember to make good use of the packaged designs and clipart. When in doubt, go back to first principles. And when you find you want to expand and extend your repertoire, study the sample designs carefully to see how it's done.

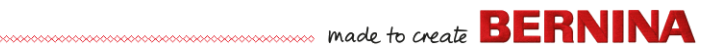

As a final word of advice, try stitching out sample designs before you embark on your own creations. This will alert you to the key issues to consider when doing your own work.

All the best. And have fun!

# **QUICK REFERENCE**

This Quick Reference outlines the operating modes of BERNINA Embroidery Software and summarizes commands and tools available in **Embroidery Canvas** and **Embroidery Library**.

# **Operating modes**

BERNINA Embroidery Software has one workspace but you interact with it in different modes or 'canvases' – **Home**, **Artwork Canvas**, **Embroidery Canvas**, or **Embroidery Library**. These are accessed via the **Canvas** toolbar.

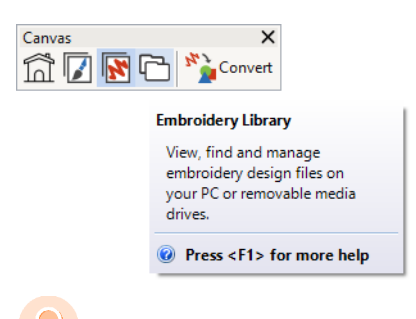

**Tip** The **Options** dialog allows you to set the default start screen – usually the **Home** screen. Alternatively, you may prefer to display either the **Embroidery Canvas** or **Embroidery Library** on startup.

### **Home screen**

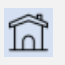

Click Canvas > Home to return to the Home screen to get started with a new design, or access tutorials and other product information.

The **Home** screen loads by default when BERNINA V9 starts. It offers quick access to recently opened designs as well as content such as tutorials, project ideas, blog postings, and much more.

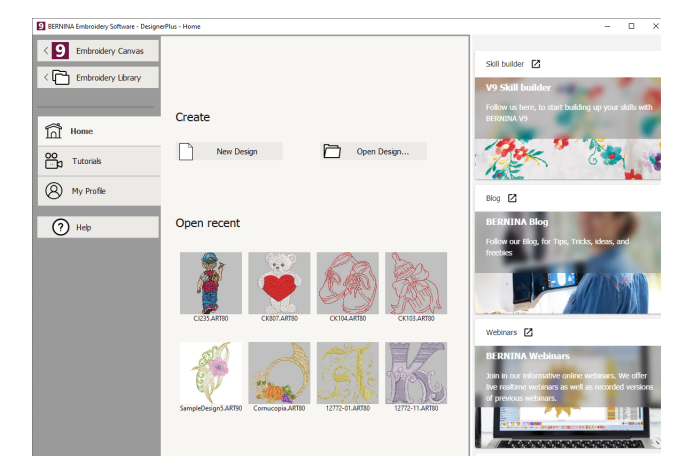

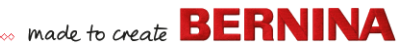

In a nutshell, the **Home** screen provides...

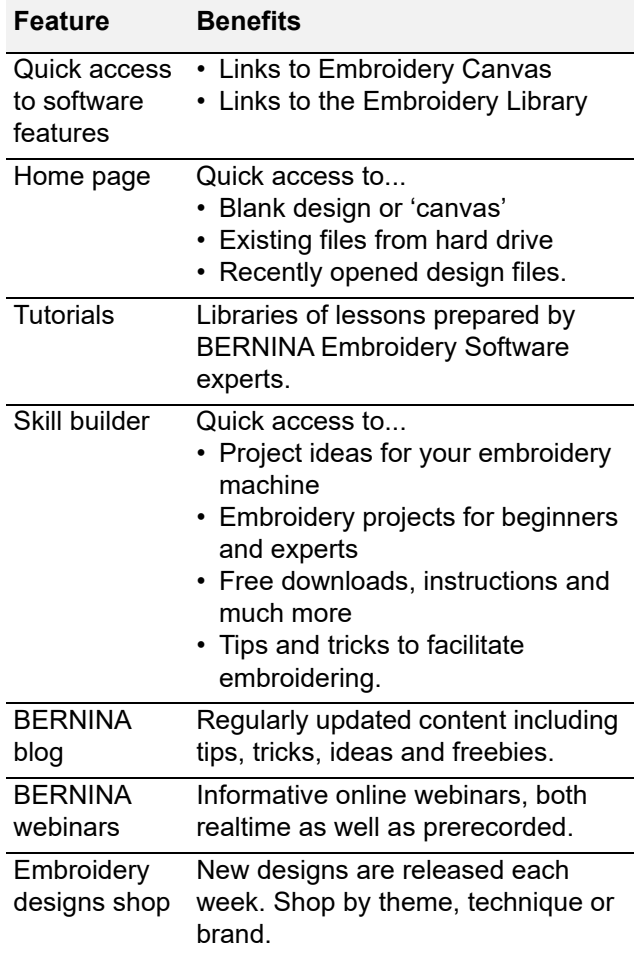

**Tip** You can deactivate the **Home** screen from running on startup via the **Options** dialog.

# **Embroidery library**

Use Canvas > Embroidery Library to view and manage all embroidery designs and artwork on your system.

The built-in **Embroidery Library** provides an efficient way to view and manage embroidery designs. It recognizes all design file formats used by the software. The library also makes it easy to search, sort and browse all embroidery designs on your system.

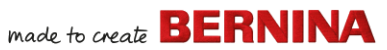

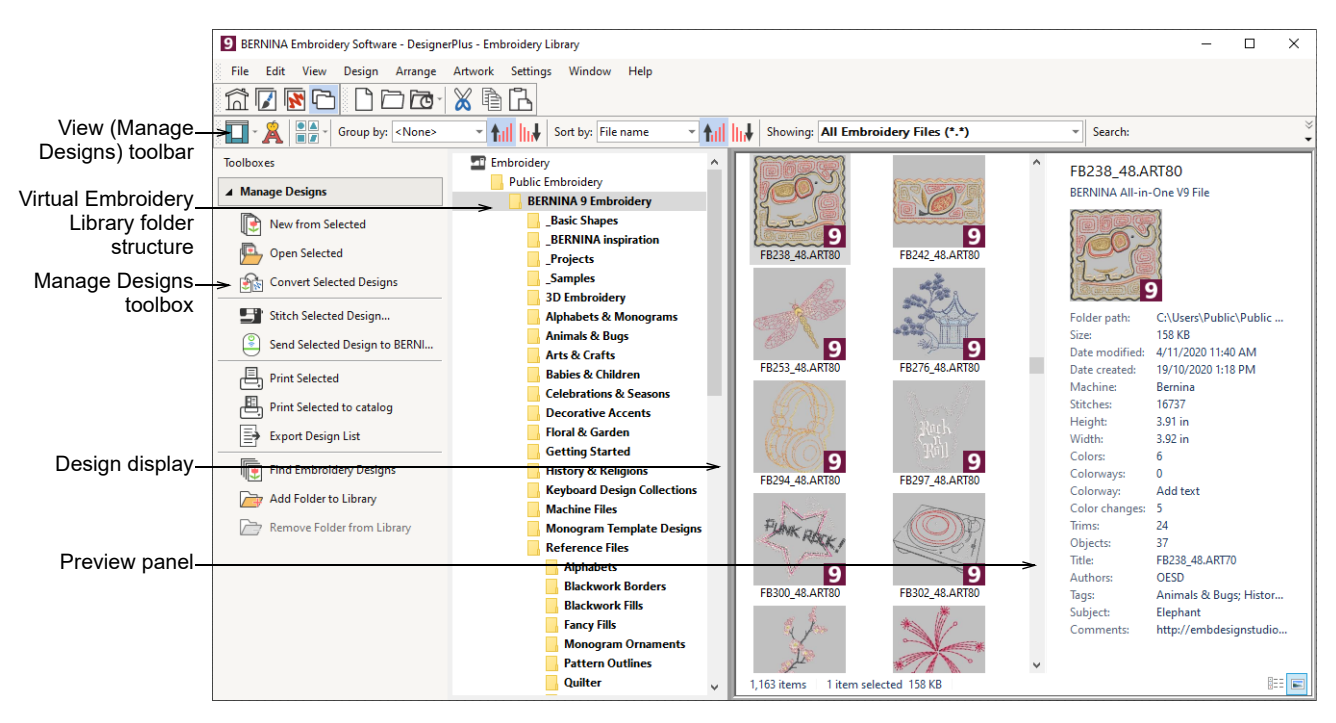

In a nutshell, **Embroidery Library** lets you:

- $\triangleright$  Find embroidery designs anywhere on your hard drive or external storage device and, optionally, add them to your embroidery library.
- $\triangleright$  Search for designs by various means, including known design information.
- ▶ Create an organizing structure for easy categorization.
- ▶ Batch-convert selected design files to many machine formats such as EXP, DST, SEW, and others.
- Print selected designs or send them to embroidery machine for stitchout.

### **Artwork Canvas**

Use Canvas > Artwork Canvas to import, edit  $\overline{\mathcal{V}}$ or create vector artwork as a backdrop for embroidery digitizing, manual or automatic.

BERNINA DesignerPlus integrates with CorelDRAW® SE into a single application. The **Artwork Canvas** allows you to create and edit bitmap and vector artwork using the CorelDRAW® SE toolbox. Below is a screen image of the **Artwork Canvas** workspace. This includes the entire suite of CorelDRAW®

made to create **BERNINA** 

drawing tools which offer many techniques for drafting outlines and shapes onscreen.

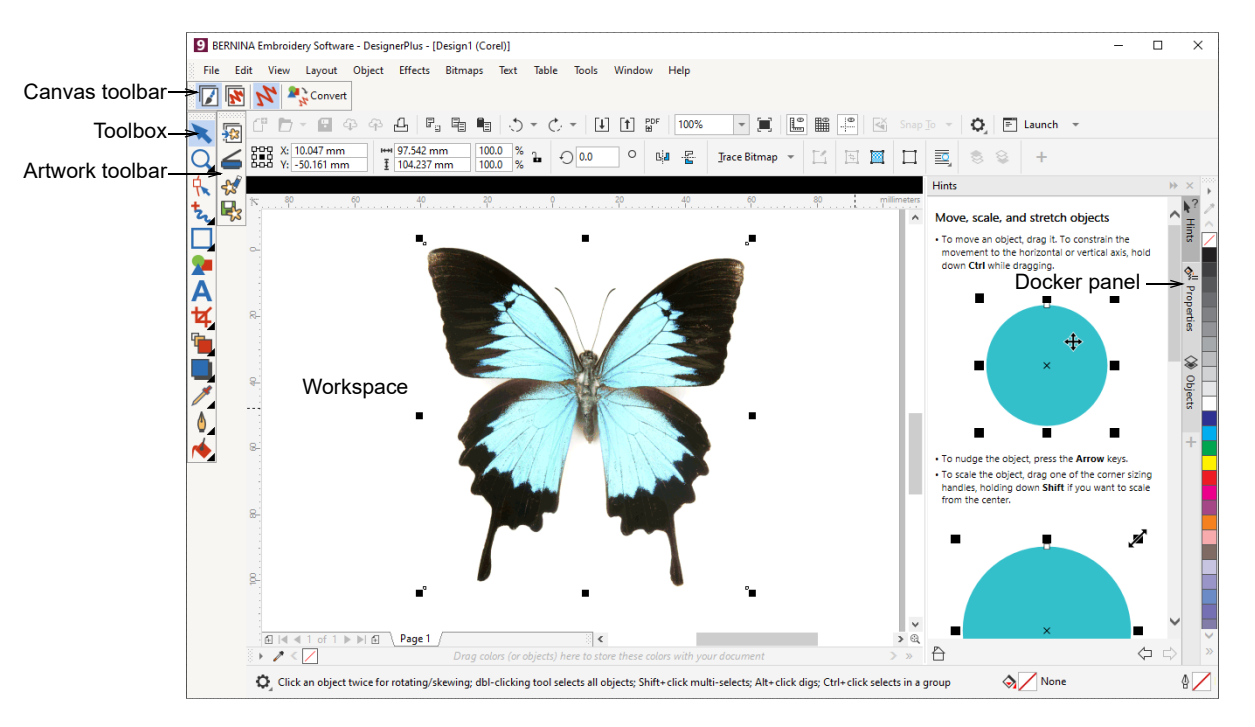

In addition, **Artwork Canvas** provides capabilities to convert vectors and vector text directly to embroidery. You can use **Artwork Canvas** to insert or paste third-party vector graphics such as clipart for use in embroidery designs. Alternatively, insert, paste or scan bitmap artwork for use as digitizing templates or 'backdrops'.

**Note** For a full description of the CorelDRAW® tools, refer to the product information available from the **Artwork Canvas Help** menu.

# **Embroidery Canvas**

Use Canvas > Embroidery Canvas to digitize  $\overline{\mathbf{z}}$ and edit embroidery designs. Display embroidery as well as artwork. View designs realistically in 3D simulation.

The **Embroidery Canvas** allows you to create, edit, and output embroidery designs. The

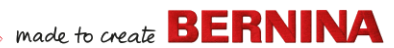

screen image below displays an exploded view of all toolbars in the **Embroidery Canvas**.

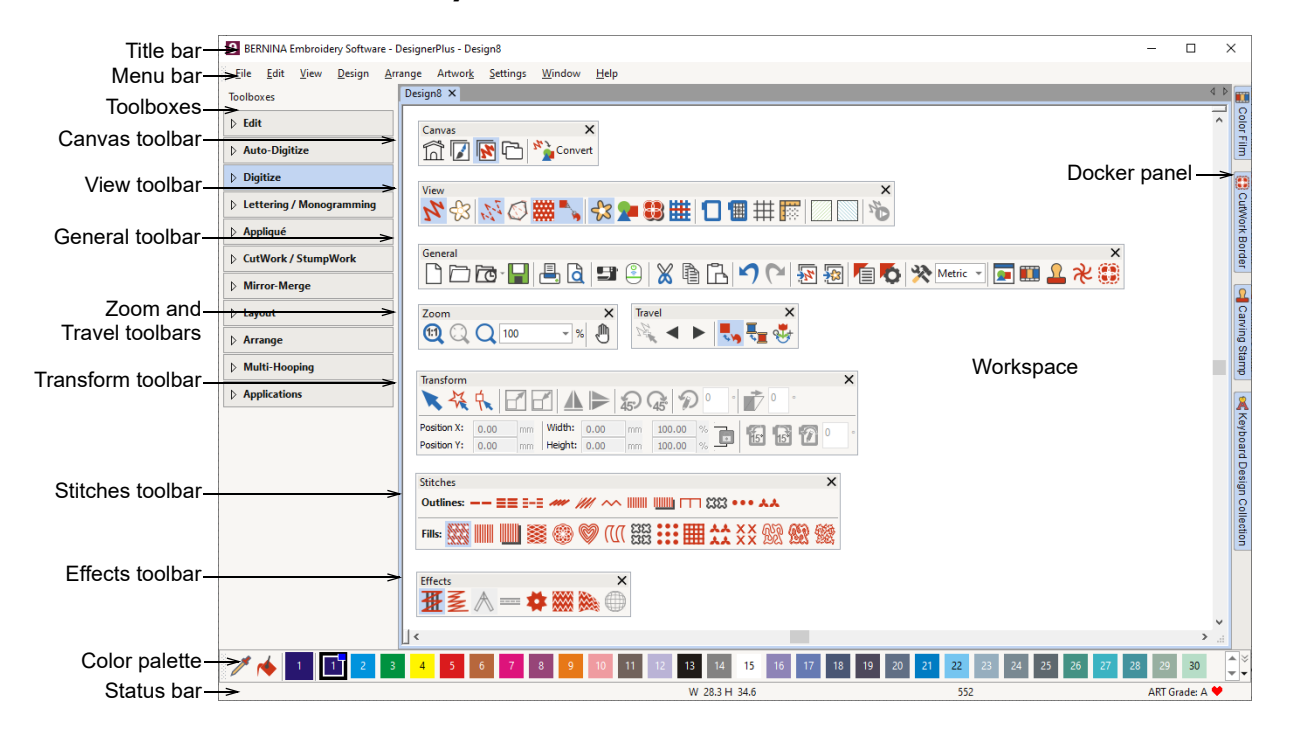

# **Embroidery Canvas menus**

The **Embroidery Canvas** menu bar contains the pulldown menus described below.

**Note** Standard MS Windows® **Alt** key shortcuts apply. Use the **Alt** key with the letter underlined in the menu. To cancel an operation, press **Esc** twice.

### **File menu**

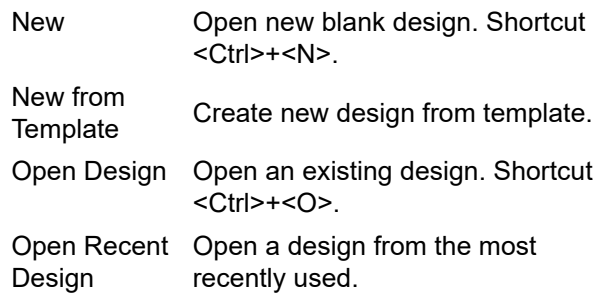

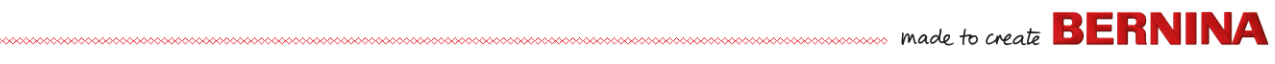

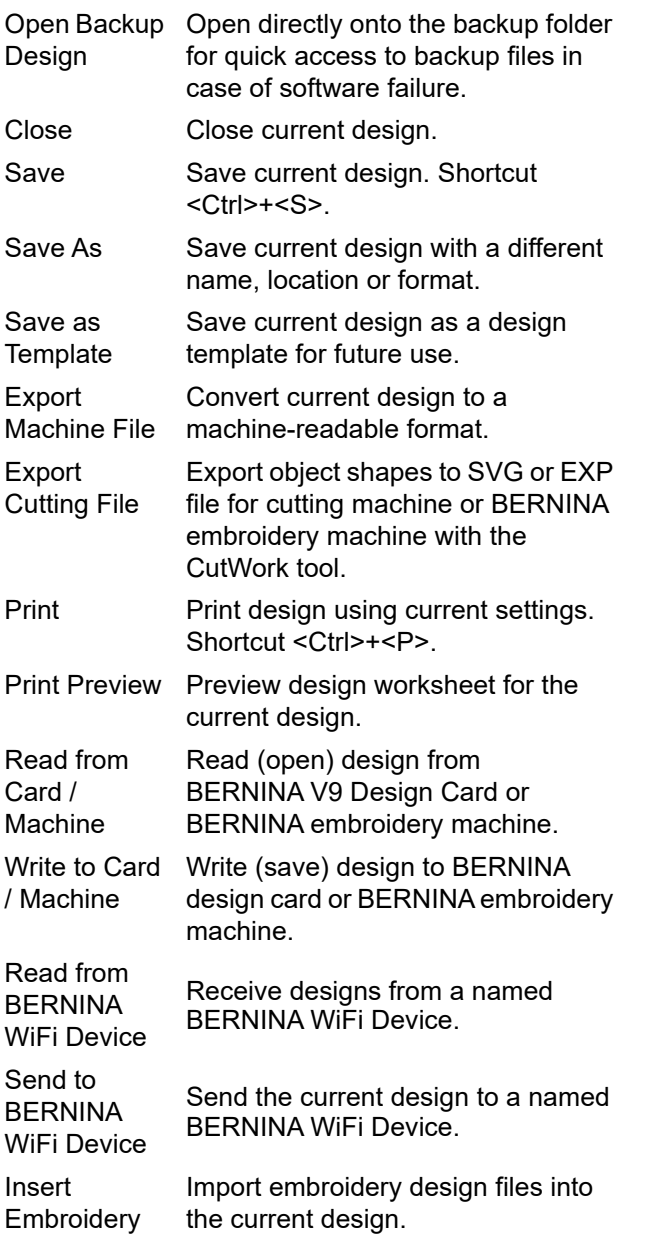

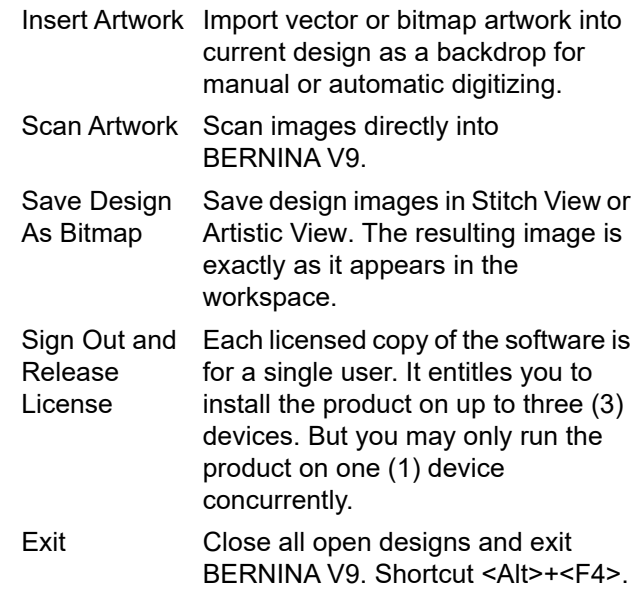

# **Edit menu**

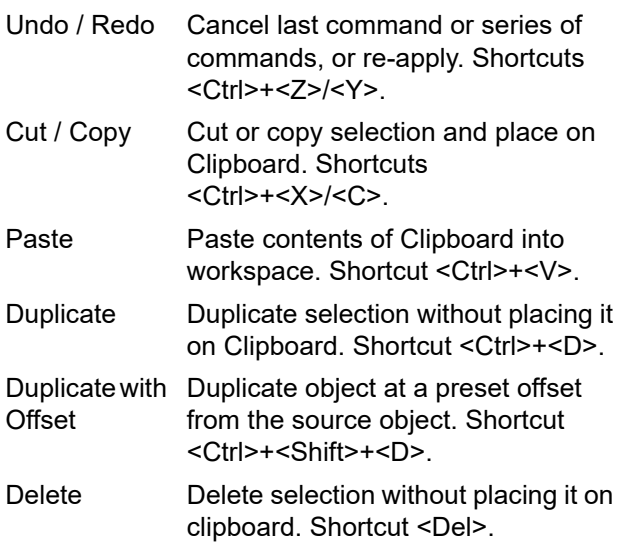

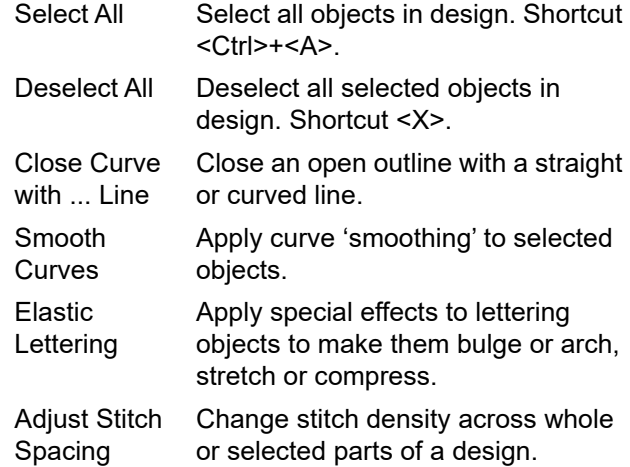

# **View menu**

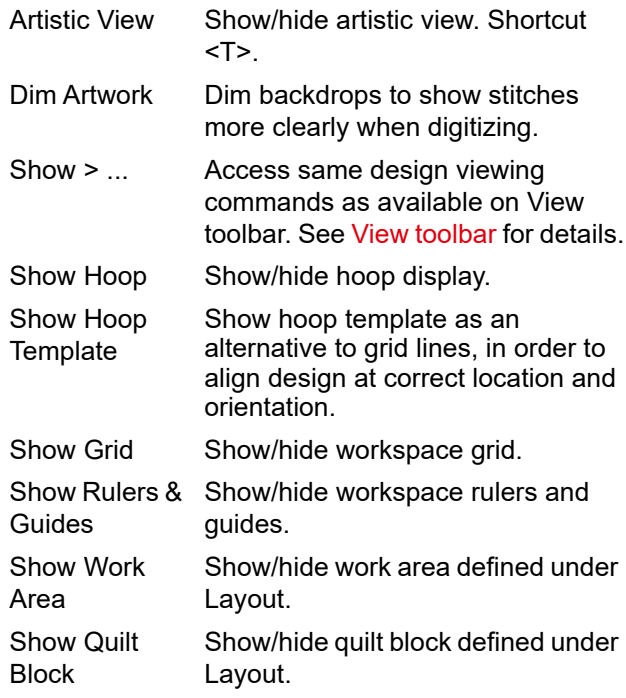

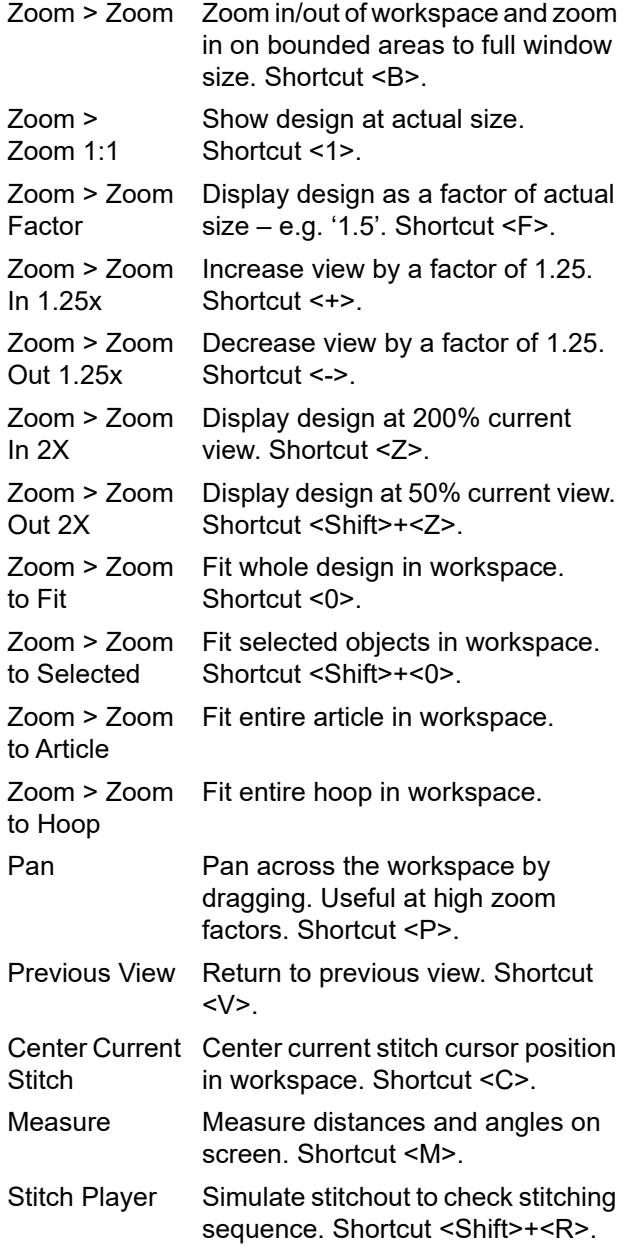

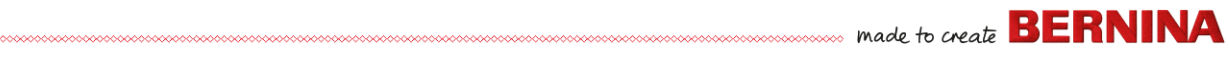

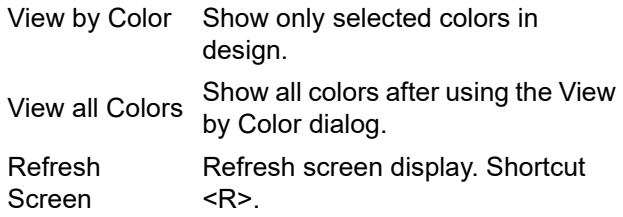

# **Design menu**

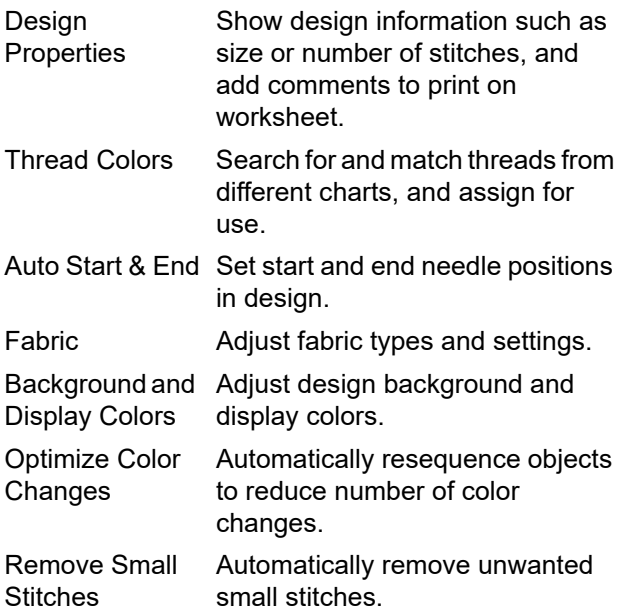

# **Arrange menu**

- Group Combine multiple objects into one selectable object grouping. Shortcut  $<$ Ctrl>+ $<$ G>. Ungroup Split object grouping into component
- objects. Shortcut <Ctrl>+<U>.

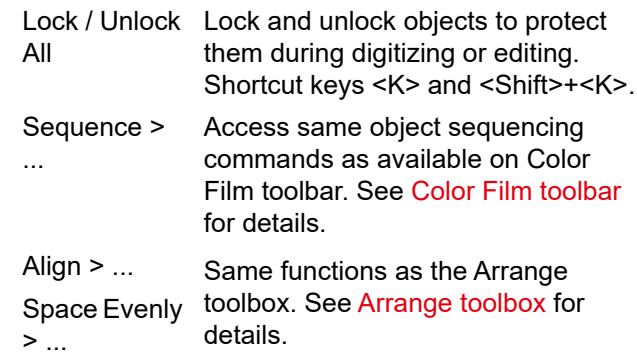

# **Artwork menu**

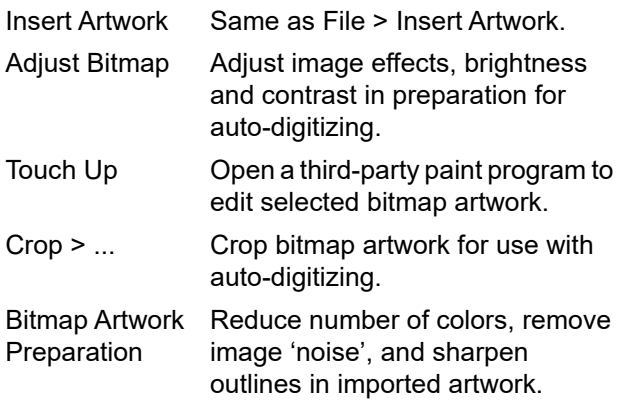

# **Settings menu**

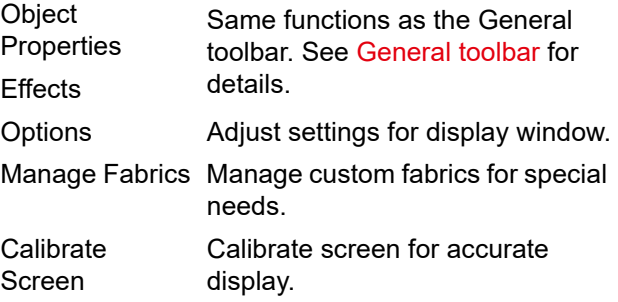

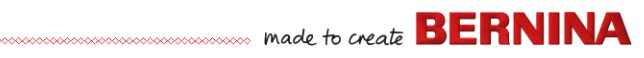

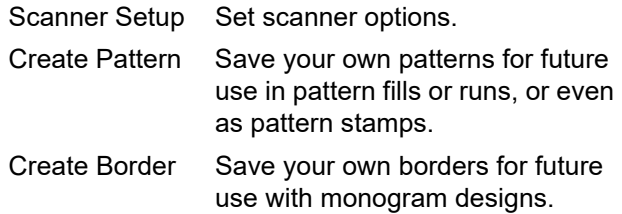

### **Window menu**

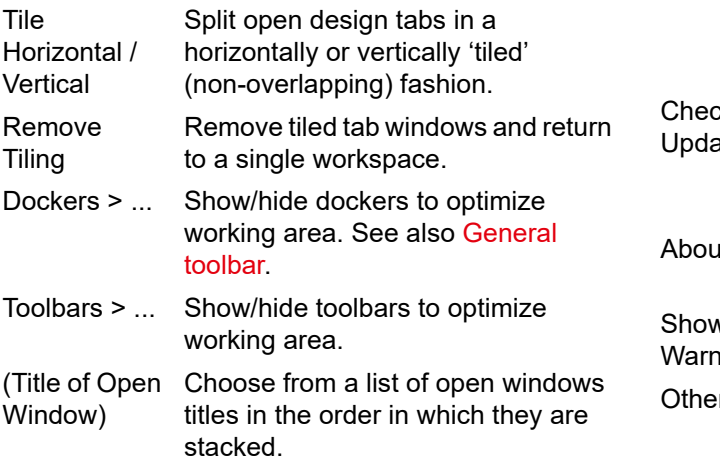

### **Help menu**

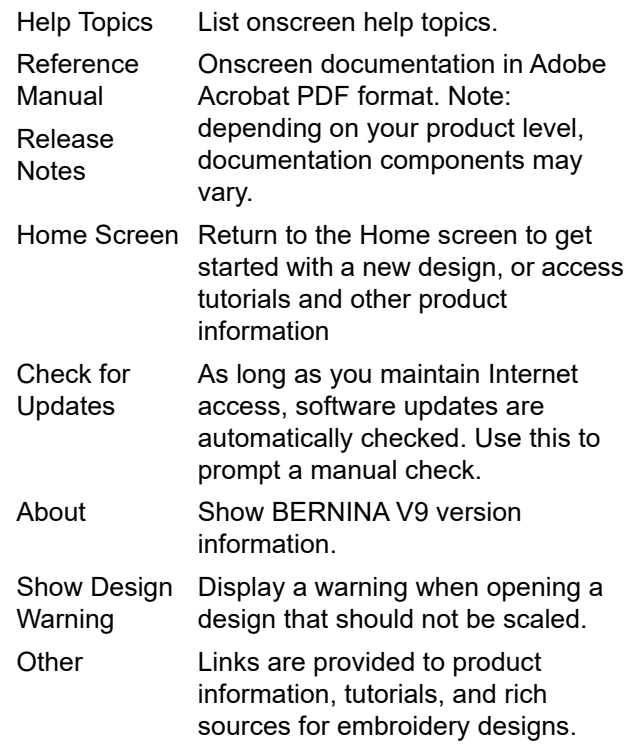

# **Embroidery Canvas toolbars**

The **Embroidery Canvas** workspace contains the toolbars described below. Not all tools are relevant to all levels of product.

# **Canvas toolbar**

The various operating modes in BERNINA V9 are accessed via the **Canvas** toolbar.

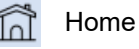

Return to the Home screen to get started with a new design, or access tutorials and other product information.

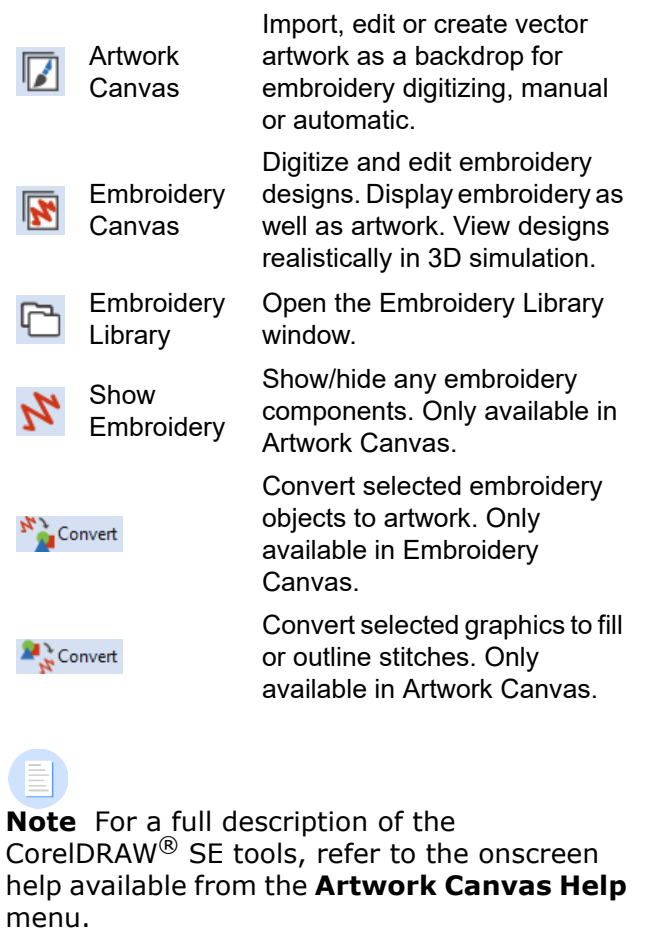

<span id="page-66-0"></span>**General toolbar**

This toolbar includes tools for opening and outputting designs, accessing design

properties, and opening and closing docker windows.

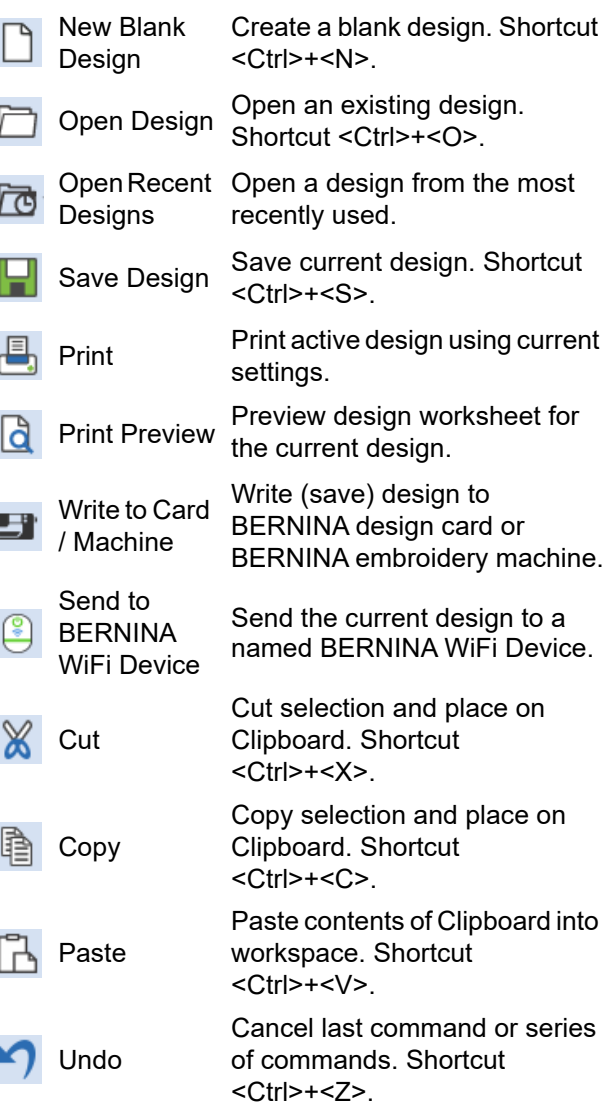

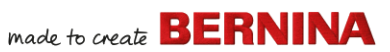

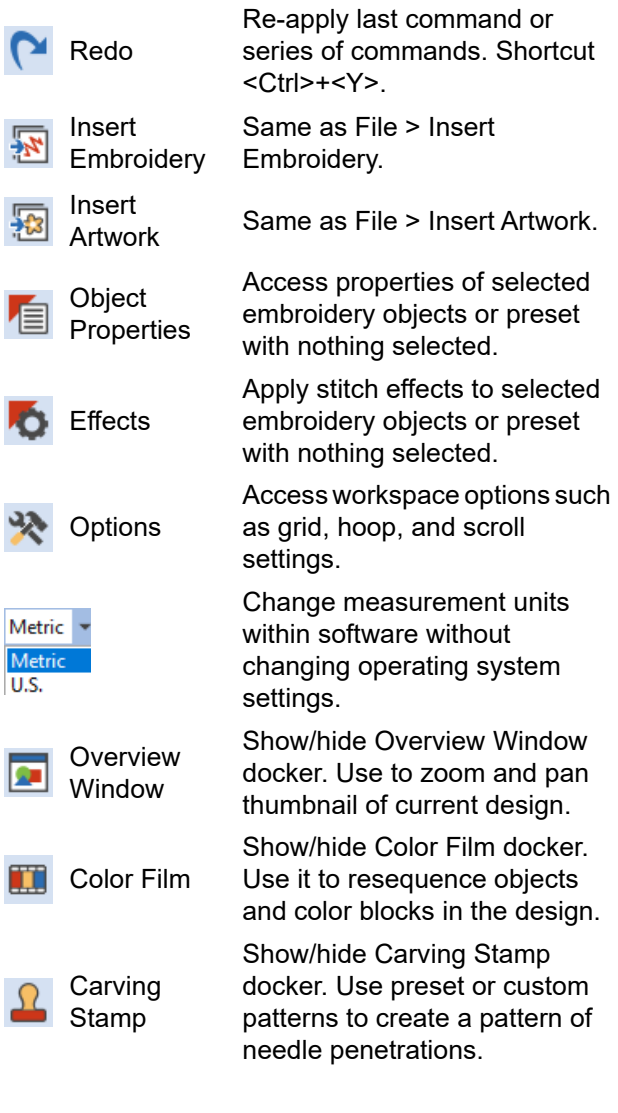

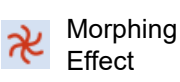

Show/hide Morphing Effect docker. Create transformed object outlines and stitches.

**CutWork** Border GD)

Show/hide CutWork Border docker. Use in conjunction with CutWork and StumpWork toolboxes.

# <span id="page-67-0"></span>**View toolbar**

This toolbar brings together tools for design visualization.

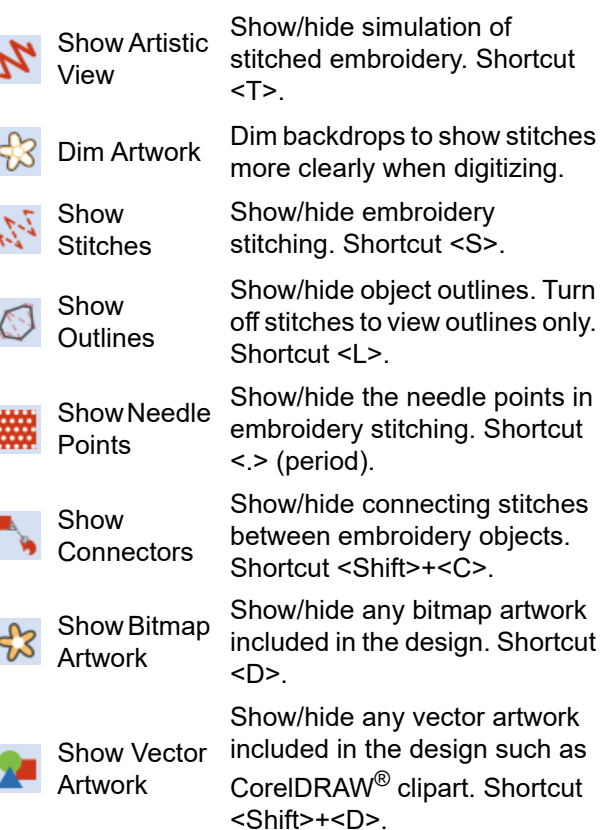

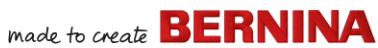

an unused color slot

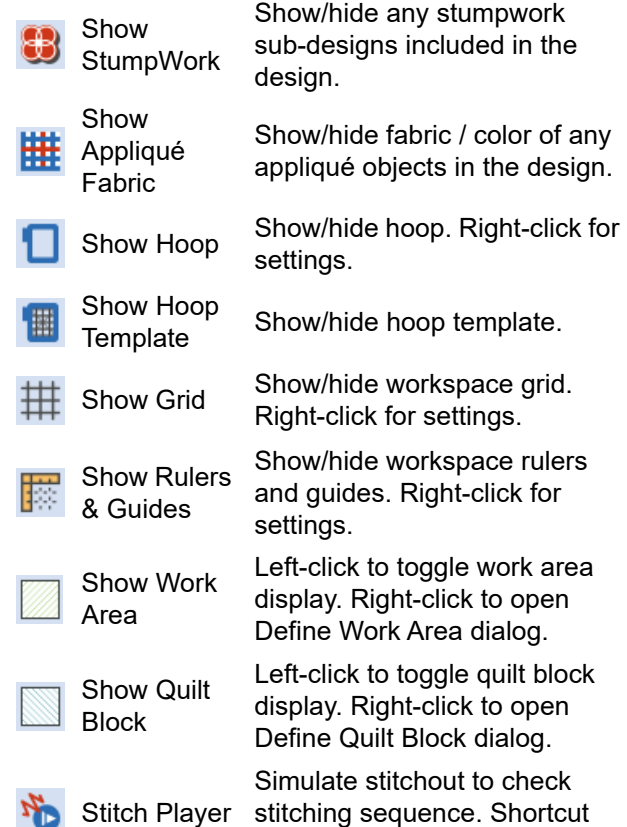

# **Color Palette toolbar**

This toolbar displays a palette of thread colors together with tools for selecting, applying, and cycling through colors.

<Shift>+<R>.

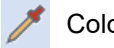

Color Picker Pick up a color from an existing<br>
List and make it summer. object and make it current.

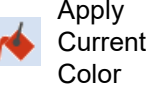

Apply the currently selected palette color to embroidery objects.

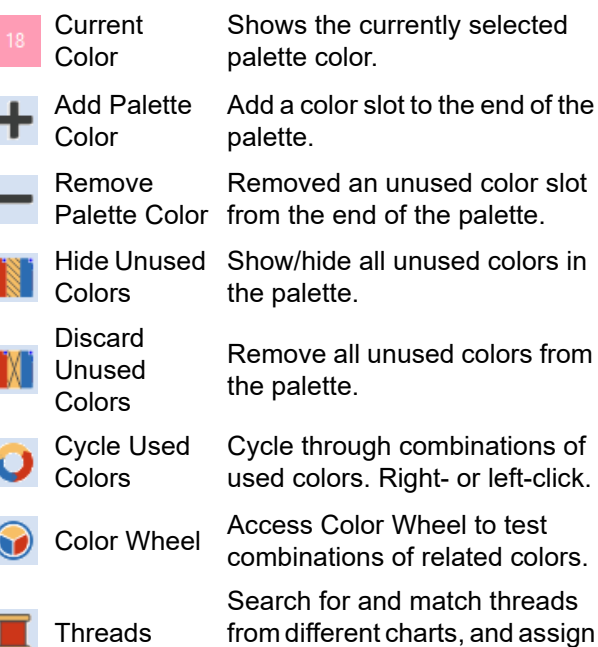

Remove all unused colors from the pa ough combinations of rs. Right- or left-click. color Wheel to test ions of related colors.

r and match threads rent charts, and assign for use.

# **Stitches toolbar**

This toolbar provides a range of basic outline and fill stitch types as well as those of a more artistic or decorative kind. It also includes stitch effects which can be additionally applied. Left-click icons to select stitch type. Right-click to access properties.

### **Outlines**

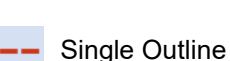

Create a single row of stitches along a digitized line. Use for outlines and details.

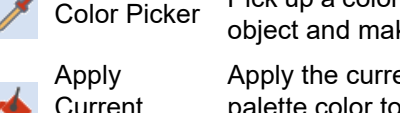

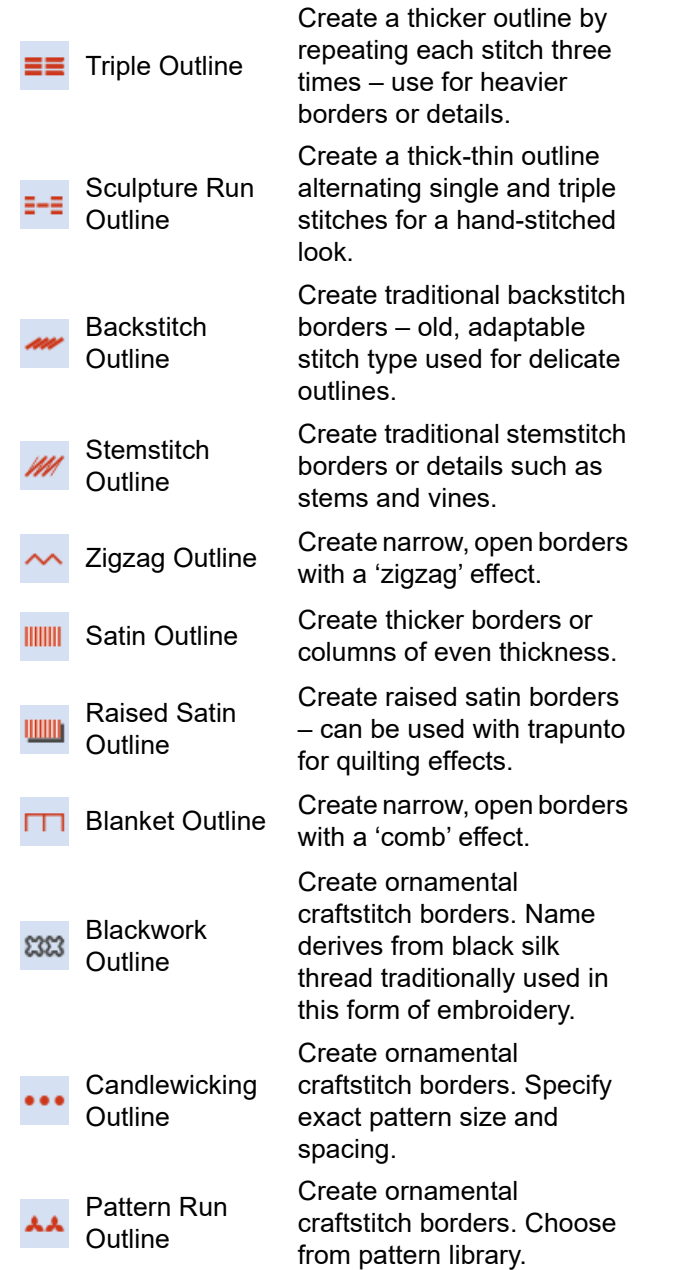

### **Fills**

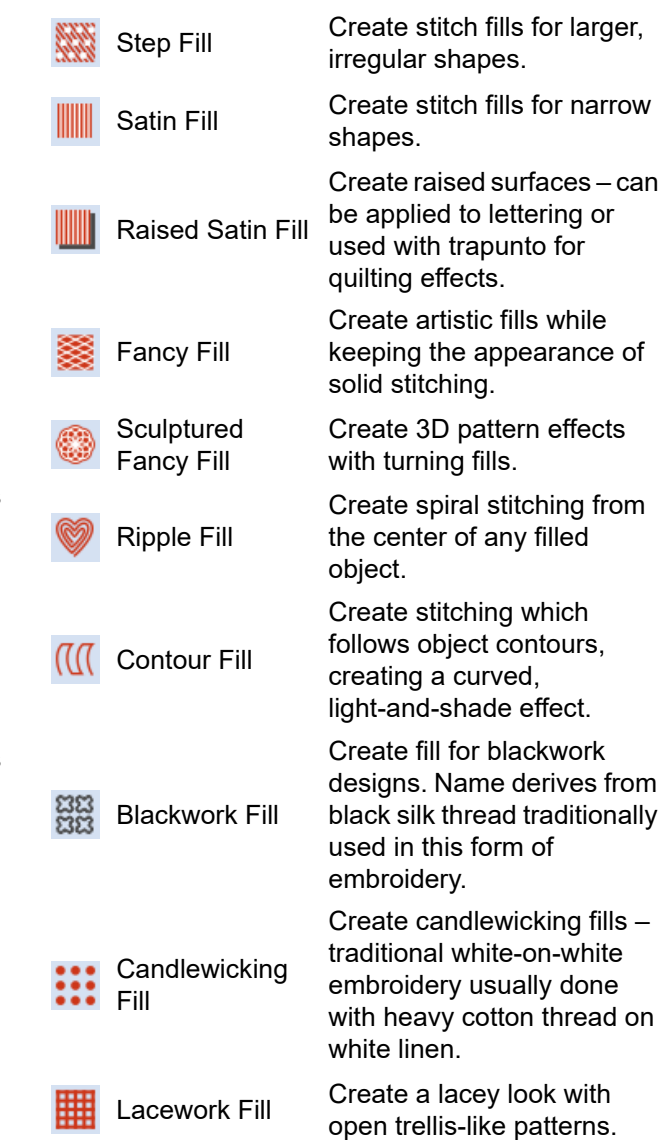

# made to create **BERNINA**

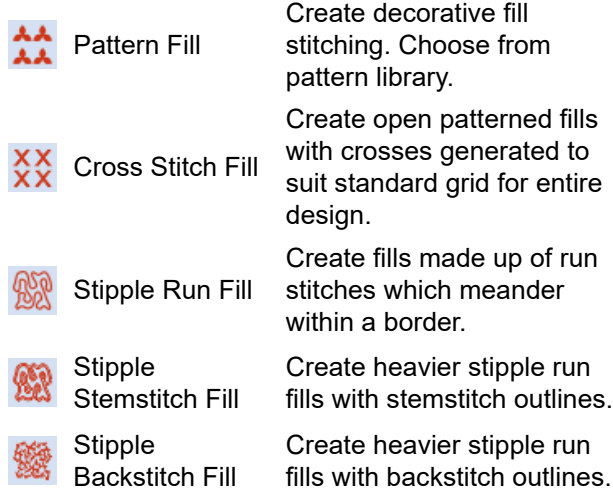

# **Effects toolbar**

This toolbar contains tools used to create many artistic effects to create textured and curved stitching, and warping or 'morphing' stitching effects.

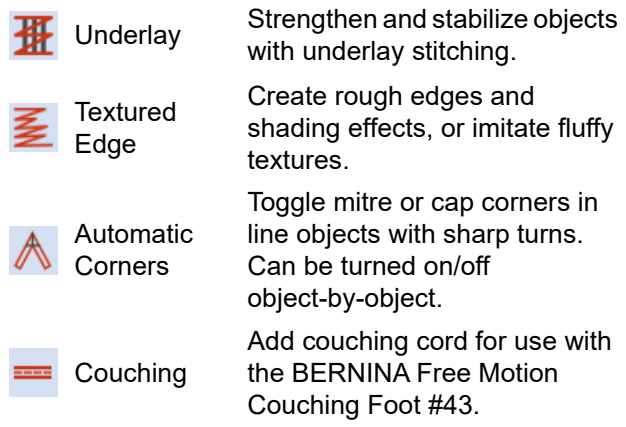

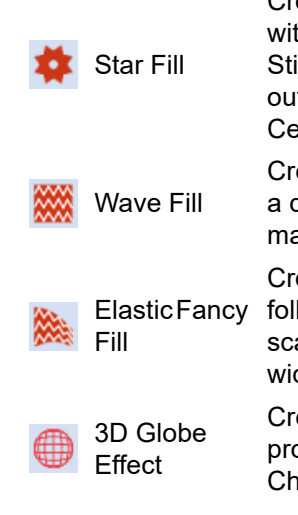

Create radial turning stitching th available stitch types. itches are generated from tside to geometric center. enter can be shifted.

eate contoured stitches along digitized guideline – stitching aintains uniform density.

eate fancy fill patterns that low stitch angles and are aled according to object dth. Right-click for settings.

eate contoured stitches to oduce a 3D appearance. noose from pattern library.

# **Transform toolbar**

This toolbar contains all the tools you need to select, reshape, scale, mirror designs, and rotate hoops in **Embroidery Canvas**.

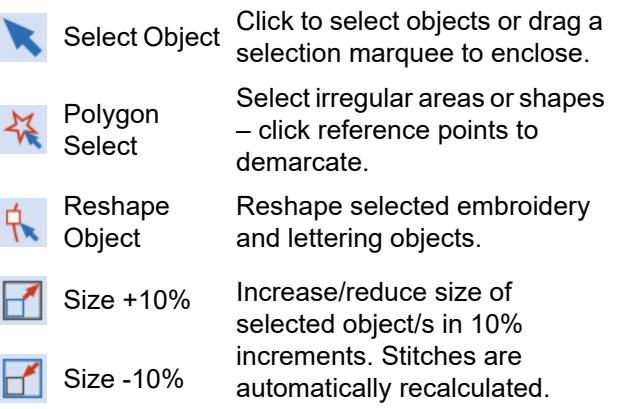

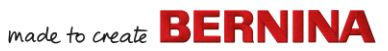

# Mirror X

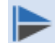

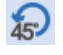

Rotate Left

 $45^\circ$ 

45° Rotate selected objects in 45° Rotate Right increments to right or left.

negative – in degrees.

Flip selected object/s in

horizontal or vertical planes. Mirror Y

$$
\delta_{\text{max}}
$$

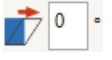

Enter specific settings for  $-19.38$ mm precise positioning of selected 16.04 mm objects. Use in conjunction with Rulers & Guides.

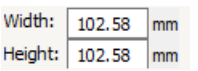

by a precise width or height, or a percentage factor. Use Aspect Ratio button to

Rotate the hoop and/or hoop

maintain proportions.

Scale objects or whole designs

100.00 100.00

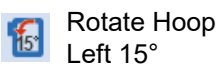

template, or currently selected hoops in multi-hooping mode, in 15° increments to left or right. Rotate Hoop Right 15°

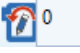

Rotate the hoop and/or hoop template, or the currently selected hoops in multi-hooping mode, by specified amount – positive or negative – in degrees.

# **Travel toolbar**

This toolbar contains tools for checking a design's stitching sequence by 'traveling' through it by stitches, colors or objects.

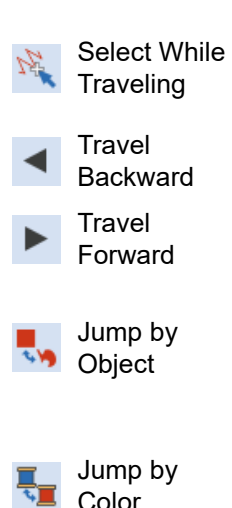

objects, or colors while traveling through a design.

Toggle on to select stitches,

Travel backwards through a design.

Travel forwards through a design.

Travel to the previous or next object in the design. Use in conjunction with Forward/Back buttons.

Travel to the previous or next color block in the design. Use in conjunction with Forward/Back buttons.

Jump to Start/End Travel to the start or end of the design. Use in conjunction with Forward/Back buttons.

# **Zoom toolbar**

Zoom

This toolbar includes tools for zooming and panning designs. Other zoom presets are available via the **View** menu.

- Zoom  $1:1$ Show design at actual size. Shortcut <1>.
	- Zoom to Display whole design in workspace. Fit Shortcut <0>.

Left-click to zoom in, right-click to zoom out, or drag a 'zoom box'. Shortcut <B>.

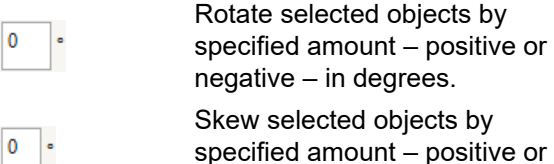

Position X: Position Y:
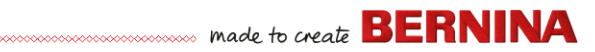

Resequence all blocks of like color. (To maintain separate color blocks, use Color Film.)

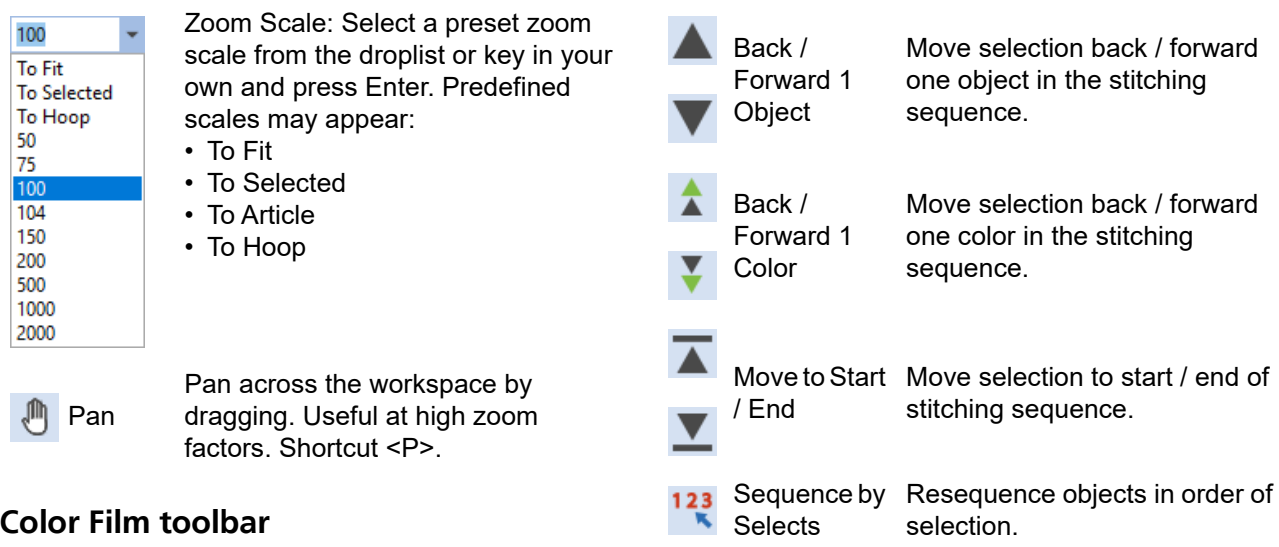

Sequence by Color

This toolbar is available in the **Color Film** docker in **Embroidery Canvas** mode.

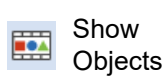

View individual objects in order of stitching sequence. Drag and drop object icons to resequence.

### **Embroidery Canvas toolboxes**

The **Embroidery Canvas** workspace contains a dedicated **Toolboxes** area permanently docked to the left of the workspace. This contains a series of toolboxes organized as follows...

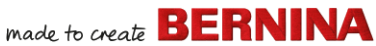

Use in conjunction with raised satin to create stitching for a

Split monograms, appliqué, lettering, and blackwork runs into component objects for

Remove unwanted stitching from underlying objects or

Merge selected overlapping objects into a single 'flattened'

raised 'quilted' look.

editing.

lettering.

### **Edit toolbox**

 $\sim$ 

This toolbox contains all tools you need to edit embroidery designs in **Embroidery Canvas** mode.

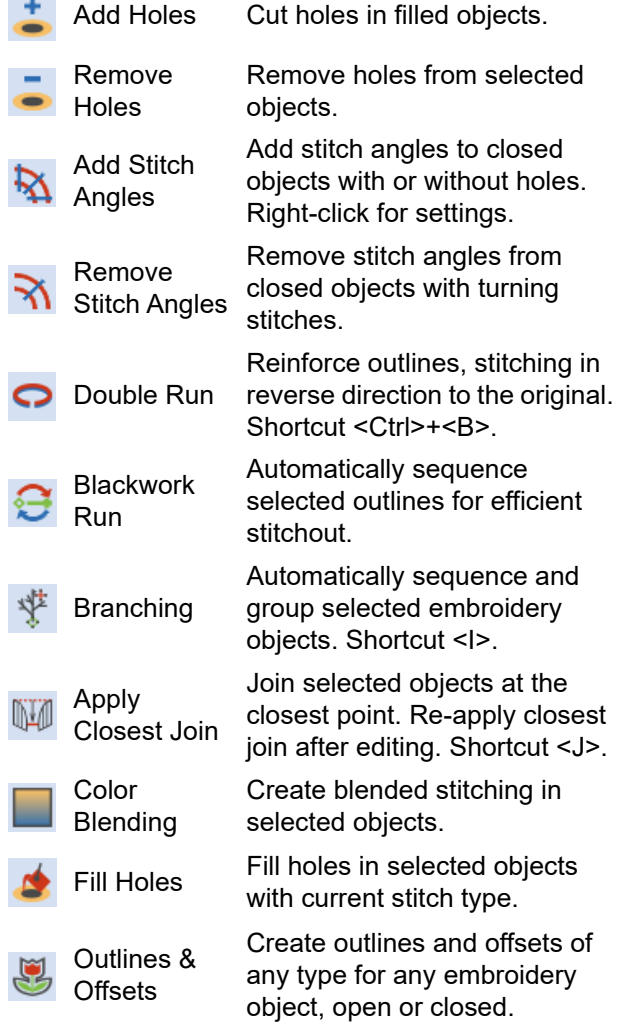

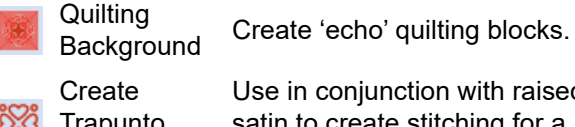

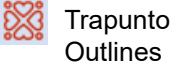

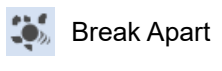

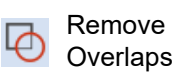

Weld

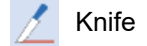

object. Cut objects along a digitized line, preserving stitch settings and colors in resulting objects.

Stitch Edit

Place the stitch cursor at a selected insertion point. Shortcut <E>.

### **Auto-Digitize toolbox**

This toolbox contains all tools required for auto-digitizing artwork in **Embroidery Canvas** mode.

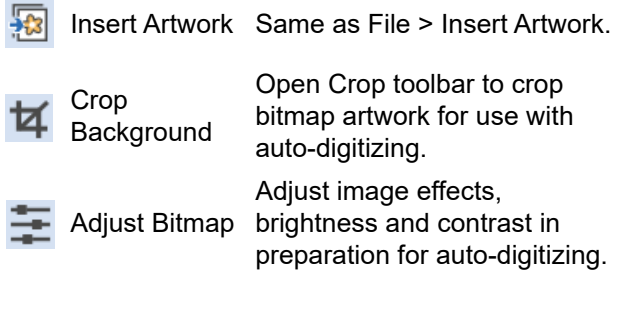

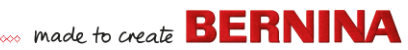

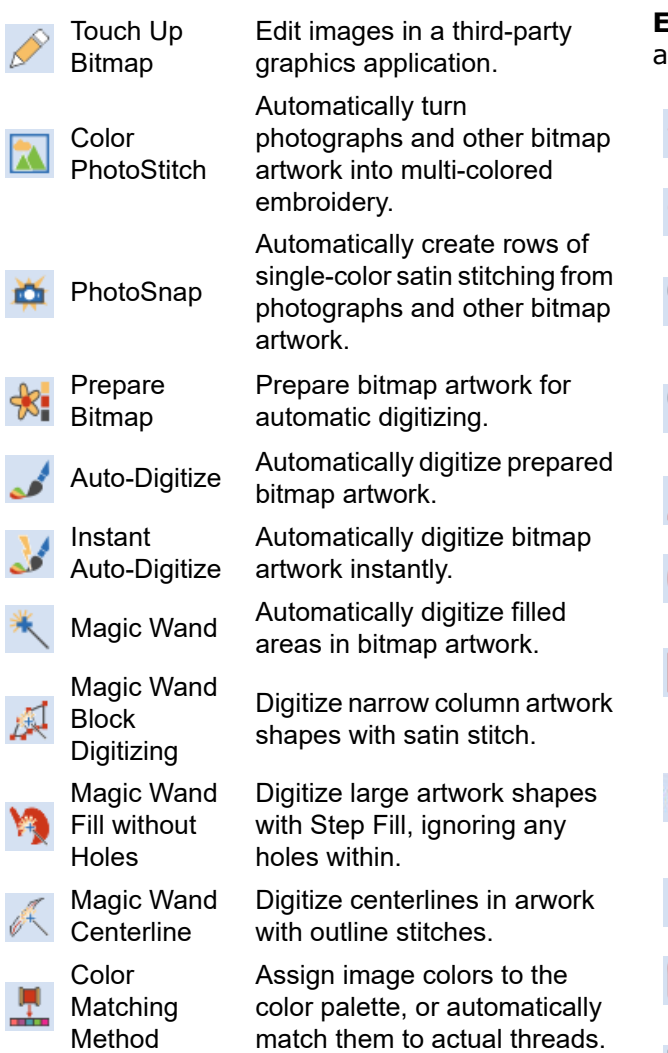

### **Digitize toolbox**

This toolbox contains all tools required for manually digitizing embroidery designs in

**Embroidery Canvas** mode. Right-click to access properties.

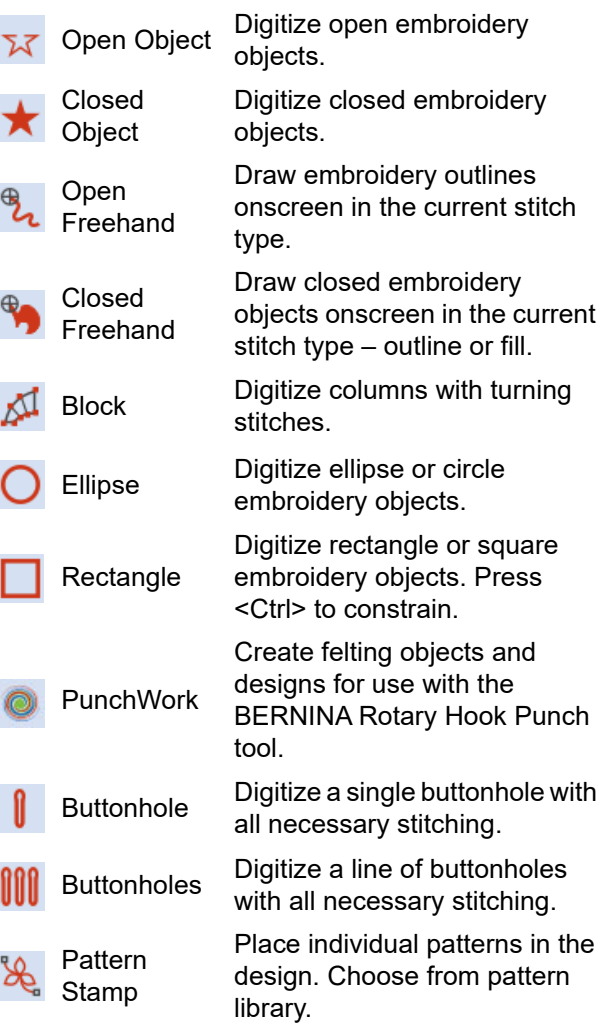

current

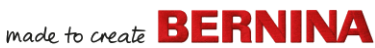

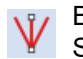

Basting Stitch Marker any angle and position. Insert a reference marker at

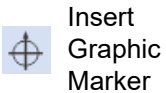

Insert a graphic marker representing adhesive stickers attached to the fabric to indicate location and orientation.

### **Freehand settings**

When **Freehand** tools are activated, the **Freehand Settings** toolbar appears.

> Use the Smoothing control to specify, as a percentage, how closely the smoothed outline follows the original.

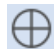

Smoothing:

Use Show Guide to toggle freehand digitizing guide cursor – provides more control over 'freehand' drawing than the default pointer.

```
\hat{=}mm
1.00
```
Use the Guide Inner Circle Radius control to define size of center circle of freehand digitizing guide.

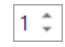

Use the Number of Guide Circles control to set number of circles in the freehand cursor – if the inner circle radius is 2mm, each additional guide circle is offset by 2mm.

# **Lettering/Monogramming toolbox**

The **Lettering/Monogramming** toolbox contains all the tools needed to create top-quality lettering quickly and simply. BERNINA V9 provides a large range of scalable closest-join font styles and multi-color and fancy stitching fonts to choose from.

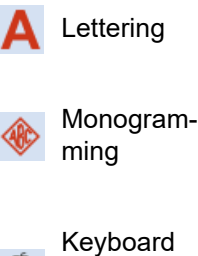

Design Collection Create embroidery lettering directly on screen.

Create personalized monograms using a selection of predefined styles, border shapes and ornaments.

Toggle Keyboard Design Collection docker display. Use it to create, edit and manage keyboard design collections.

### **Appliqué toolbox**

 $\epsilon$ 

This toolbox provides tools for creating closed-object appliqué, partial cover appliqué, as well as open-object appliqué.

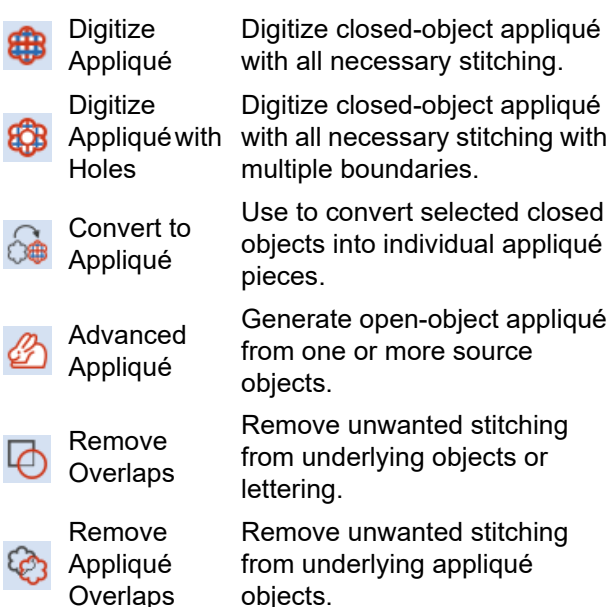

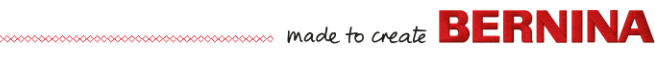

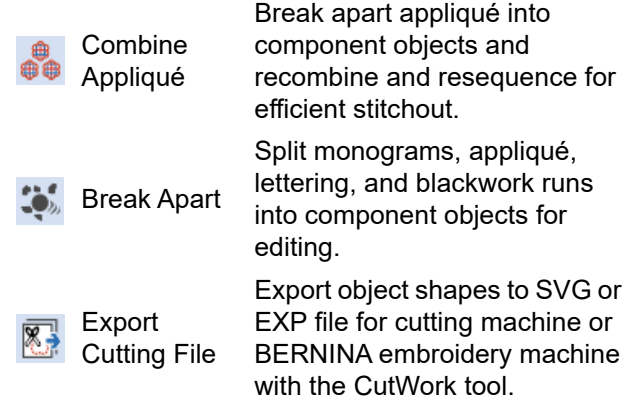

### **CutWork/StumpWork toolbox**

The **CutWork/StumpWork** toolbox contains all tools necessary to digitize cutwork holes and pieces from scratch.

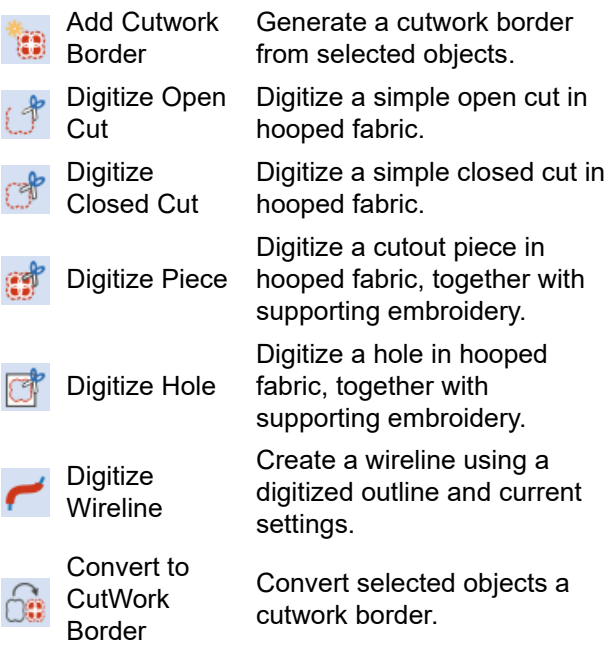

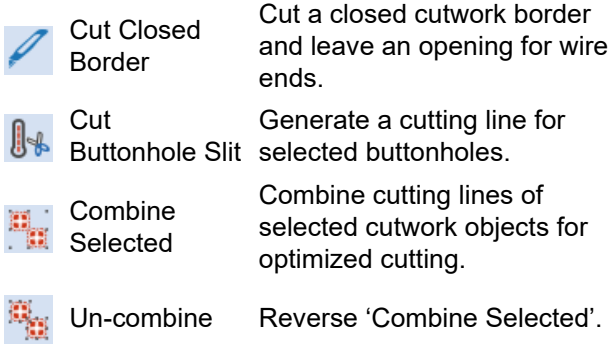

The toolbox also contains all tools necessary to create stumpwork from cutwork objects.

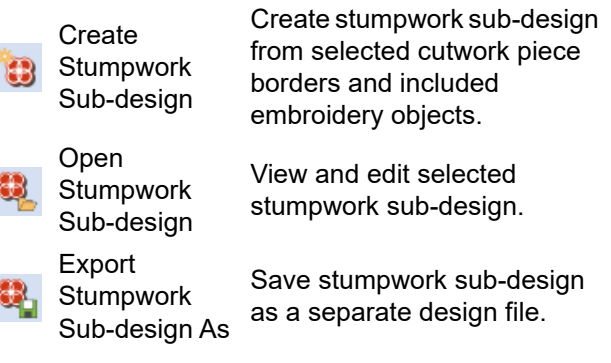

### **Mirror-Merge toolbox**

This toolbox contains all tools required to duplicate and transform selected embroidery objects in vertical and horizontal planes.

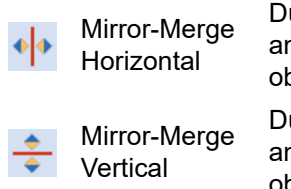

uplicate & mirror horizontally nd merge overlapping bjects (optional).

uplicate & mirror vertically nd merge overlapping objects (optional).

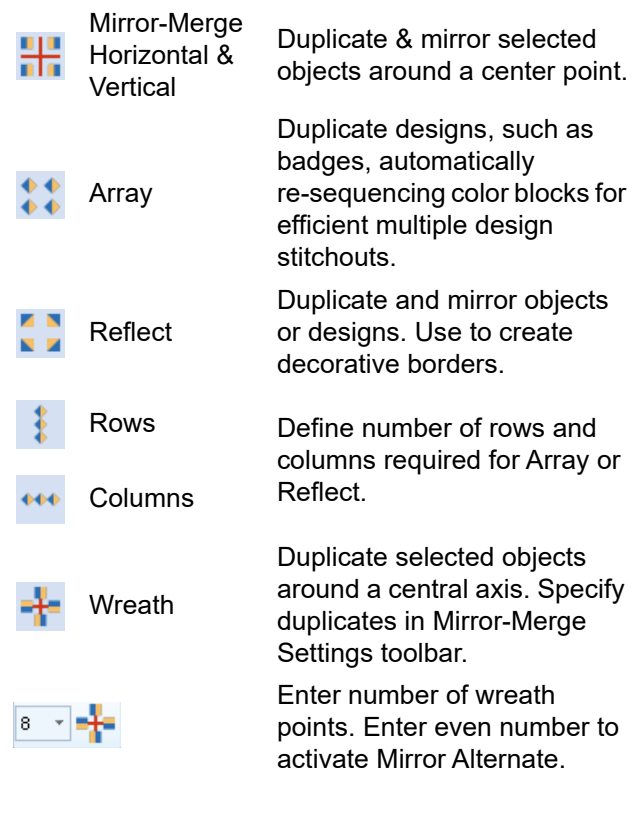

# **Layout toolbox**

The **Layout** toolbox allows you to arrange multiple embroidery designs or design

elements on a fabric, garment, or item such as tablecloth.

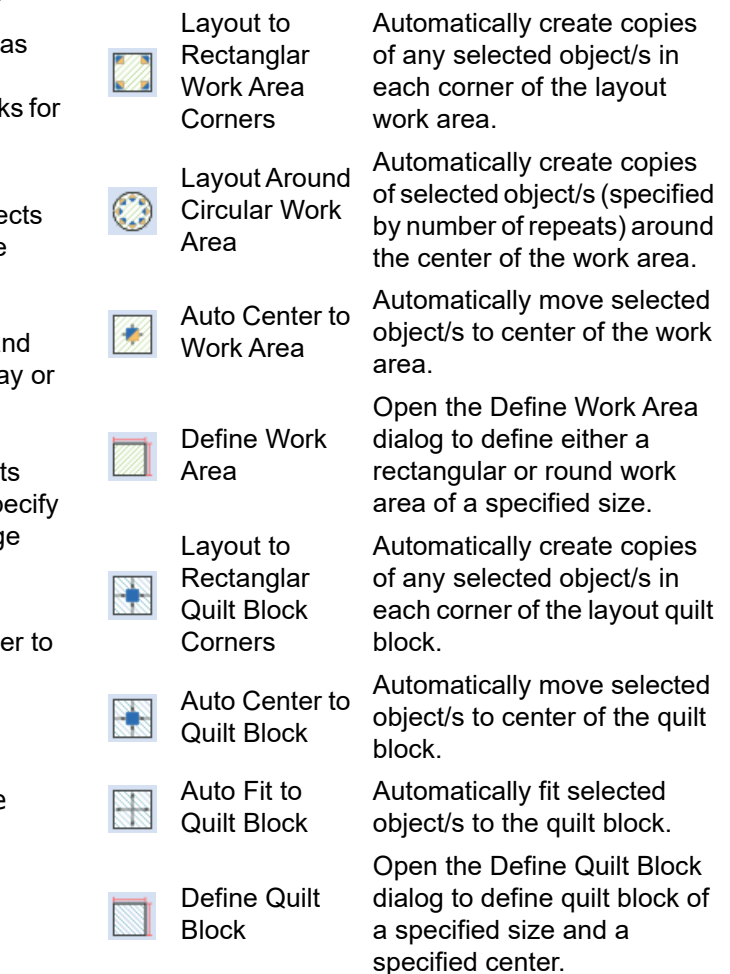

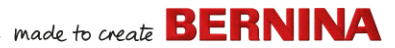

### **Arrange toolbox**

This toolbox contains all tools you need to precisely align and distribute objects in **Embroidery Canvas** mode.

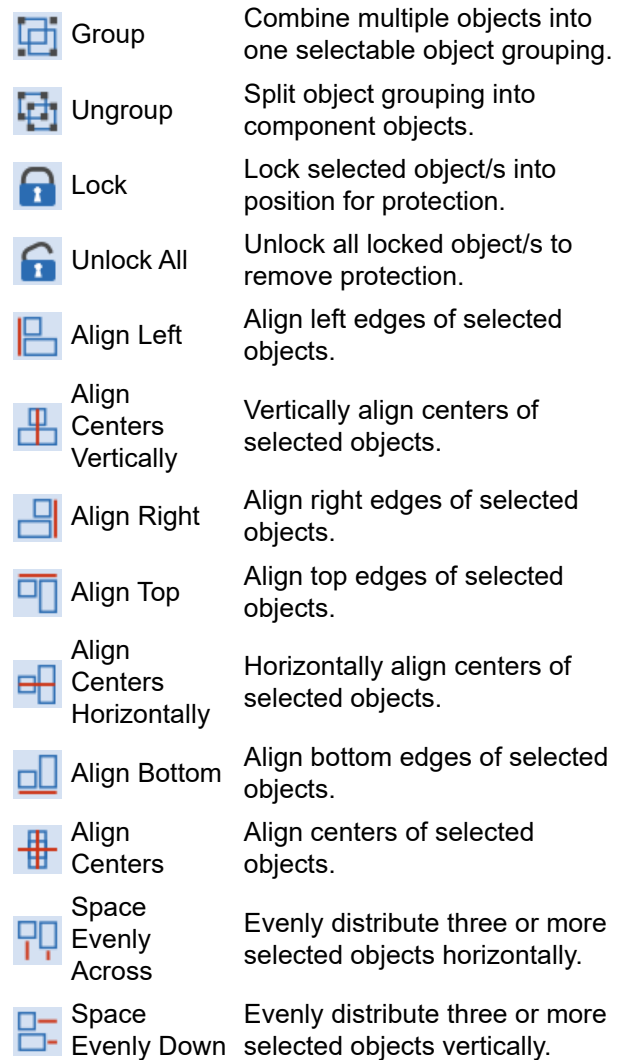

# **Multi-Hooping toolbox**

The **Multi-Hooping** toolbox allows you to specify multiple hoopings manually or automatically for large designs.

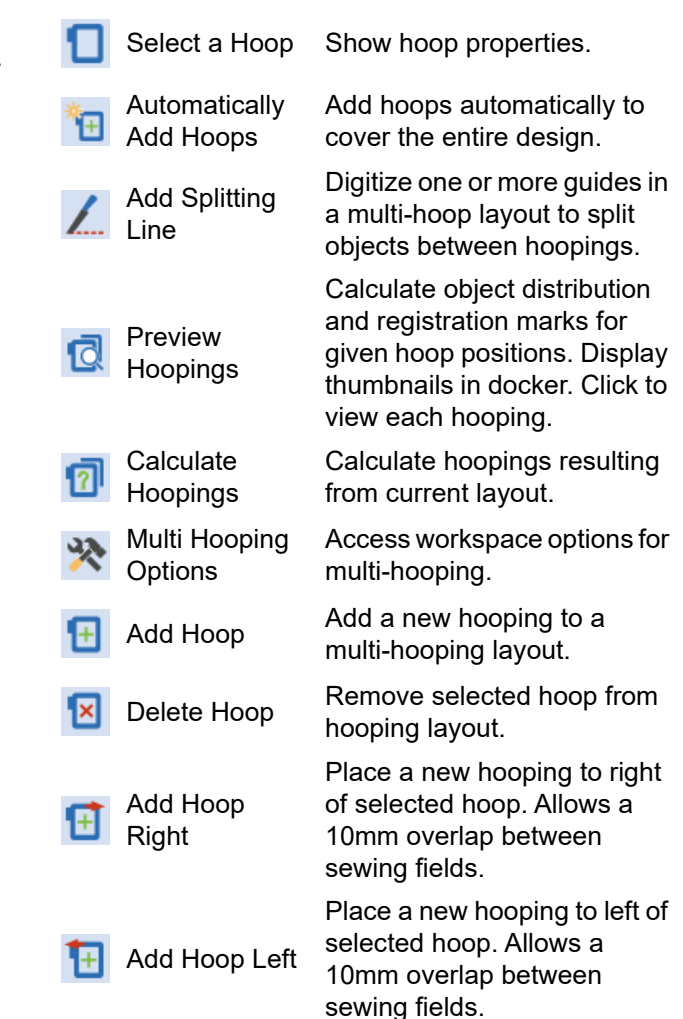

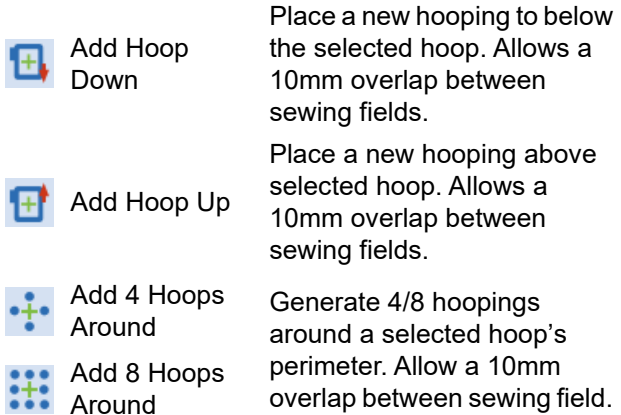

# **Applications toolbox**

In addition to CorelDRAW®, BERNINA V9 includes a number of ancillary applications which can be launched from the **Applications**  toolbox.

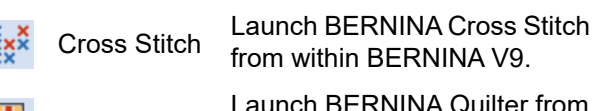

Quilter Launch BERNINA Quilter from within BERNINA V9.

# **Embroidery Library tools**

The built-in **Embroidery Library** provides an efficient way to view and manage embroidery designs. It recognizes all design file formats used by the software.

### **Standard (Manage Designs) toolbar**

The **Standard (Manage Designs)** toolbar contains standard Windows functions for file opening and copy/paste.

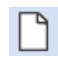

New Blank Create a blank design. Shortcut Design  $<$ Ctrl> $+$  $<$ N $>$ .

Design  $<$ Ctrl> $+$  $<$ O $>$ .

Open **Recent** Designs

Open

Open an existing design. Shortcut

Open a design from the most recently used.

Cut Cut selection and place on Clipboard. Shortcut <Ctrl>+<X>.

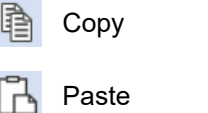

Copy Copy selection and place on Clipboard. Shortcut <Ctrl>+<C>. Paste **Paste contents of Clipboard into** workspace. Shortcut <Ctrl>+<V>.

xxx

**View (Manage Designs) toolbar**

The **View (Manage Designs)** toolbar contains functions for quick search, sort, and location of designs on your company network.

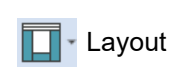

Toggle the navigation pane, details pane, and/or preview pane display.

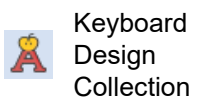

Toggle Keyboard Design Collection docker display. Use to create, edit and manage keyboard design collections.

**DIA** Change  $\Box$  view

Change current view of design lists.

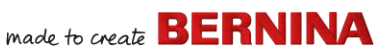

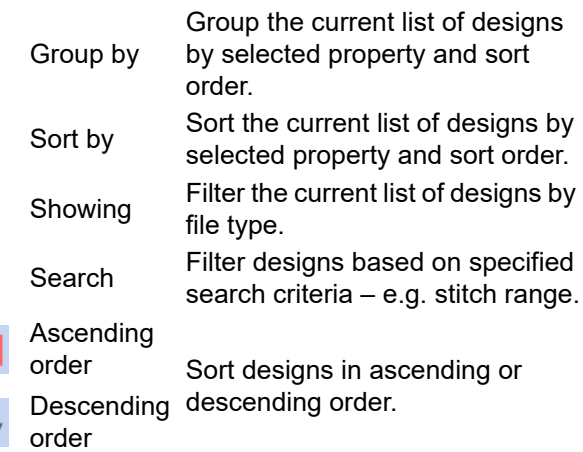

### **Manage Designs toolbox**

**t**ul

The **Manage Designs** toolbox makes it possible to search, sort and browse all embroidery designs on your system.

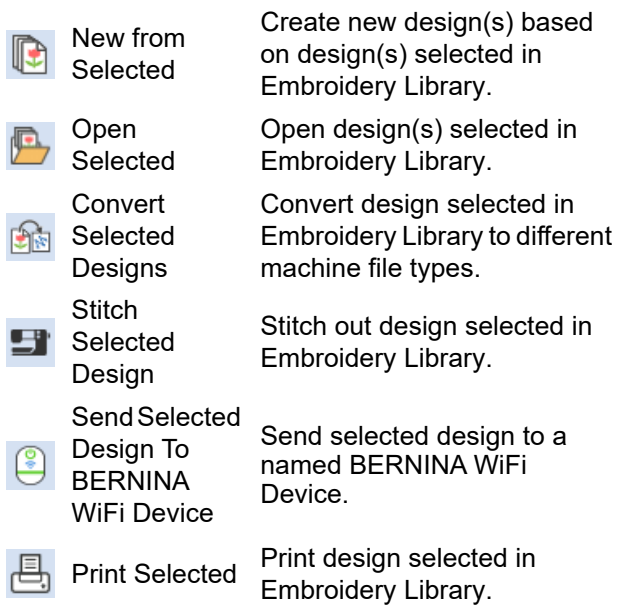

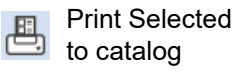

Export B Designs List

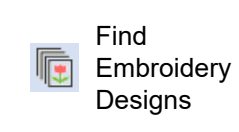

Add Folder to Library

Remove Folder from Library

Print selected designs to a catalog.

Export a text or CSV file containing a list of the visible design files and their properties.

Search computer or network for folders containing embroidery files to add to Embroidery Library.

Add folder to Embroidery Library to enable faster searching and filtering.

Remove folder from Embroidery Library. This only removes the link from within the library.

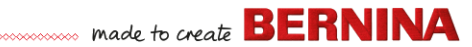

# **Keyboard shortcuts**

You select commands in BERNINA V9 as other MS Windows $^{\circledR}$  applications – from menus or toolbars. Keyboard shortcuts are available for frequently used commands.

#### **Key combinations**

To use a keyboard shortcut, or key combination, you press a modifier key together with a character key. For example, pressing the **Ctrl** (Control) key with the 'c' key copies whatever is currently selected - text, graphics, etc – to the Clipboard. This is also known as the **Ctrl+C** key combination, or keyboard shortcut.

#### **Windows to Mac conversion**

Key combinations are slightly different from Mac to PC. If you know and use keyboard shortcuts regularly in Windows, you will need to retrain your fingers slightly. For the most part, a Control + Key in Windows translates to a Command + Key in Mac OS. Most favorites should work by just making this switch. Here is a basic breakdown of keyboard equivalence:

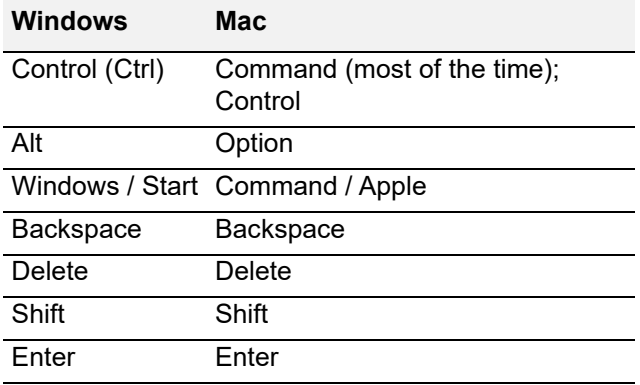

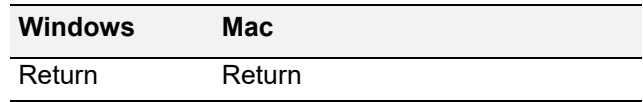

**Note** Standard MS Windows® **Alt** key shortcuts apply. Use the **Alt** key with the letter underlined in the menu. To cancel an operation, press **Esc** twice.

#### **General functions**

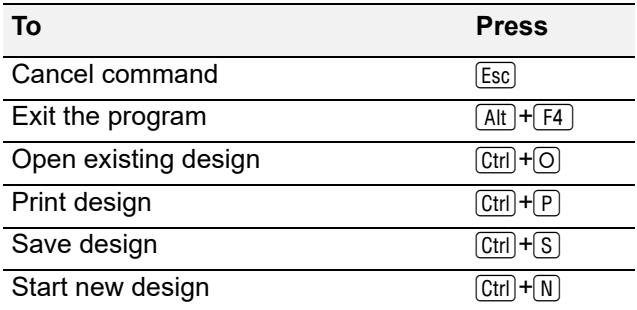

#### **View designs**

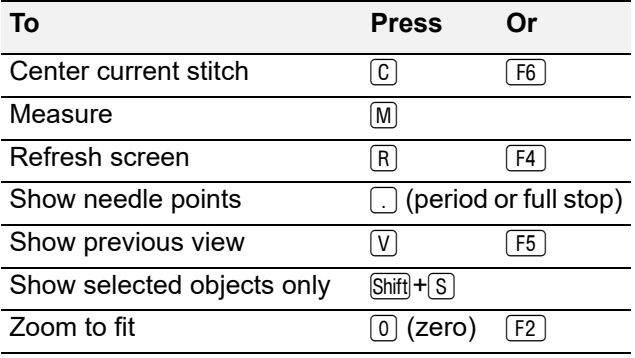

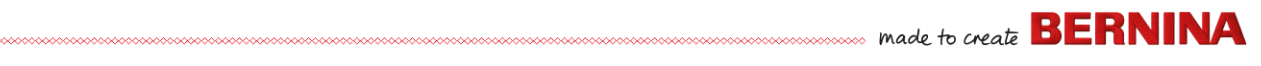

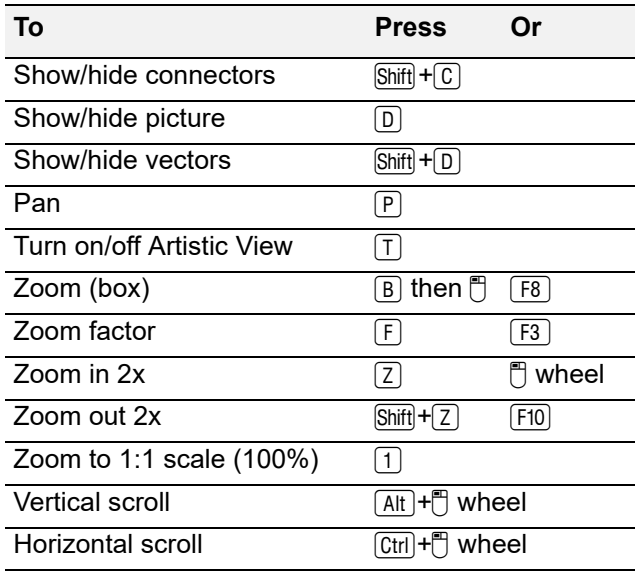

### **Select objects**

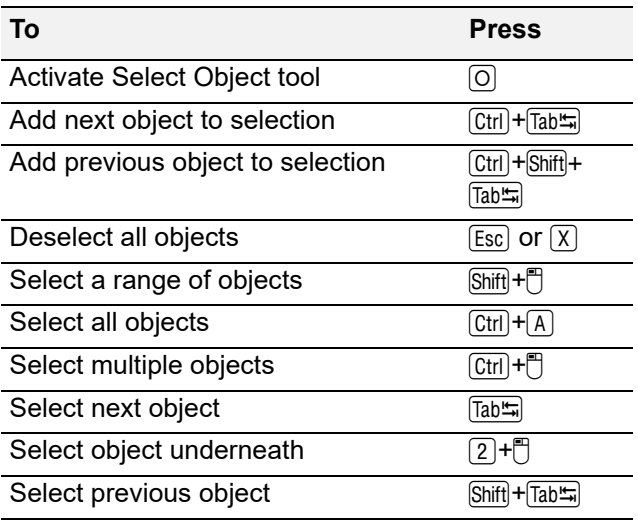

### **Edit designs**

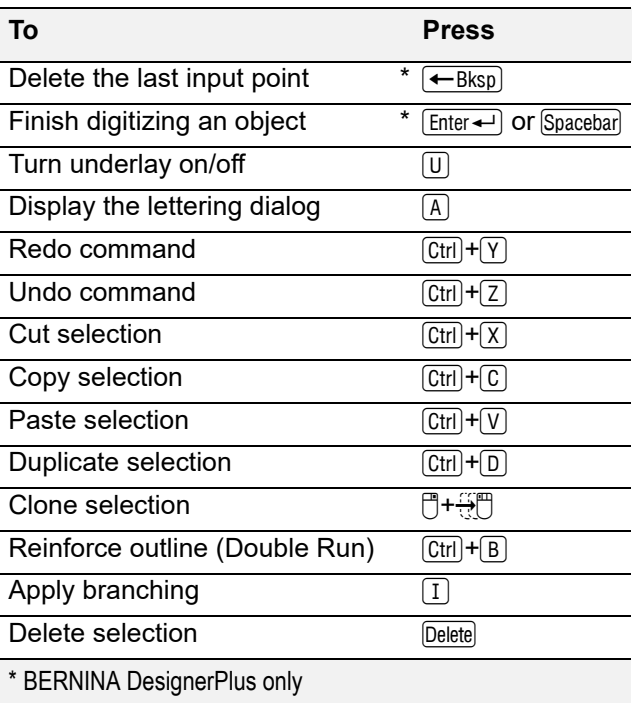

### **View stitching sequence**

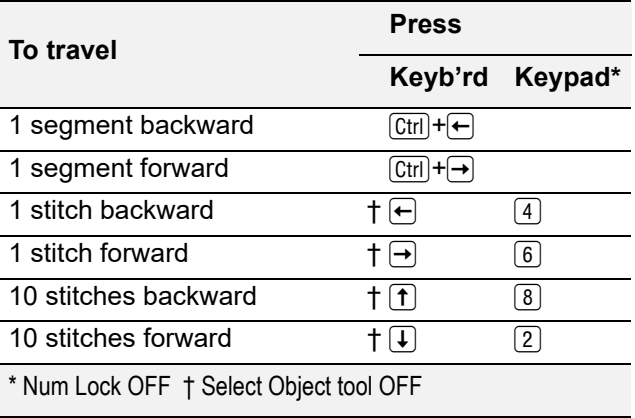

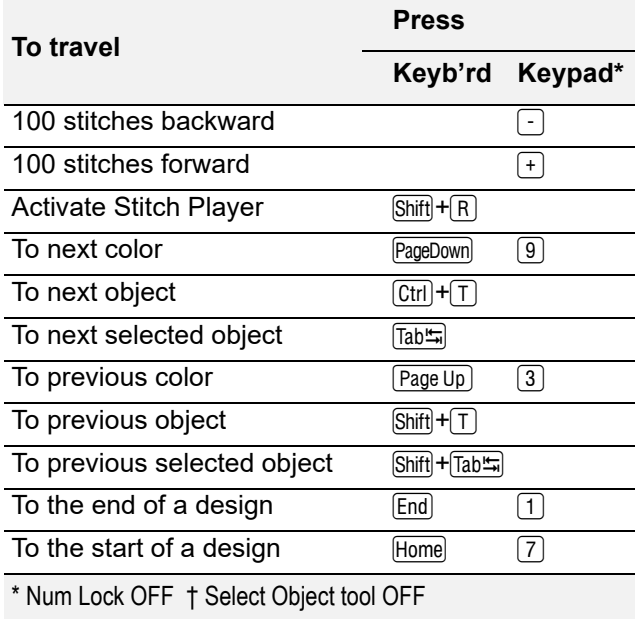

### **Digitizing & lettering**

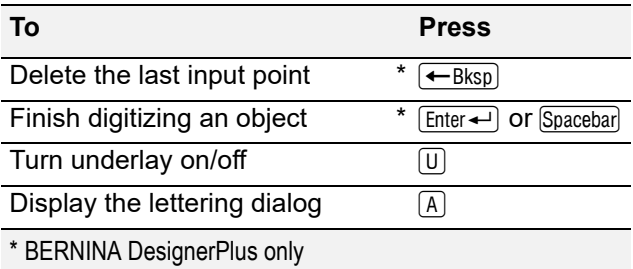

### **Manipulate objects and stitches**

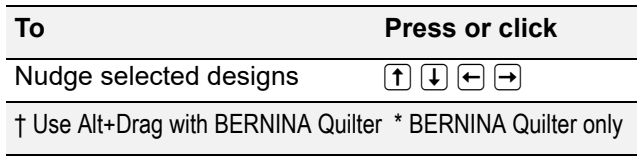

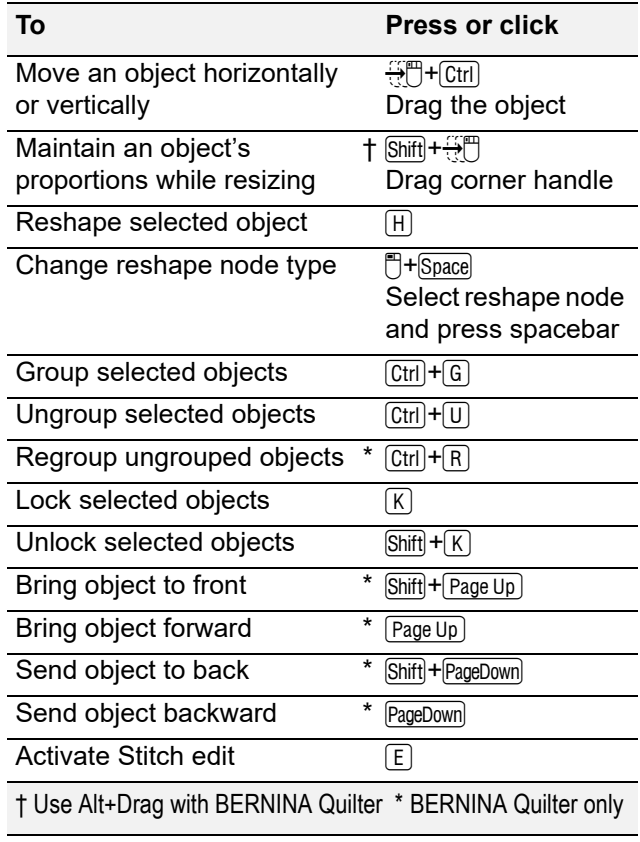

### **System shortcuts**

Here is a list of commonly-used Windows keyboard shortcuts and their Mac equivalents.

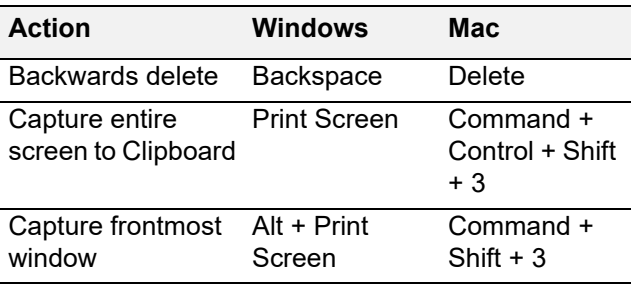

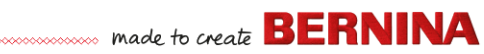

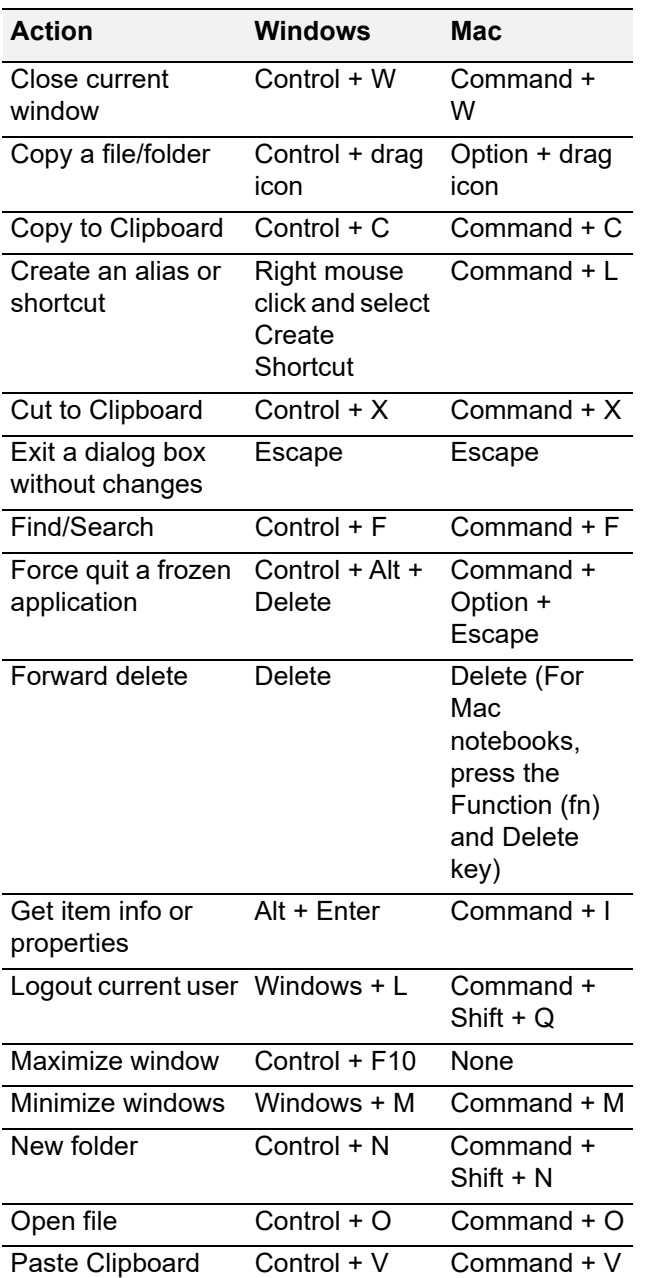

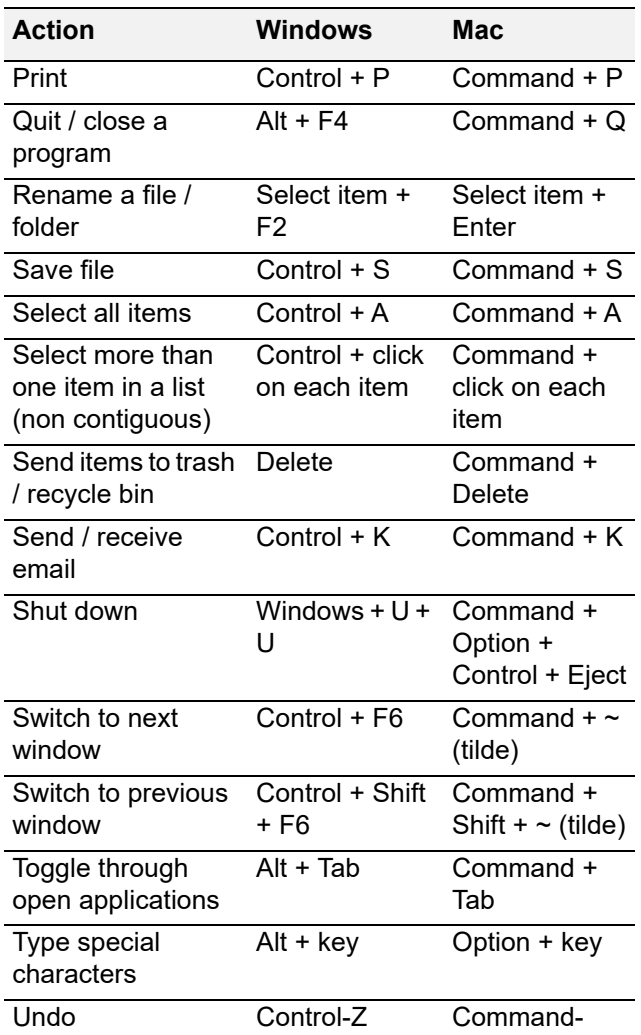

#### **Mac environment on virtual machines**

If you are running BERNINA V9 in a Mac environment on a virtual machine (VM), you may find that shortcuts don't work as expected.

Lion uses more shortcuts than Snow Leopard, especially for **LaunchPad** and **Mission** 

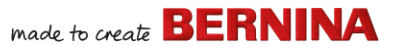

**Control**. The latter has **Ctrl** arrow left and **Ctrl** arrow right assigned by default. With **Parallels** preferences / keyboard / Enable Mac OS X system shortcuts checked, the above combinations trigger Mission Control functions even from inside the VM. That's what the preference item is for. To avoid this, you can go two ways:

- Disable the checkbox in Parallels preferences. (This is the easy way, but you lose all system keys at once within the VM); or
- $\triangleright$  Remove the assignment of those two shortcuts in Mac OS X system preferences / keyboard / keyboard shortcuts.

Just chose Mission Control on the left side, then you can see the two items on the right side. Uncheck them, and you are fine inside the Windows VM. There's no sacrifice unless you want to use the shortcuts for Mission Control.

Since Mission Control only makes real fun with gestures enabled, most people with gesture-capable machines won't need the shortcuts. You could even assign other shortcuts to Mission Control if you liked.

There may also be an issue with the **Shift** key in Parallels. Try the following: Click on 'Virtual Machine'. Configure and enable the option 'Optimize Modifier key for games'.